# **Hardware Specifications**

# MONITOUCH V8

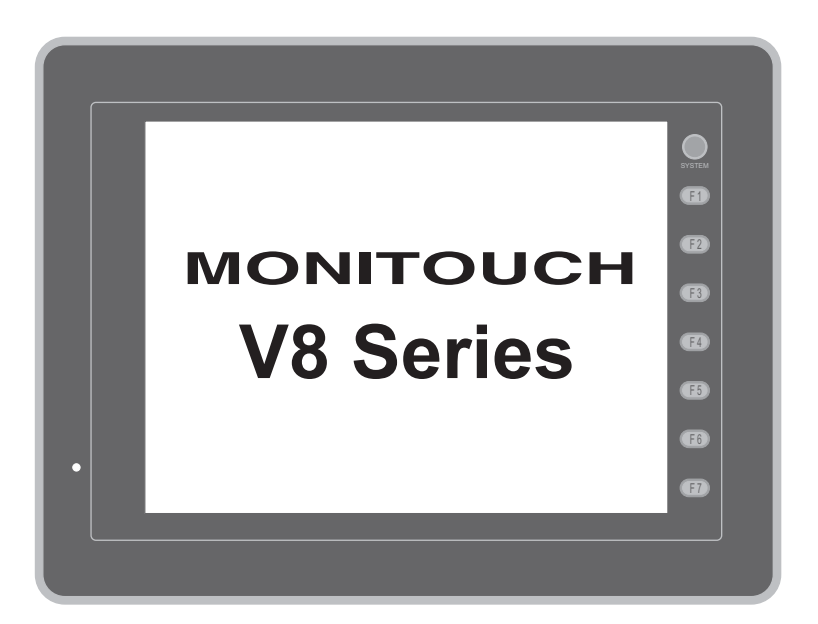

### **Record of Revisions**

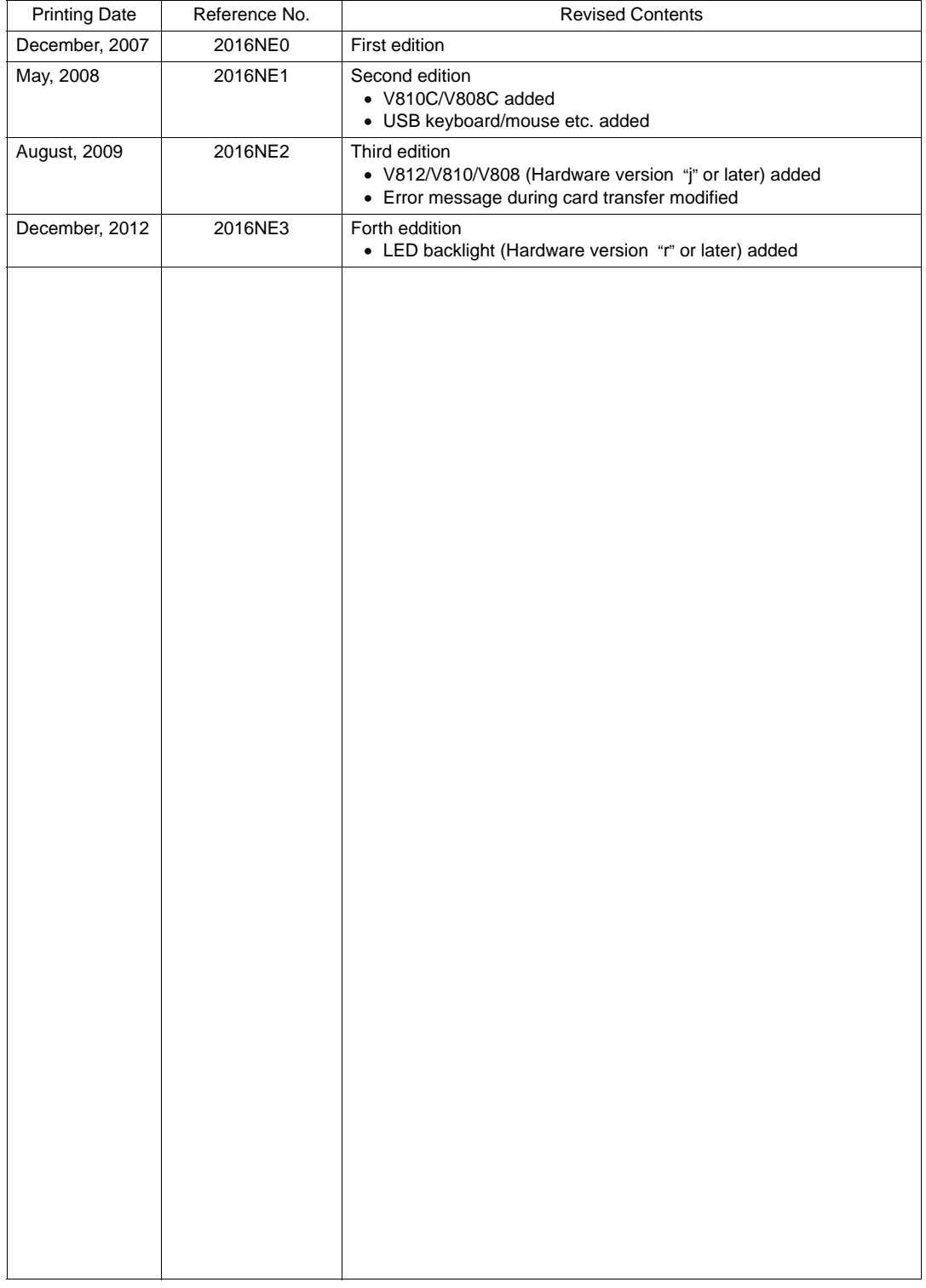

Reference numbers are shown at the bottom left corner on the back cover of each manual.

<span id="page-2-0"></span>Thank you for selecting the V8 series.

For correct set-up of the V8 series, you are requested to read through this manual to understand more about the product.

The manuals shown below are related manuals for the V8 series. Refer to them as necessary.

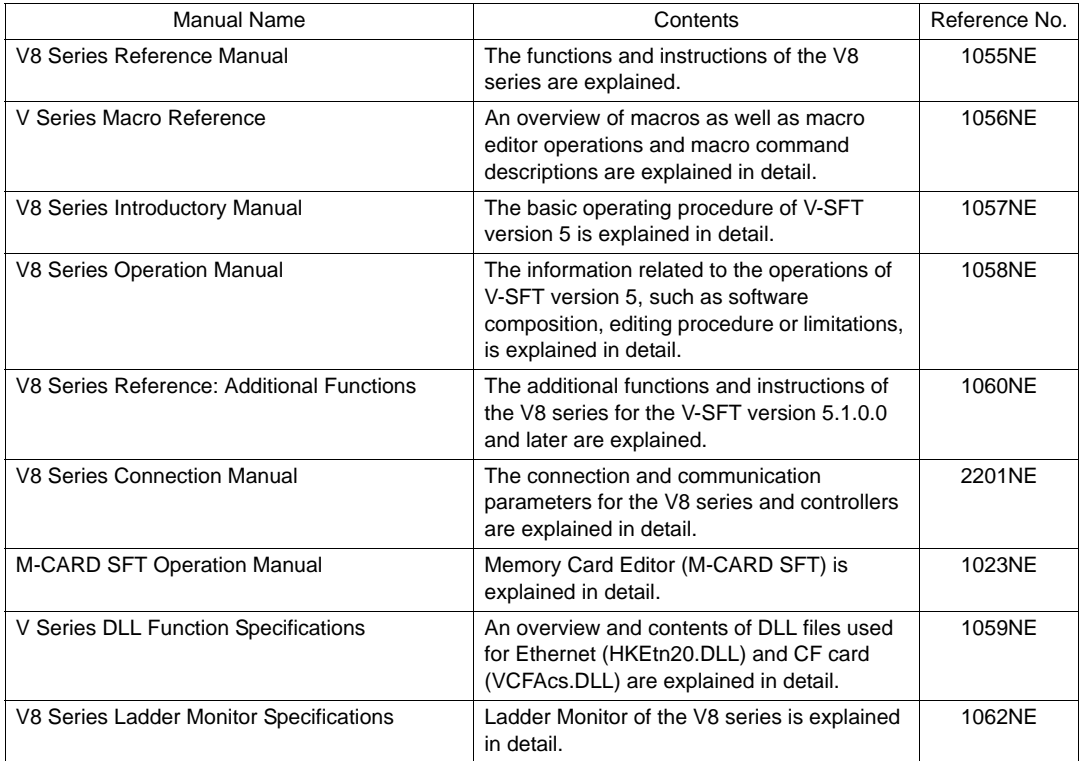

For further details about controllers (PLCs, temperature controllers, etc.), refer to the manual issued by each controller manufacturer.

#### Notes:

- 1. This manual may not, in whole or in part, be printed or reproduced without the prior written consent of Hakko Electronics Co., Ltd.
- 2. The information in this manual is subject to change without prior notice.
- 3. Windows and Excel are registered trademarks of Microsoft Corporation in the United States and other countries.
- 4. All other company names or product names are trademarks or registered trademarks of their respective holders.
- 5. If the specifications of the software do not correspond with the contents of this manual, the software specifications have priority.

# **Notes on Safe Usage of MONITOUCH**

<span id="page-3-0"></span>In this manual, you will find various notes categorized under the following levels with the signal words "DANGER," and "CAUTION."

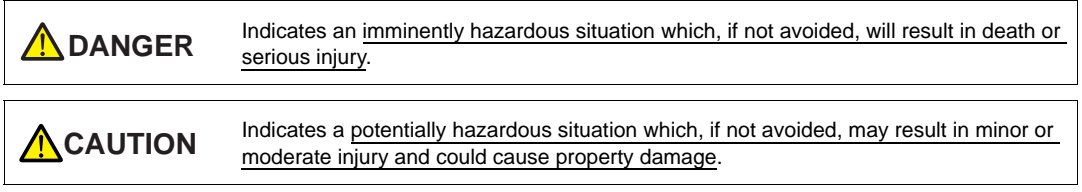

Note that there is a possibility that the item listed with **A caution** may have serious ramifications.

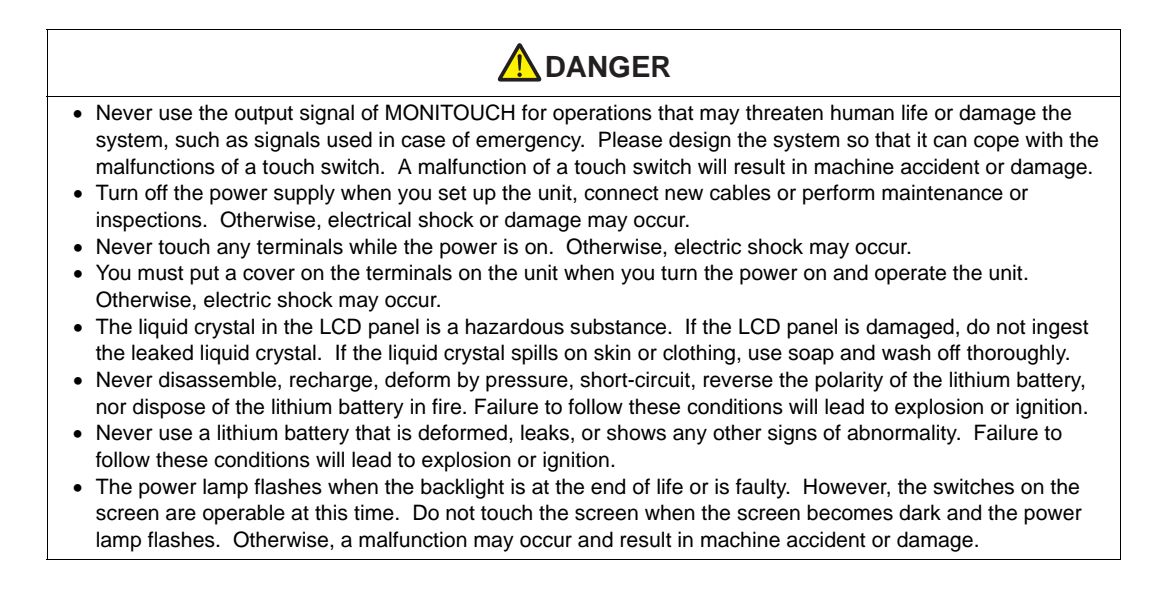

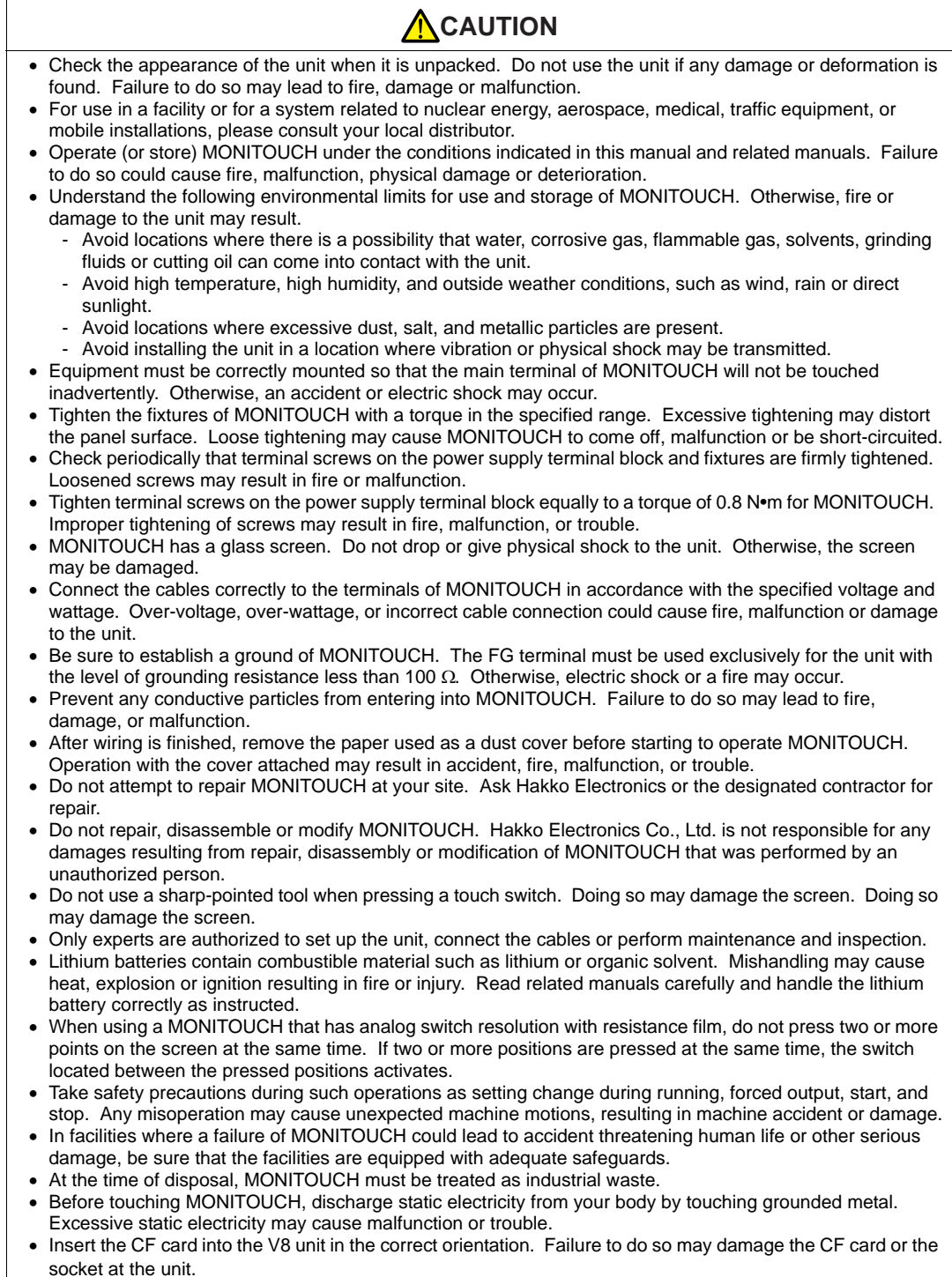

• The LED lamp on the CF card interface cover illuminates in red when the power is supplied to the CF card. Never remove the CF card or turn off the power of MONITOUCH while the LED lamp is lit. Doing so may destroy the data on the CF card. Check that the LED lamp has gone off before removing the CF card or turning off the power of MONITOUCH.

[General Notes]

- Never bundle control cables nor input/output cables with high-voltage and large-current carrying cables such as power supply cables. Keep these cables at least 200 mm away from the high-voltage and large-current carrying cables. Otherwise, malfunction may occur due to noise.
- When using MONITOUCH in an environment where a source of high-frequency noise is present, it is recommended that the FG shielded cable (communication cable) be grounded at its ends. However, the cable may be grounded only at one end if this is necessary due to unstable communication conditions or for any other reason.
- Plug connectors or sockets of MONITOUCH in the correct orientation. Failure to do so may lead to damage or malfunction.
- If a LAN cable is inserted into the MJ1 or MJ2 connector on MONITOUCH, the counterpart device may be damaged. Check the indication on the unit and insert a cable into the correct position.
- Do not use thinners for cleaning because they may discolor MONITOUCH surface. Use alcohol or benzine commercially available.
- If a data receive error occurs when MONITOUCH and the counterpart (PLC, temperature controller, etc.) are started at the same time, read the manual for the counterpart unit and remove the error correctly.
- Avoid discharging static electricity on the mounting panel of MONITOUCH. Static charges can damage the unit and cause malfunctions. Otherwise, malfunction may occur due to noise.
- Avoid prolonged display of any fixed pattern. Due to the characteristics of the liquid crystal display, an afterimage may occur. If a prolonged display of a fixed pattern is expected, use the auto OFF function of the backlight.

#### [Notes on LCD]

Note that the following conditions may occur under normal circumstances.

- The response time, brightness and colors of MONITOUCH may be affected by the ambient temperature.
- Tiny spots (dark or luminescent) may appear on the display due to the liquid crystal characteristics.
- There are variations in brightness and colors on each unit.
- In the case of LCD display that uses CCFL (Cold Cathode Fluorescent Lamp), the optical properties (brightness, irregular colors, etc.) change depending on the operating time. Especially, they change in a low-temperature environment.

# **Contents**

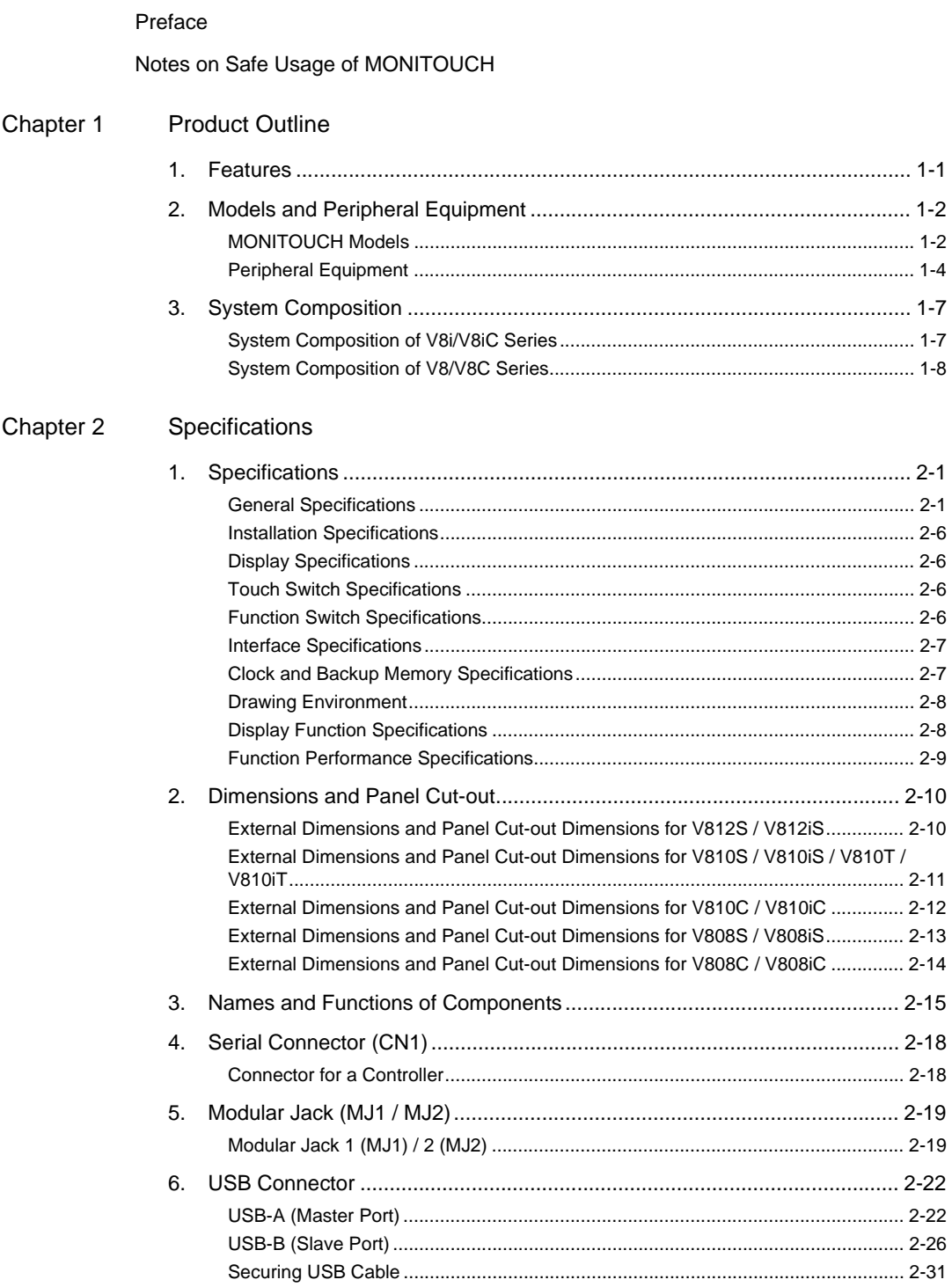

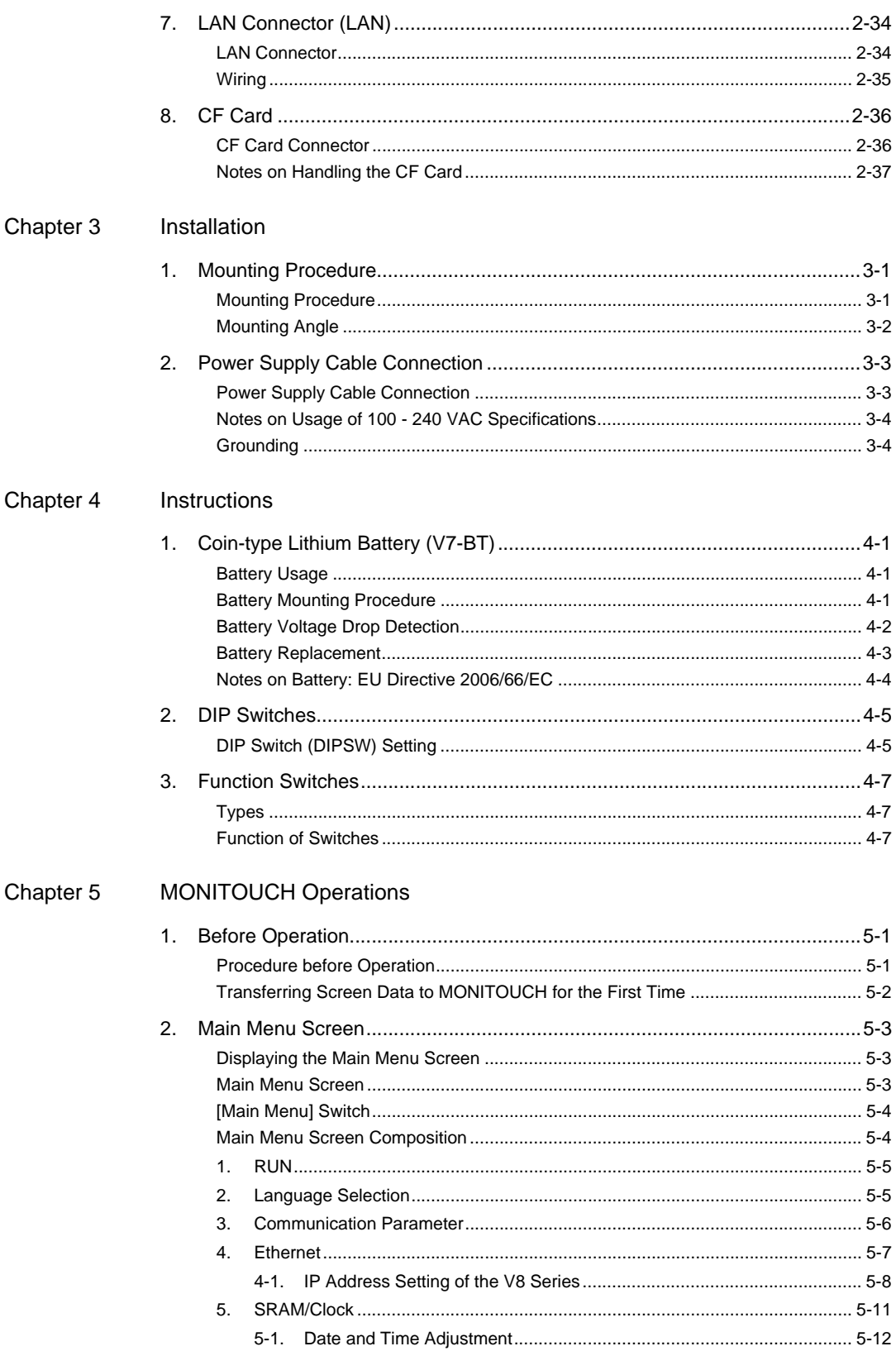

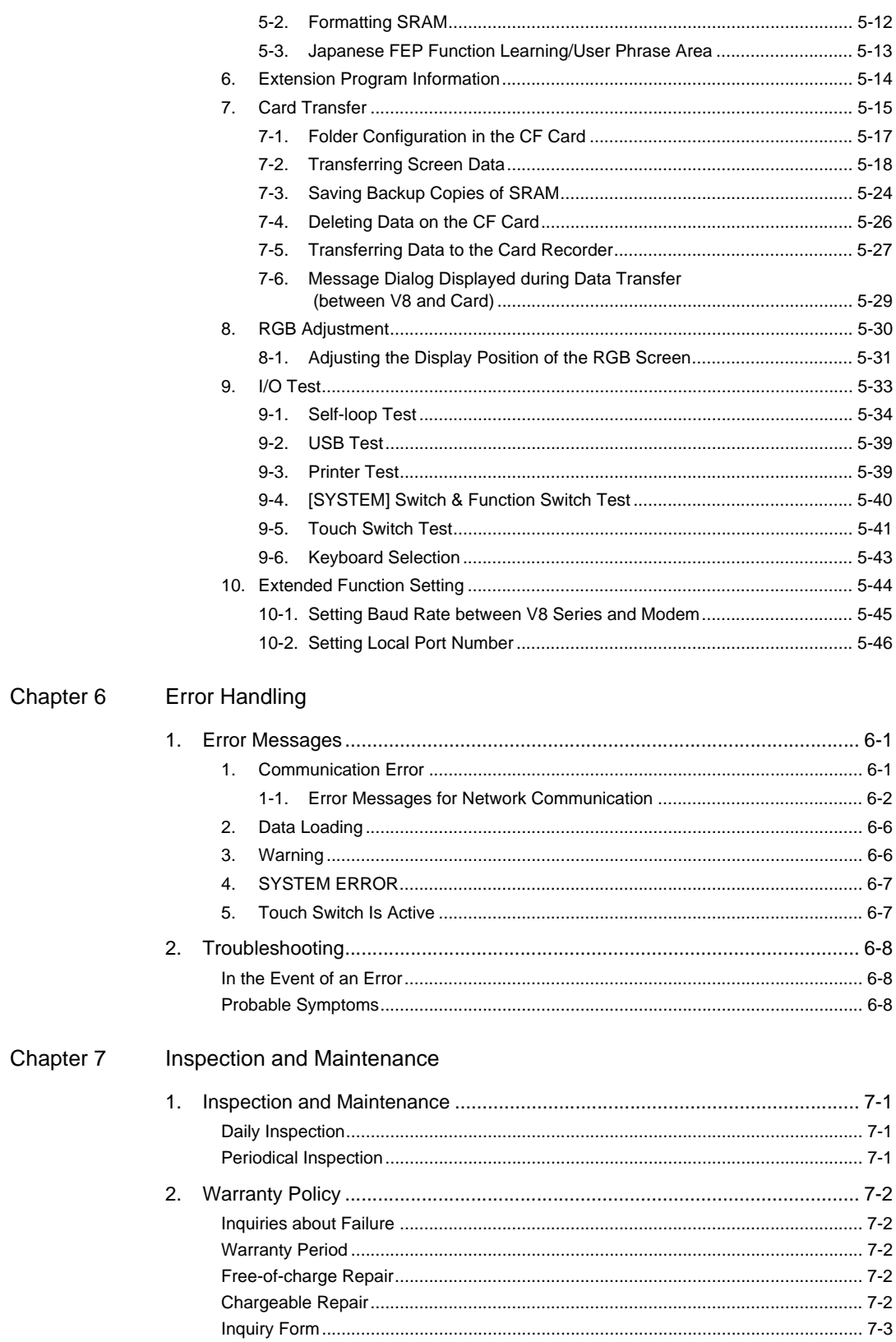

# <span id="page-9-1"></span><span id="page-9-0"></span>**Product Outline**

[1. Features](#page-10-0)

**1**

- [2. Models and Peripheral Equipment](#page-11-0)
- [3. System Composition](#page-16-0)

# <span id="page-10-0"></span>**1. Features**

The V8 series inherits and heightens the features of the V7 series as described below.

1. 8-way communication

A maximum of eight controllers, such as PLCs or peripheral equipment, of different models and manufacturers can be connected to one V8 series via mixed network of Ethernet (max. 8 protocols) and serial communications (max. 3 protocols).

The V8 series can communicate with eight types of devices at one time and can exchange data among connected devices.

Connection example: serial 3 ports + Ethernet

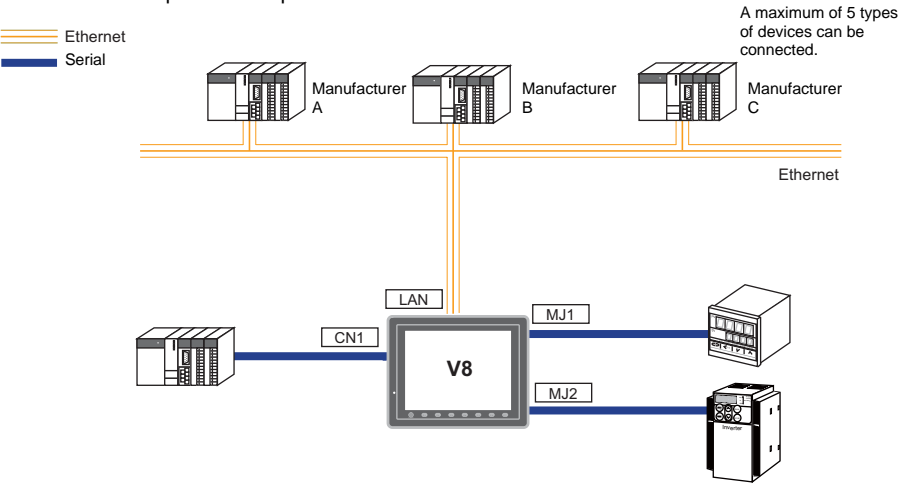

2. 65536-color display

A high-definition display of 65,536 colors (without blinks, 32,768 colors with blinks) is possible. Photographs (JPEG) or illustrations (bitmap) are displayed close to the real image. An operator can view operating conditions easily because of the increased viewability.

3. 16770k-color display & 30-frame display per second for video (V812iS/V810iS/V810iT/V808iS only)

Video image is displayed in 16770k-color and with 30 frames per second. Even if takt time is short, the video image can be displayed in real time.

- \* For V808iS: 260k-color
- 4. Stroke font

Unlike standard bitmap fonts, the font size can be adjusted as desired regardless of the display resolution. Quality expression is possible.

- 5. Process for screen data creation is reduced with use of "component parts". A "component part" is a part which consists of multiple components having different functions or different macro programs. Screen data with advanced functions can be created easily and rapidly.
- 6. CF-card 2 drives provided CF cards can be used at the same time in both built-in CF interface and USB-CFREC. Data can be transmitted between two CF cards. You can use CF cards for various purposes as required.
- 7. PictBridge-compatible printer available A PictBridge-compatible printer can be connected. Simple printing using a USB cable is possible.

# <span id="page-11-0"></span>**2. Models and Peripheral Equipment**

## <span id="page-11-1"></span>**MONITOUCH Models**

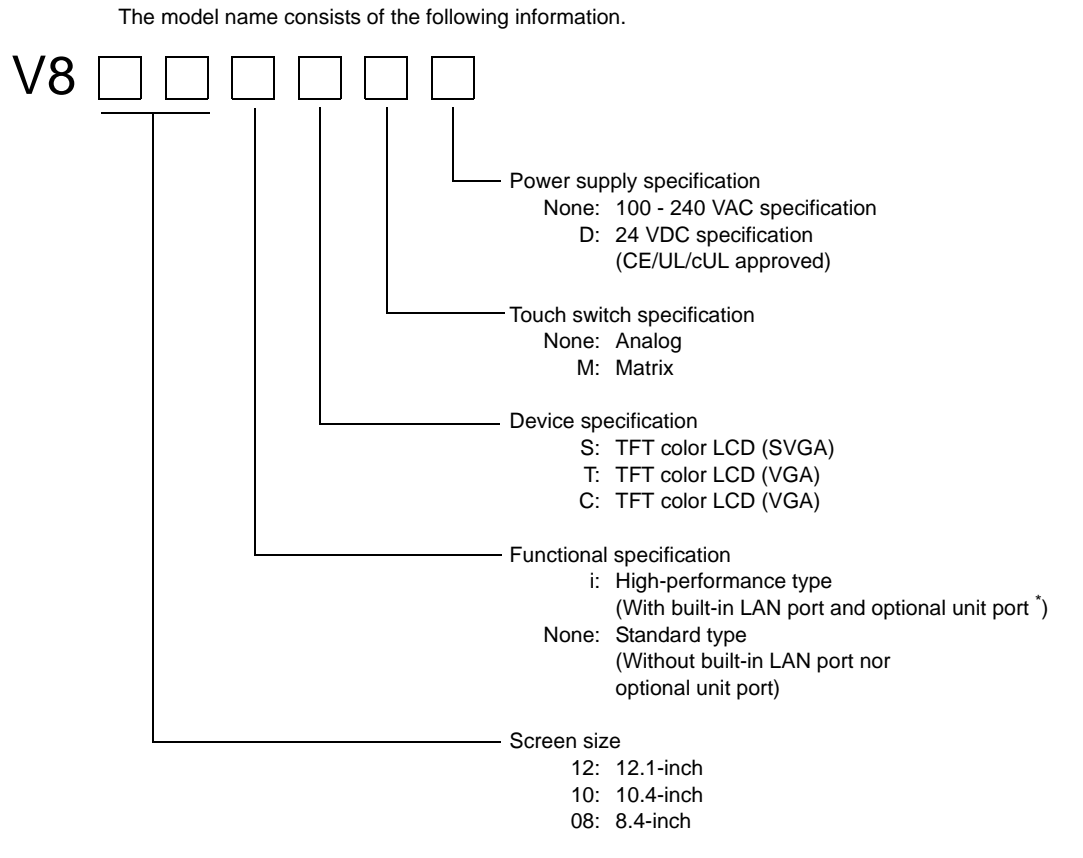

\* V810iC/ V808iC: without optional unit port

The following models are available.

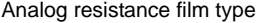

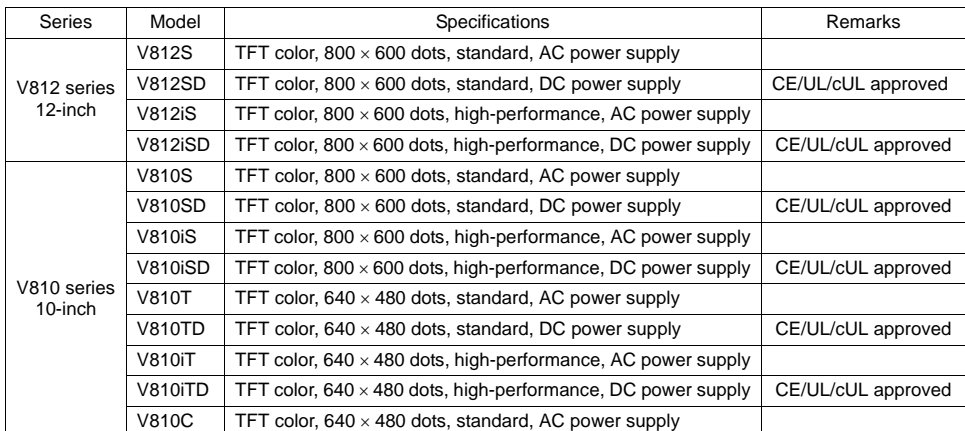

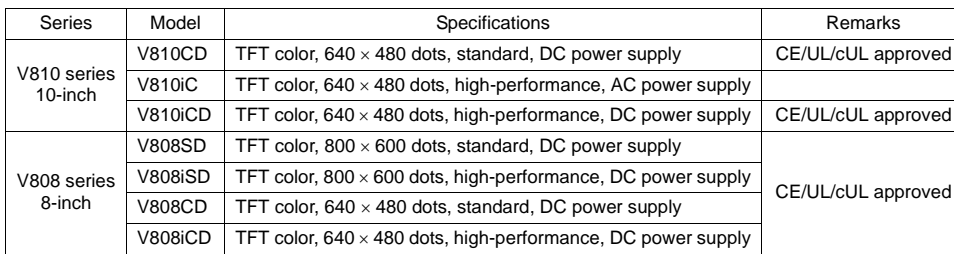

## Matrix resistance film type

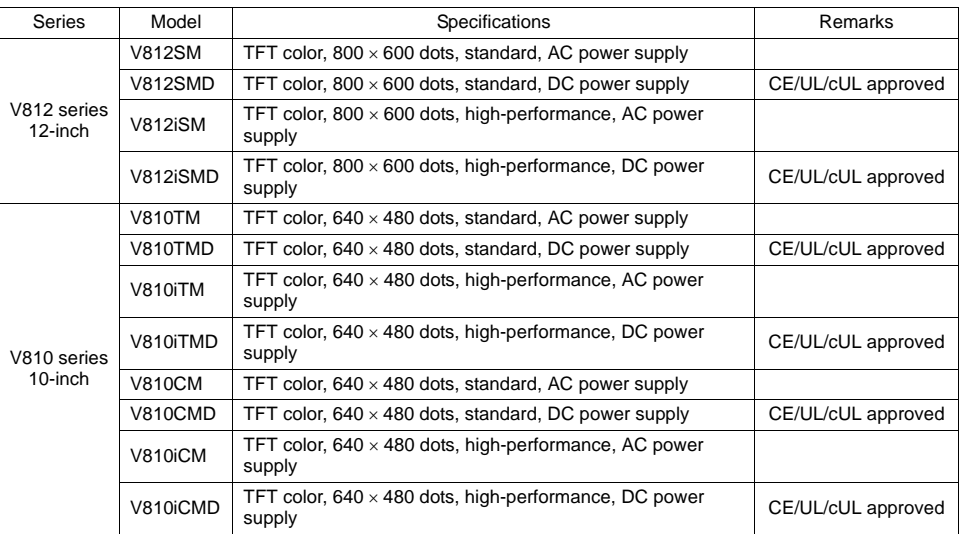

I

**1**

## <span id="page-13-0"></span>**Peripheral Equipment**

The following devices are available as options for the V8 series.

#### **Drawing Tool**

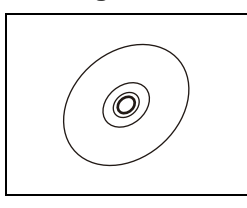

V-SFT-5 (configuration software: English version) Application software for editing screen data for MONITOUCH.

OS:

Windows 98SE/ NT4.0/ Me/ 2000/ XP/ XP 64 Edition/ Vista 32-bit/ Vista 64-bit/ 7 32-bit/ 7 64-bit

Used for connection between the V8 series and a computer, or a computer and the card

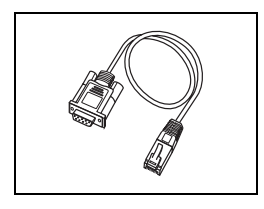

#### **Optional Unit**

GU-xx

- Optional unit for the V812iS/ V810iS/ V810iT/ V808iS
- $GU-00 \rightarrow Video$  input (4 channels) + sound output (1 channel)
- $GU-01 \rightarrow RGB$  input (1 channel) + sound output (1 channel)
- $GU-02 \rightarrow RGB$  output (1 channel) + sound output (1 channel)
- GU-03 → Sound output (1 channel)  $GU-10 \rightarrow$  Video input (2 channels) + RGB input (1 channel)
- $GU-11 \rightarrow RGB$  input (2 channels)

V-CP (screen data transfer cable) 3 m

recorder (CREC).

#### **Communication Interface Unit**

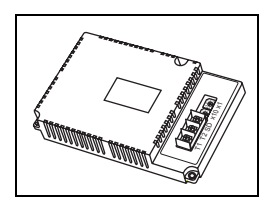

CU-xx

Communication unit used for each network  $CU-00 \rightarrow OPCN-1$  $CU-01 \rightarrow T$ -LINK  $CU-02-2 \rightarrow CC$ -Link CU-03-3 → Ethernet  $CU-04 \rightarrow PROFIBUS-DP$  $\mathsf{CU}\text{-}06 \to \mathsf{SX}$  BUS CU-07 → DeviceNet  $CU-08 \rightarrow FL-net$ 

**Cable**

V6-BCD (barcode reader connection cable) 3 m Used for connection between the V8 series and a barcode reader.

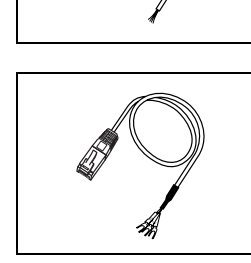

V6-MLT (multi-link 2 master cable) 3 m Used for multi-link 2 connection between the V8 master station and the V8 slave station.

**1**

[Product Outline](#page-9-1)

**Product Outline** 

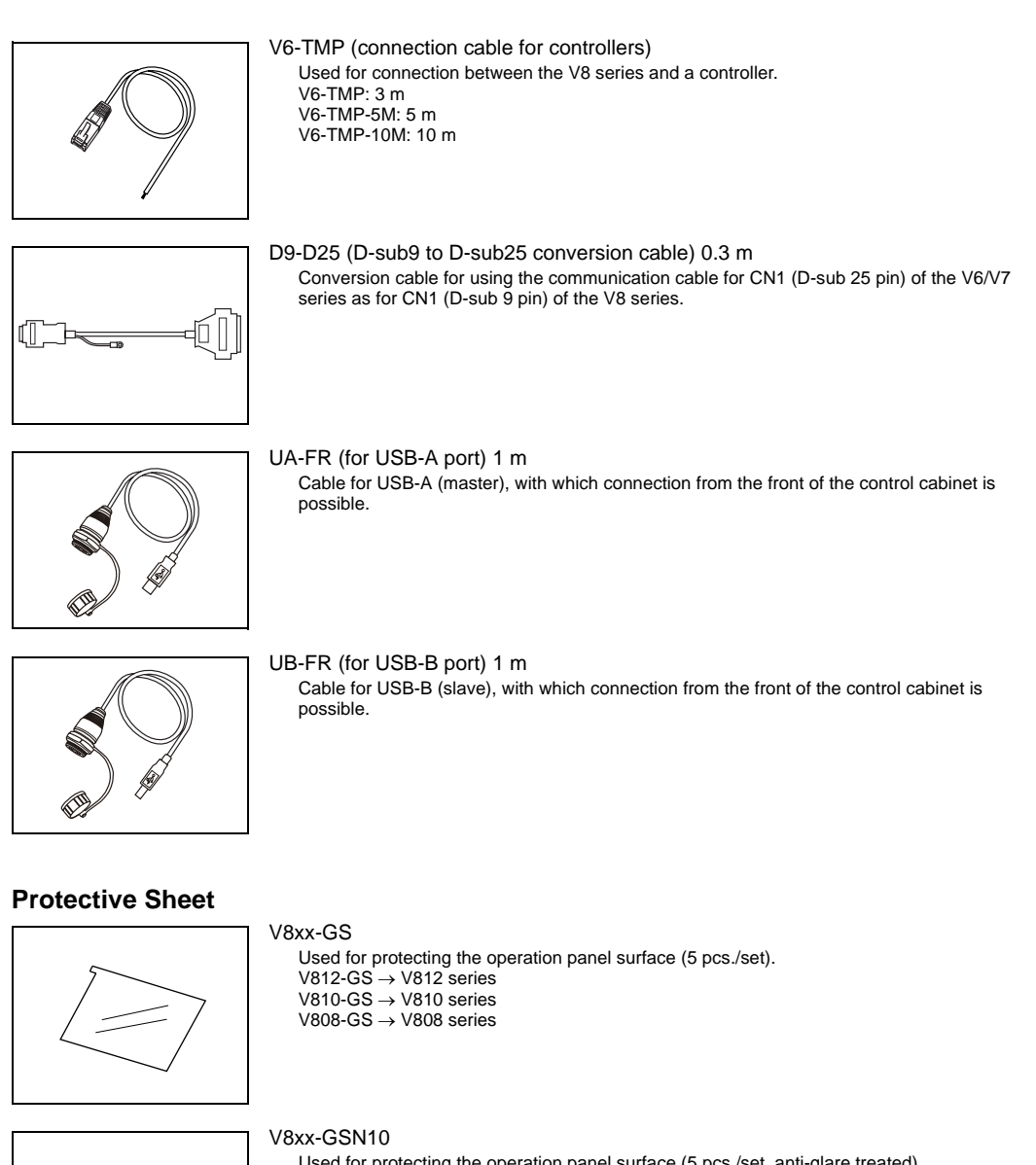

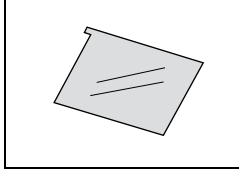

Used for protecting the operation panel surface (5 pcs./set, anti-glare treated). The sheet is colored in light gray and has graininess on its surface to avoid light reflection. V812-GSN10  $\rightarrow$  V812 series V810-GSN10 → V810 series V808-GSN10 → V808 series

#### **Other Options**

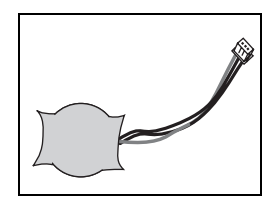

V7-BT (replacement battery) Replacement lithium battery for the V8 series, V7 series and V606e.

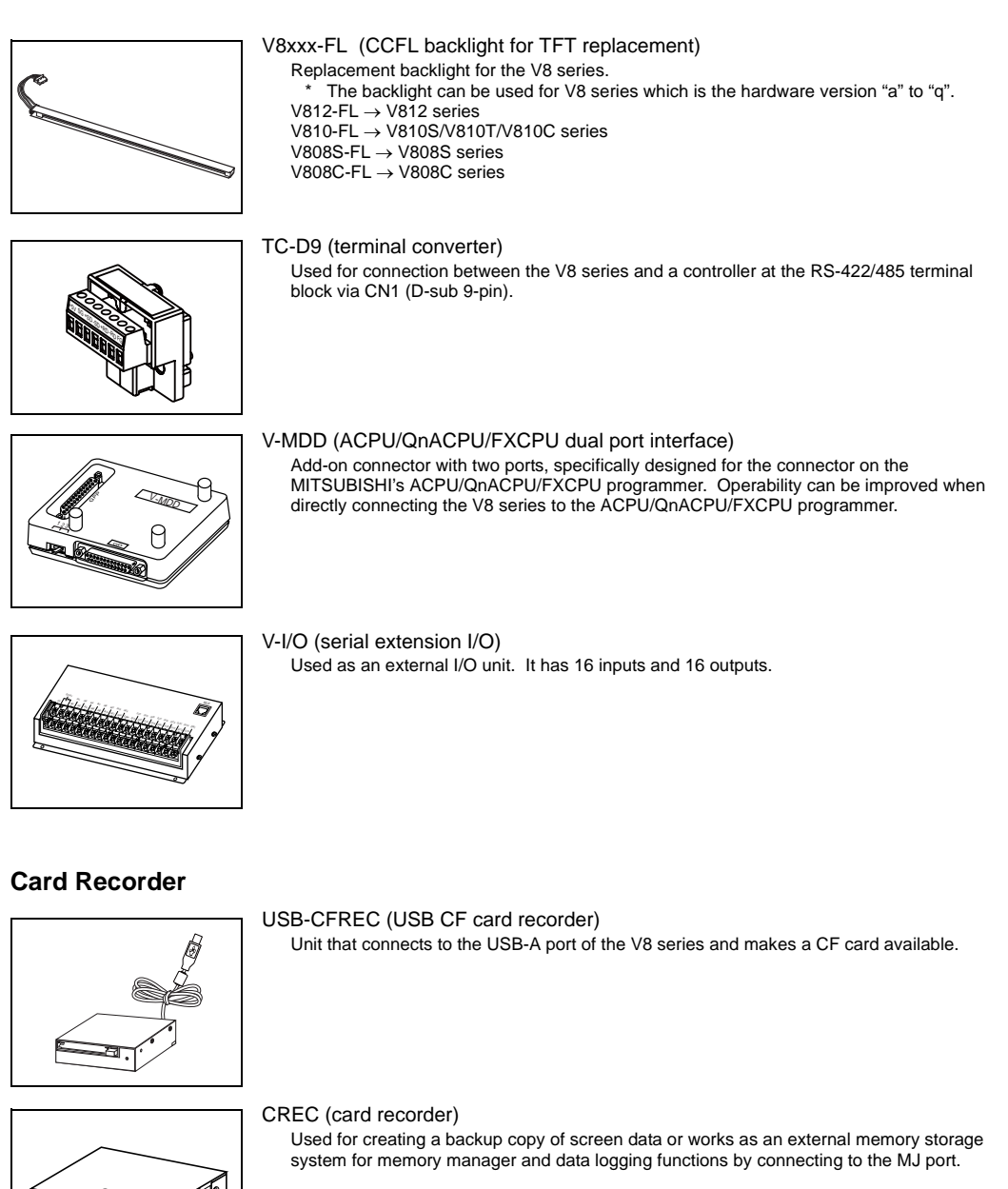

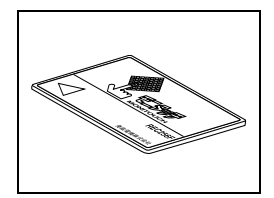

#### REC-MCARD (memory card compliant with JEIDA ver. 4.0)

Used with the card recorder (CREC) when making a backup copy of screen data or saving data on an external medium for memory manager and data logging functions.<br>SRAM 256 K, 512 K, 1 M, 2 M, 4 Mbytes<br>FLASH ROM 4 Mbytes

# <span id="page-16-0"></span>**3. System Composition**

# <span id="page-16-1"></span>**System Composition of V8i/V8iC Series**

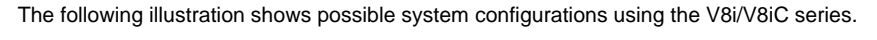

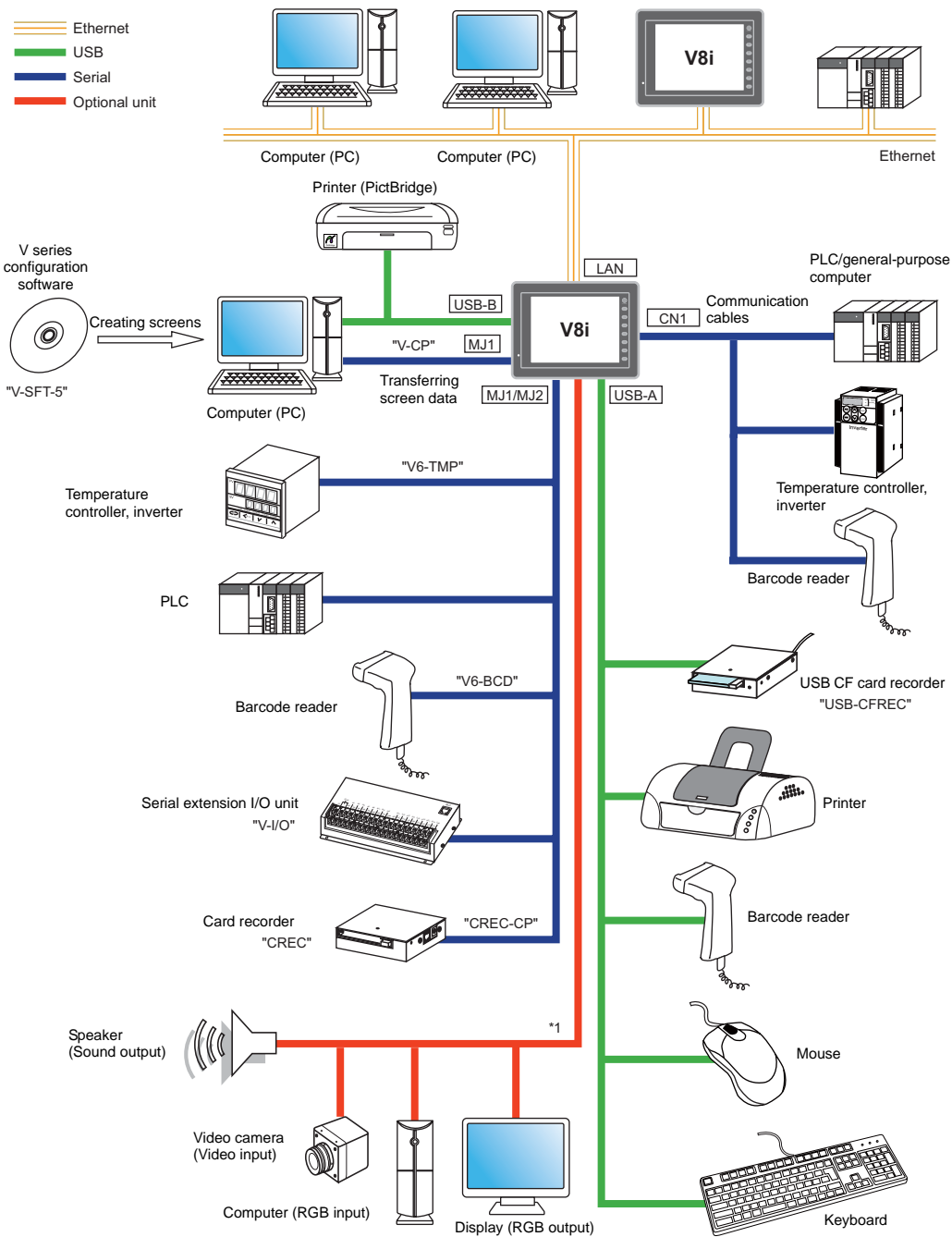

\*1 For the V8i series only. The option unit (GU-xx) is required.

# <span id="page-17-0"></span>**System Composition of V8/V8C Series**

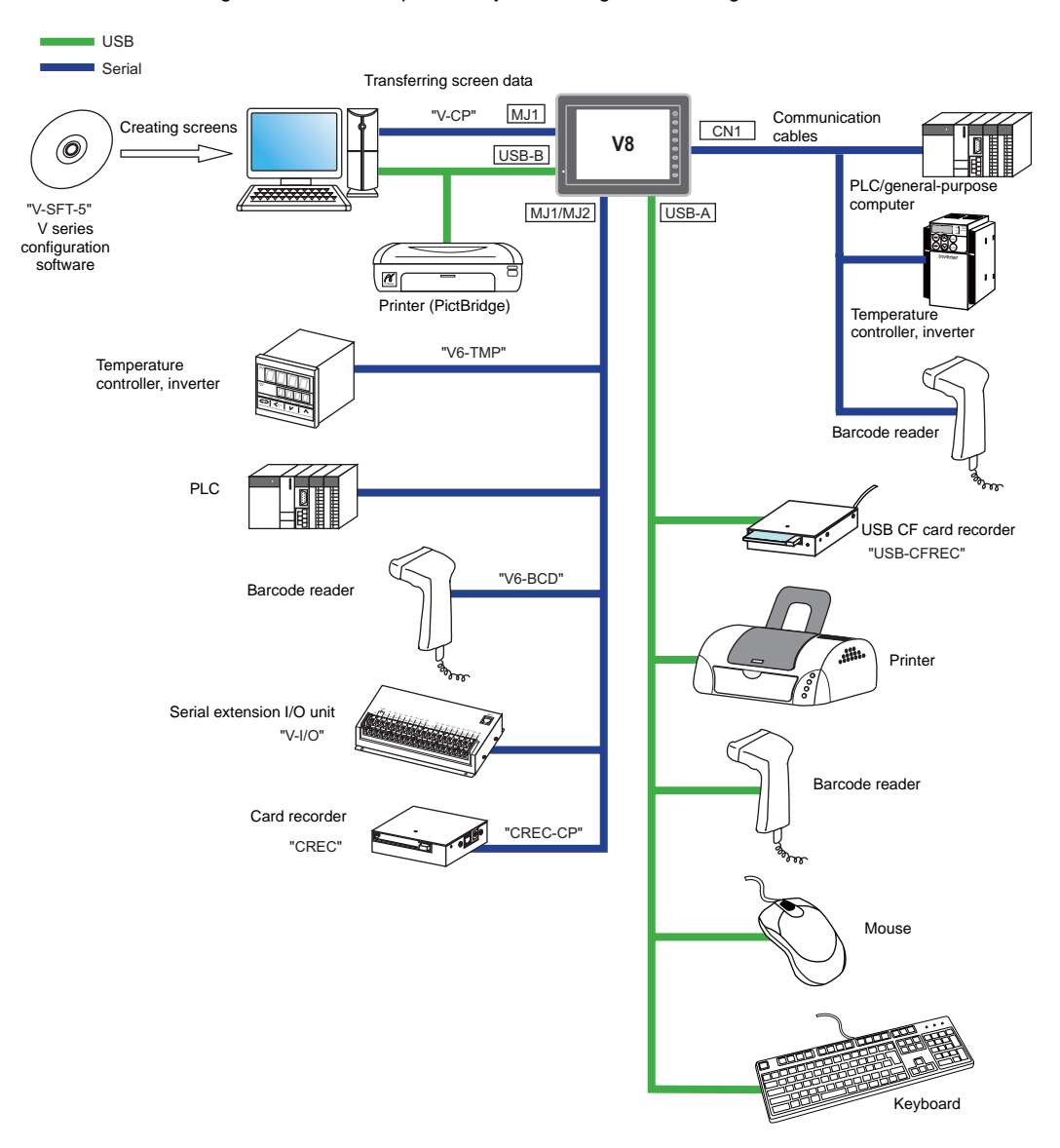

The following illustration shows possible system configurations using the V8/V8C series.

<span id="page-18-1"></span><span id="page-18-0"></span>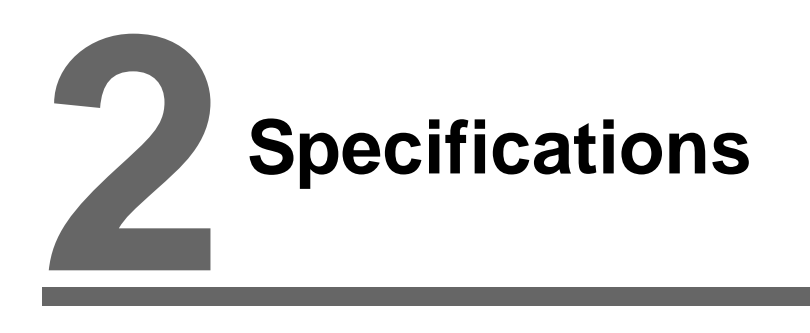

- [1. Specifications](#page-19-0)
- [2. Dimensions and Panel Cut-out](#page-28-0)
- [3. Names and Functions of Components](#page-33-0)
- [4. Serial Connector \(CN1\)](#page-36-0)
- [5. Modular Jack \(MJ1 / MJ2\)](#page-36-2)
- [6. USB Connector](#page-40-0)
- [7. LAN Connector \(LAN\)](#page-52-0)
- [8. CF Card](#page-54-0)

# <span id="page-19-0"></span>**1. Specifications**

# <span id="page-19-1"></span>**General Specifications**

#### **V812xS / V810xS / V810xT / V808xS Series**

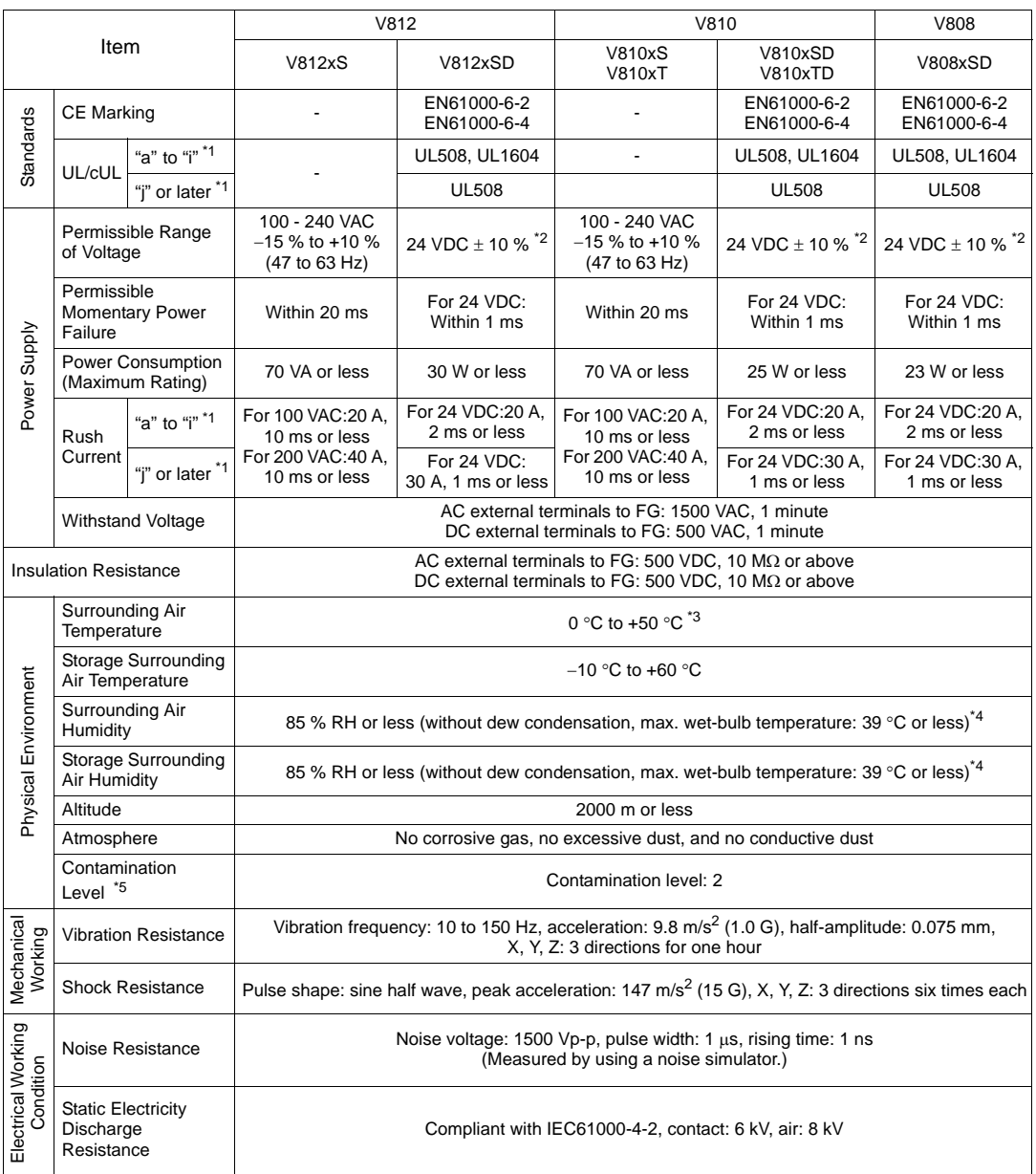

[Specifications](#page-18-1)

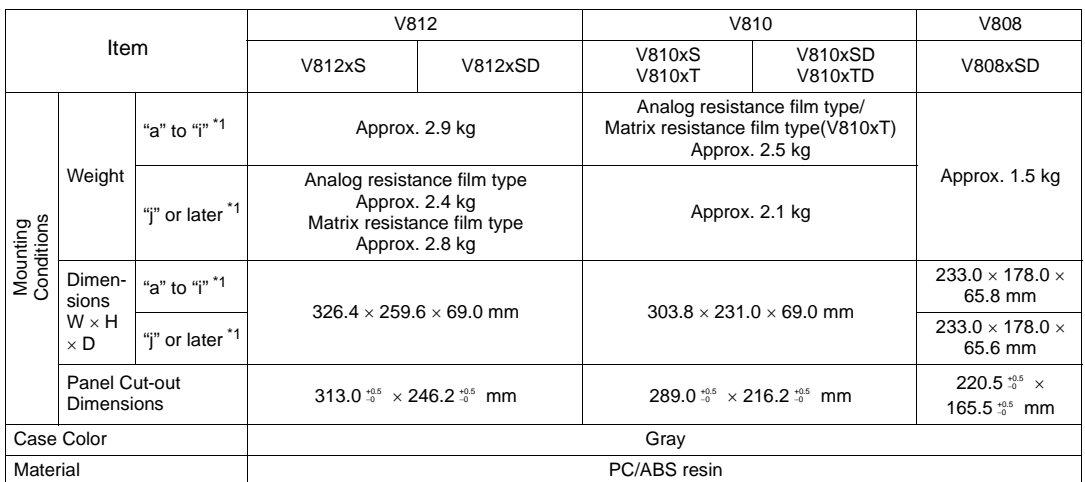

\*1 This is the hardware version for the V8 unit. For more information on the hardware version, refer to [page 7-3](#page-132-1).

\*2 Use the Class 2 power supply for the 24-VDC power unit.

\*3 Sorrounding air temperature is 0 °C to + 45 °C when applying for UL listing using V810 series, hardware version "j" or later.

\*4 Use MONITOUCH in the environment whose wet-bulb temperature is 39 °C or less. Otherwise, MONITOUCH may be damaged.

\*5 This is an index that expresses the degree of conductive contamination in the environment where MONITOUCH is used.

"Contamination level 2" indicates the condition where only non-conductive contamination occurs. However, due to condensation, temporary conductive contamination may occur.

#### **V810xC / V808xC Series**

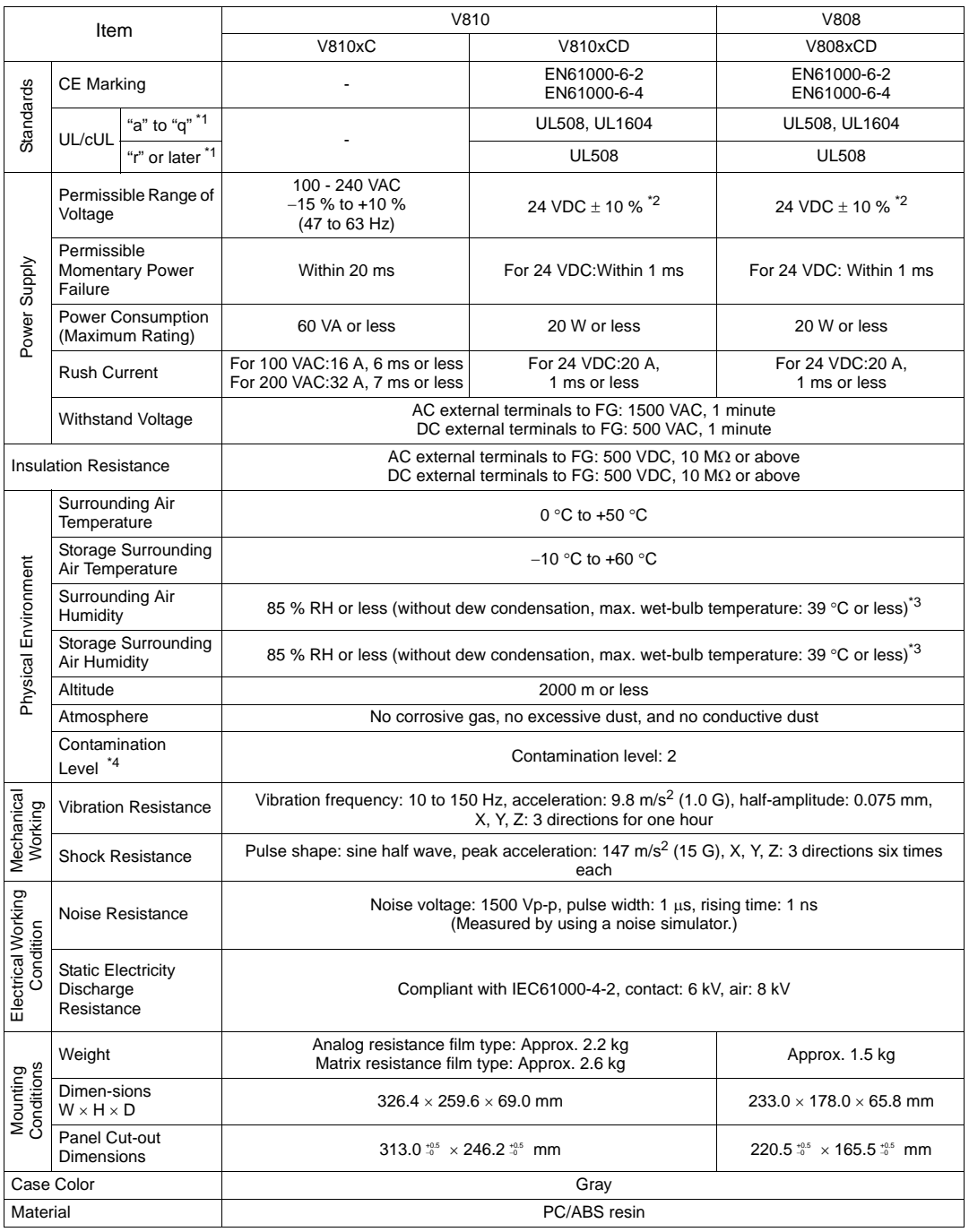

\*1 This is the hardware version for the V8 unit. For more information on the hardware version, refer to [page 7-3](#page-132-1)

\*2 Use the Class 2 power supply for the 24-VDC power unit.

\*3 Use MONITOUCH in the environment whose wet-bulb temperature is 39 °C or less. Otherwise, MONITOUCH may be damaged.

\*4 This is an index that expresses the degree of conductive contamination in the environment where MONITOUCH is used.

"Contamination level 2" indicates the condition where only non-conductive contamination occurs. However, due to condensation, temporary conductive contamination may occur.

#### **About UL/cUL Approval**

The V8 series (DC power supply type) is UL/cUL-approved. (File No.: E313548 (UL508), File No.: E315977 (UL1604)) The V8 series conforms to the following four standards.

- UL 508 : Industrial Control Equipment
- UL1604 : Electrical Equipment for Use in Class I, Division 2 Hazardous Locations
- CSA-C22.2 No. 142-M1987 : Process Control Equipment
- CSA-C22.2 No. 213-M1987 : Non-Incendive Electrical Equipment for Use in Class I, Division 2 Hazardous Locations

#### **UL1604/CSA-C22.2 No. 213 Compliance and Handling Cautions**

- Power, input and output wiring must be in accordance with Class I, Division 2 wiring methods Article 501 - 10(B) of the National Electrical Code, NFPA 70.
- This product is certified for use in Class I, Division 2, Groups A, B, C or D hazardous location or non-hazardous locations.
- WARNING: Explosion Hazard: Substitution of components may impair compliance to Class I, Division 2.
- WARNING: Explosion Hazard: Do not disconnect the device while the circuit is alive unless area is known to be non-hazardous. Perform system set-up or diagnostics of the CF card port, USB-A and USB-B port only in a non-hazardous location.
- WARNING: Explosion Hazard: For use in a hazardous location, turn off the power before replacing or wiring modules.
- Do not replace a battery in a hazardous location.
- In the case of use in a hazardous location, be sure to check that the externally connected unit and each interface have been secured with screws or have been locked. In a hazardous location, it is impossible to insert or remove a cable from the applicable port. Be sure to check that the location is non-hazardous before inserting or removing it.

#### **UL Listing Application for a System Equipped with the V8 Series**

- The back panel of the V8 series is not approved as an enclosure. For UL listing application, build the V8 series in the system, and configure an enclosure so that the entire system will be UL-approved.
- Use the V8 series indoors only.
- For use on a flat surface of a type 1 enclosure
- In the case of the V812/V810 series, use a UL-approved crimp-style terminal for wiring of the power supply cable.

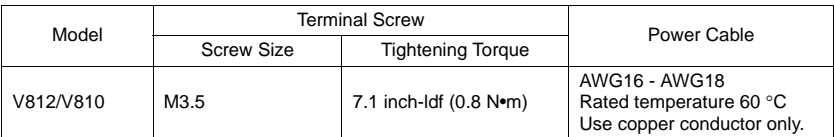

• In the case of the V808 series, use naked wires for wiring of the power supply cable.

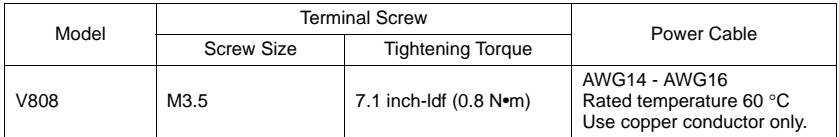

• Use the Class 2 power supply for the 24-VDC power unit.

#### **CE Marking**

- The V8 series (DC power supply type) complies with the following EMC Directives: EN61000-6-2, EN61000-6-4
- The V8 series is identified as a class-A product in an industrial environment. In the case of usage in a domestic environment, the V8 series is likely to cause electromagnetic interference. Appropriate preventive measures should be taken.

## <span id="page-24-0"></span>**Installation Specifications**

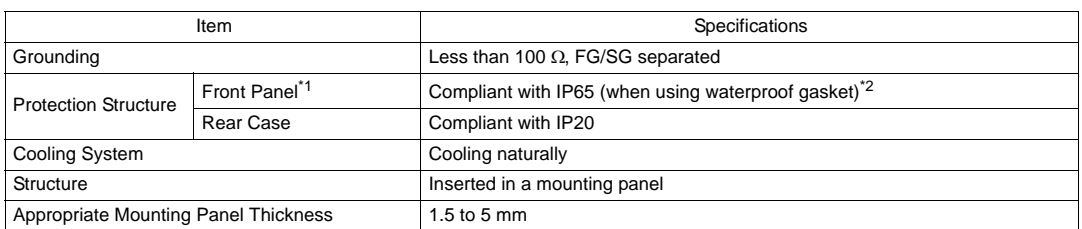

\*1 Protection structure for the front when the V8 series is mounted on the mounting panel

\*2 It is recommended to use the mounting panel whose thickness (steel, stainless) is 3.0 mm or more to keep the unit compliant with IP65. The strength differs depending on the material of the mounting panel. Check the environment where the V8 series is used.

## <span id="page-24-1"></span>**Display Specifications**

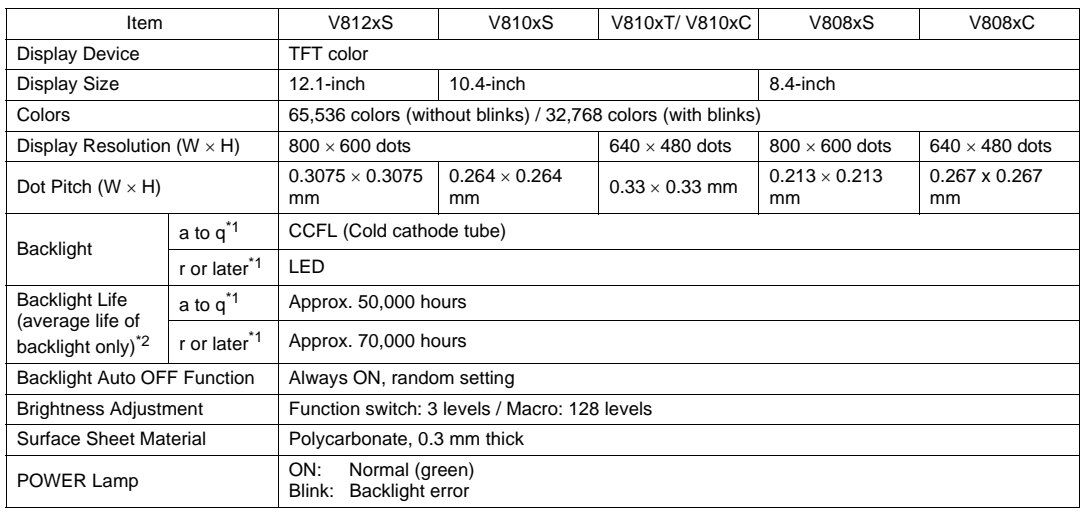

\*1 This is the hardware version of the V8 unit. For more information on the hardware version, refer to [page 7-3.](#page-132-1) \*2 It means the time when the surface luminance of the display is 50 % of the initial setting, in the ambient temperature of 25 °C.

## <span id="page-24-2"></span>**Touch Switch Specifications**

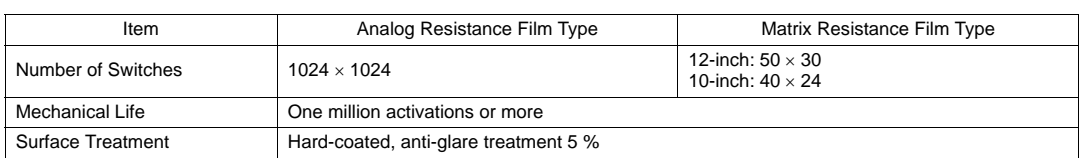

# <span id="page-24-3"></span>**Function Switch Specifications**

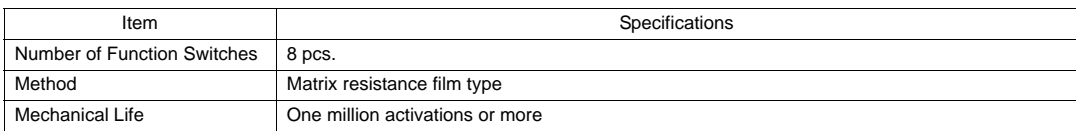

# <span id="page-25-0"></span>**Interface Specifications**

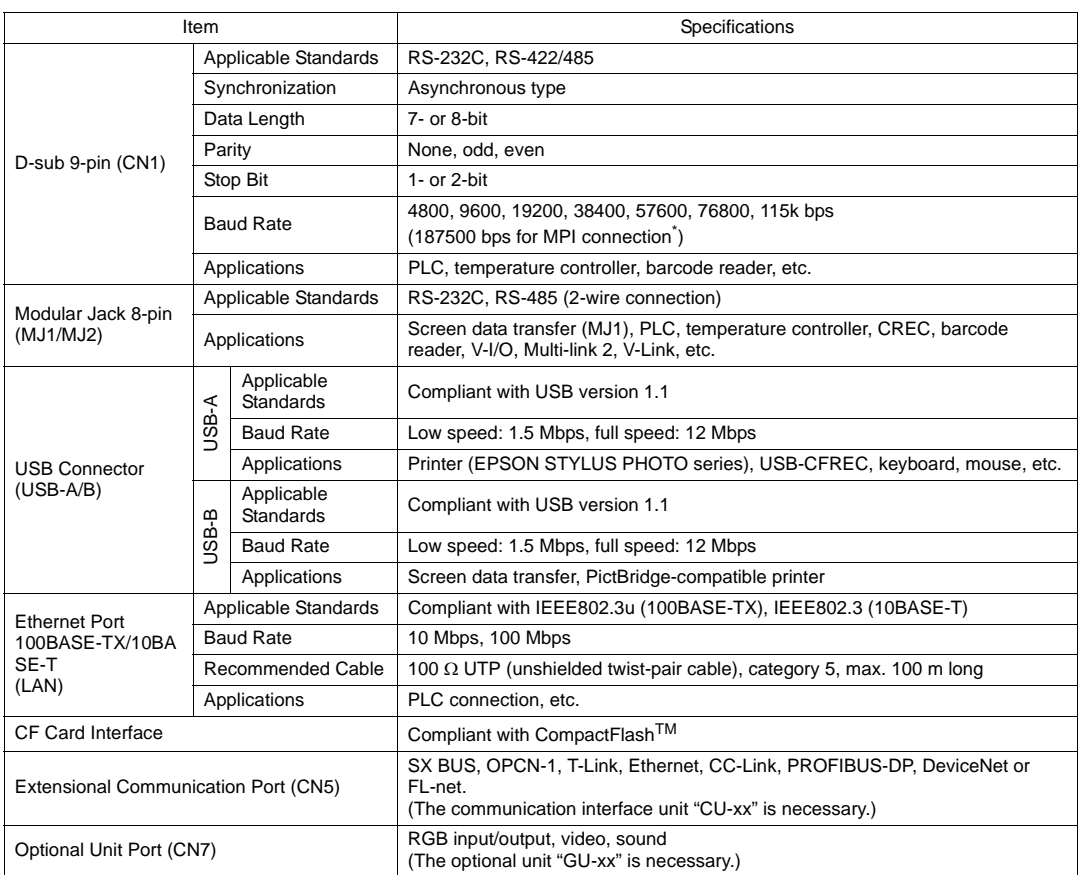

\* For details, refer to the V8 Series Connection Manual.

# <span id="page-25-1"></span>**Clock and Backup Memory Specifications**

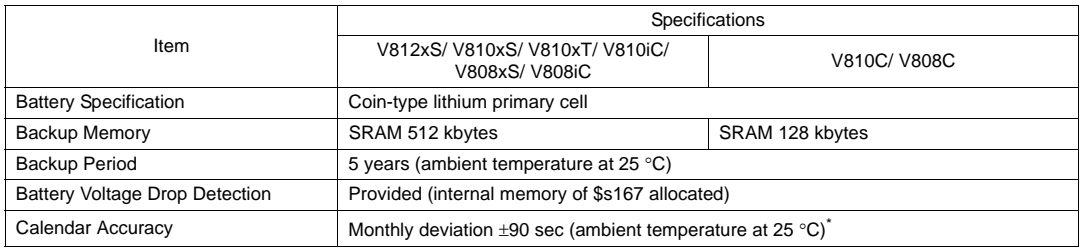

\* Time loss is approximately 90 seconds a month in an ambient temperature of 25 °C in the non-energized state (backup with battery). Depending on the ambient temperature, the calendar may lose 356 seconds or advance 189 seconds in a month at the maximum. Correct the clock periodically.

## <span id="page-26-0"></span>**Drawing Environment**

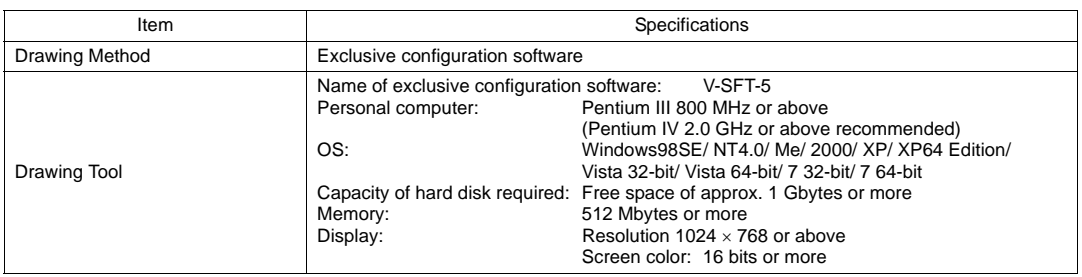

# <span id="page-26-1"></span>**Display Function Specifications**

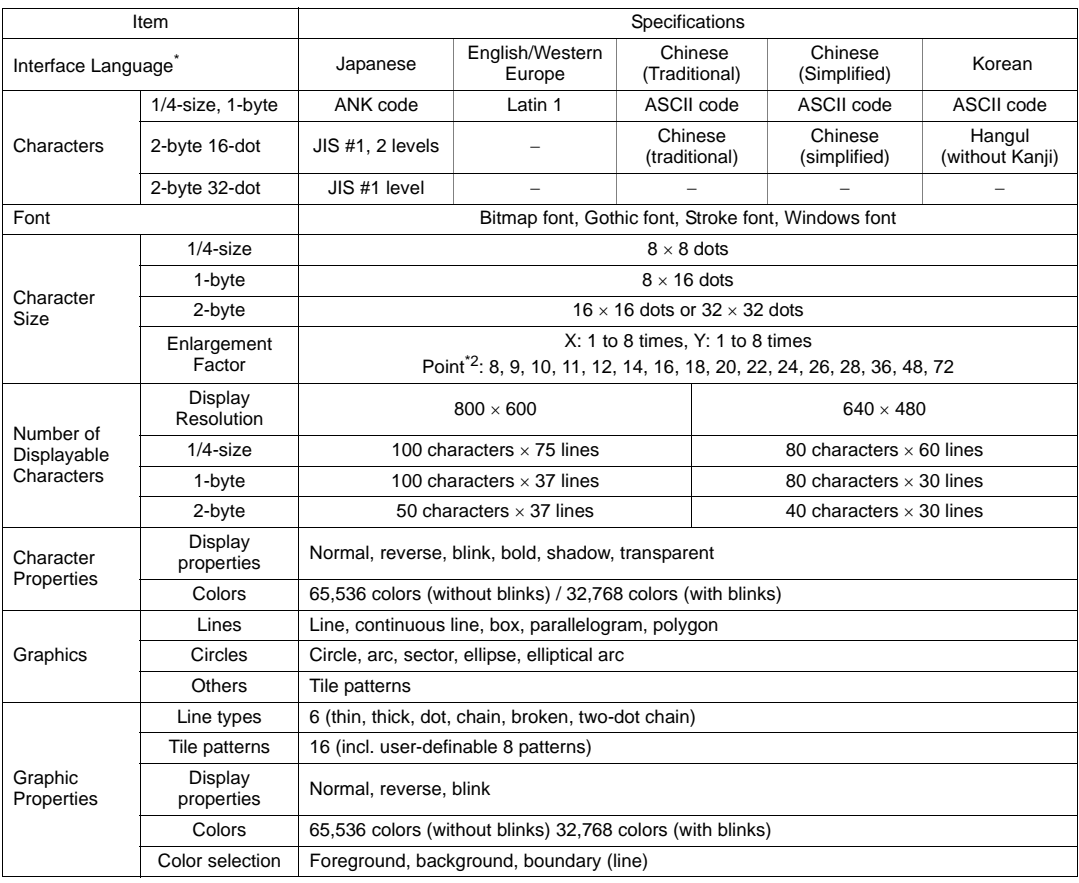

\*1 In addition, the following fonts are available.

Gothic, English/Western Europe HK Gothic, English/Western Europe HK Times, Central Europe, Cyrillic, Greek, Turkish

For more information, refer to the V8 Series Reference Manual.

\*2 Applicable when Gothic font, Windows font or Stroke font is used. When the Windows font is used, the point size of the font can be specified within the setting range of 6 to 999 points. For more information on the point size of the Windows font, refer to the V8 Series Reference Additional Functions.

# <span id="page-27-0"></span>**Function Performance Specifications**

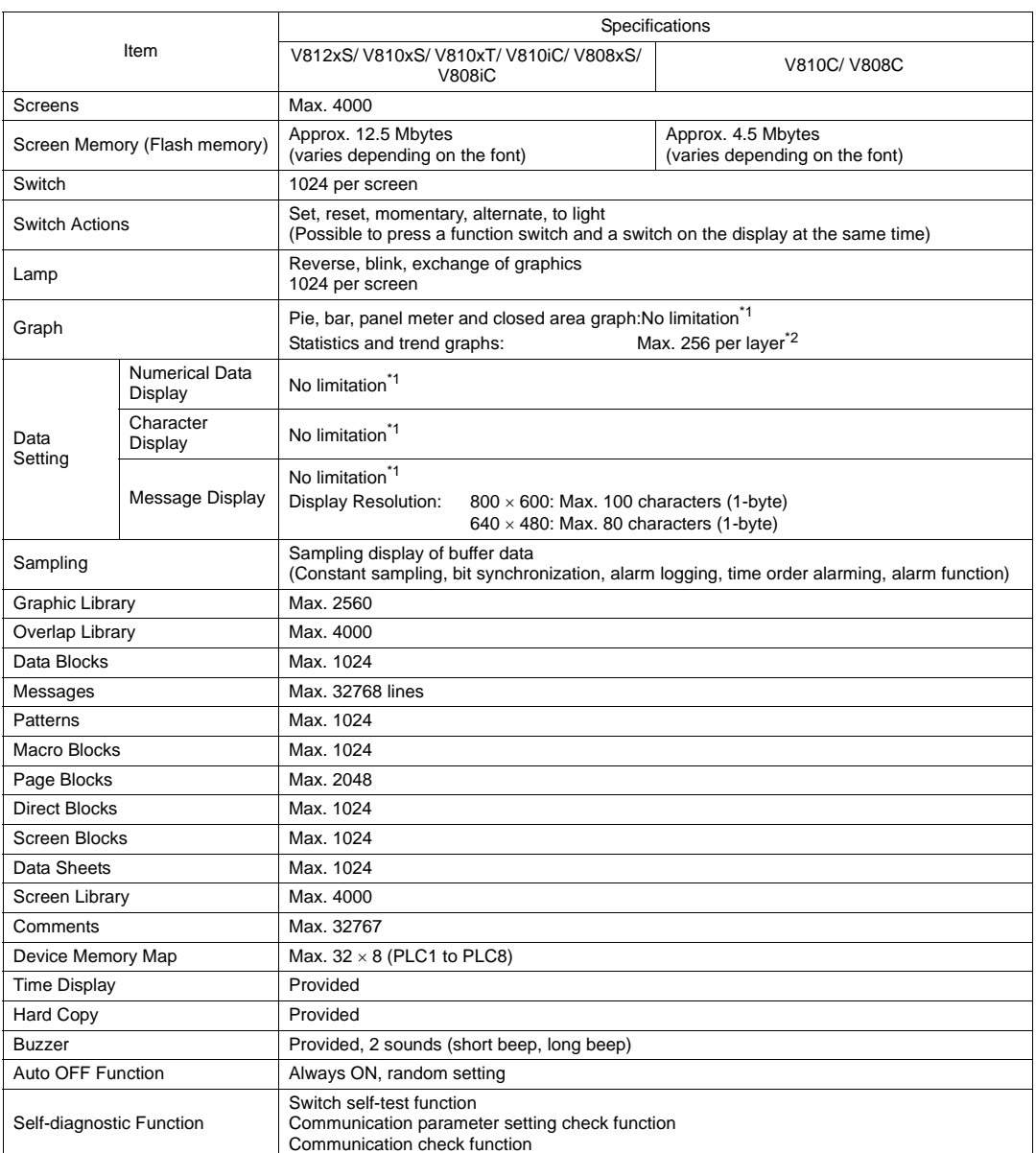

\*1 The number of setting memory locations is limited to 256 per screen. For more information, refer to the V8

Series Operation Manual. \*2 Layer: 5 per screen (base + 4 overlap display including the global overlap display)

# <span id="page-28-0"></span>**2. Dimensions and Panel Cut-out**

## <span id="page-28-1"></span>**External Dimensions and Panel Cut-out Dimensions for V812S / V812iS**

• Front View **• Panel Cut-out Dimensions** (Unit: mm) 326.4  $313.0^{+0.5}_{-0}$  $246.2^{+0.5}_{-0}$ 259.6  $\overline{\phantom{0}}$ F 1 F 2 F 3 F 4 F 5 F 6 F 7 SYSTEM

Hardware version : a to i

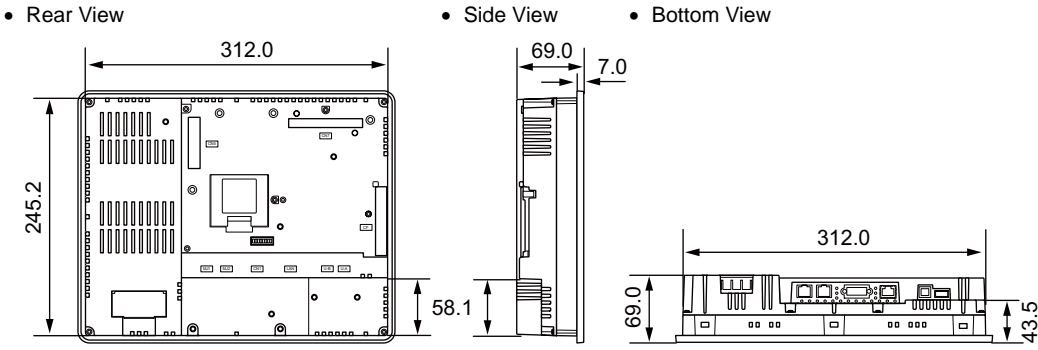

Hardware version : j or later

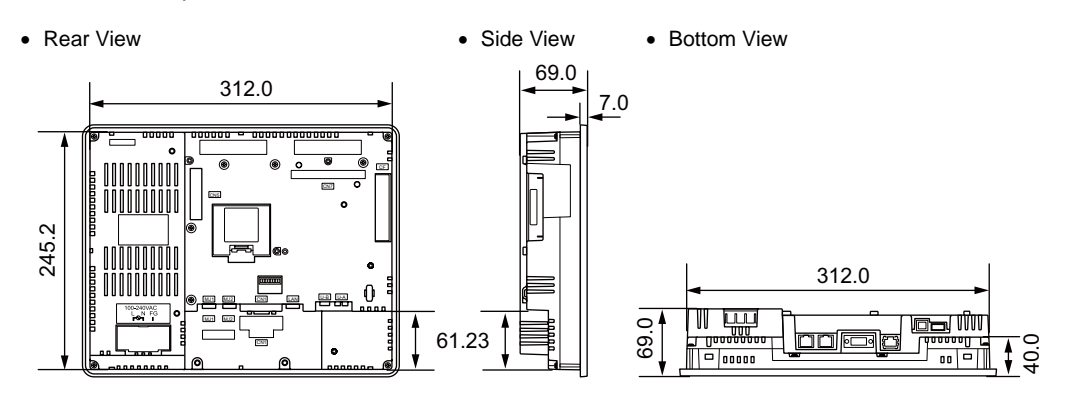

\* For more information on the hardware version, refer to [page 7-3](#page-132-1).

## <span id="page-29-0"></span>**External Dimensions and Panel Cut-out Dimensions for V810S / V810iS / V810T / V810iT**

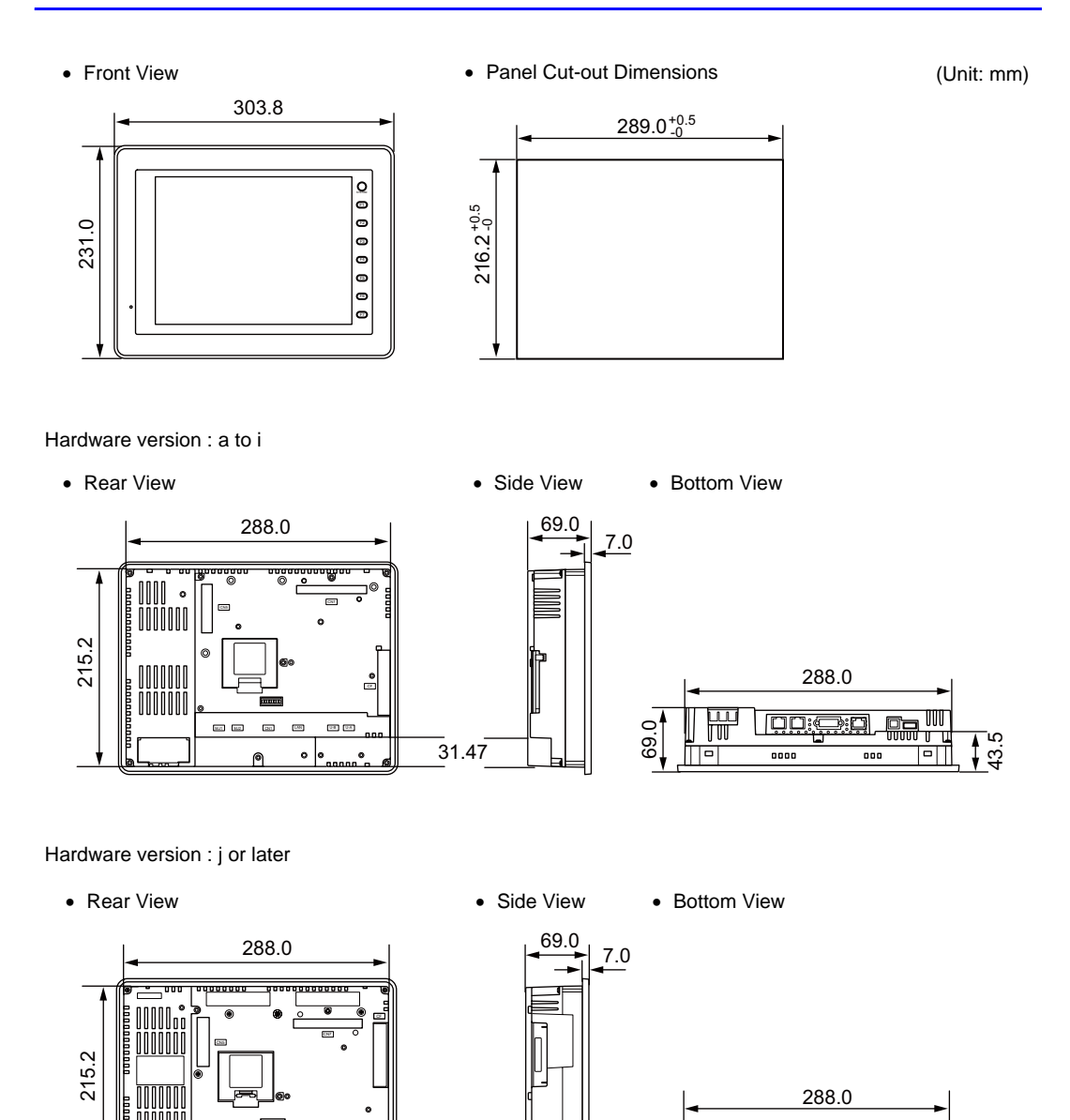

**2**

34.43

69.0

VV

 $\overline{Q}$ 

TITUTT

\* For more information on the hardware version, refer to [page 7-3.](#page-132-1)

MJ1 MJ2 CN1 LAN U-B U-A MJ1 MJ2 CN1

# <span id="page-30-0"></span>**External Dimensions and Panel Cut-out Dimensions for V810C / V810iC**

• Front View (Unit: mm)

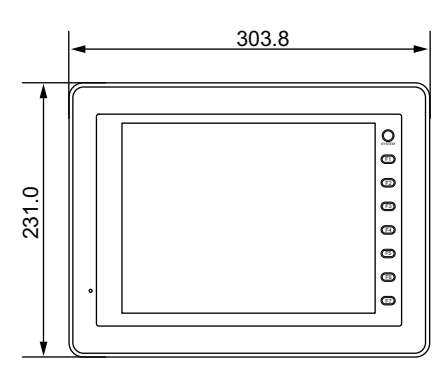

• Rear View

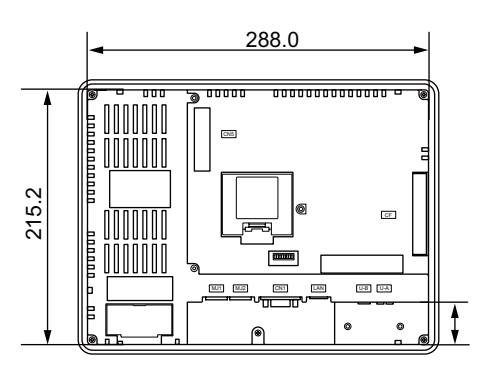

• Bottom View

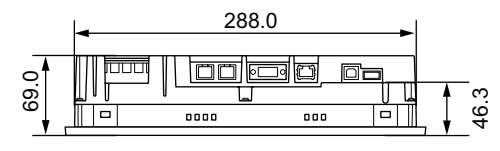

• Side View

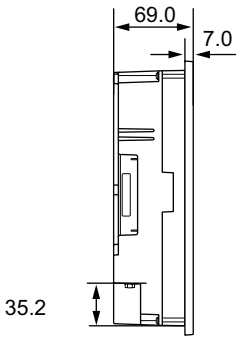

• Panel Cut-out Dimensions

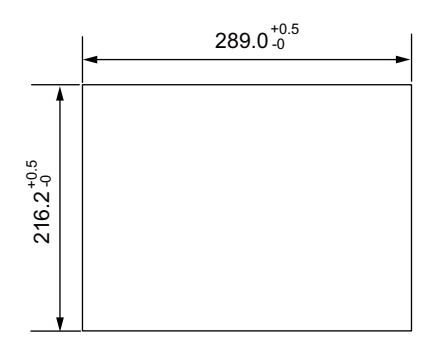

# <span id="page-31-0"></span>**External Dimensions and Panel Cut-out Dimensions for V808S / V808iS**

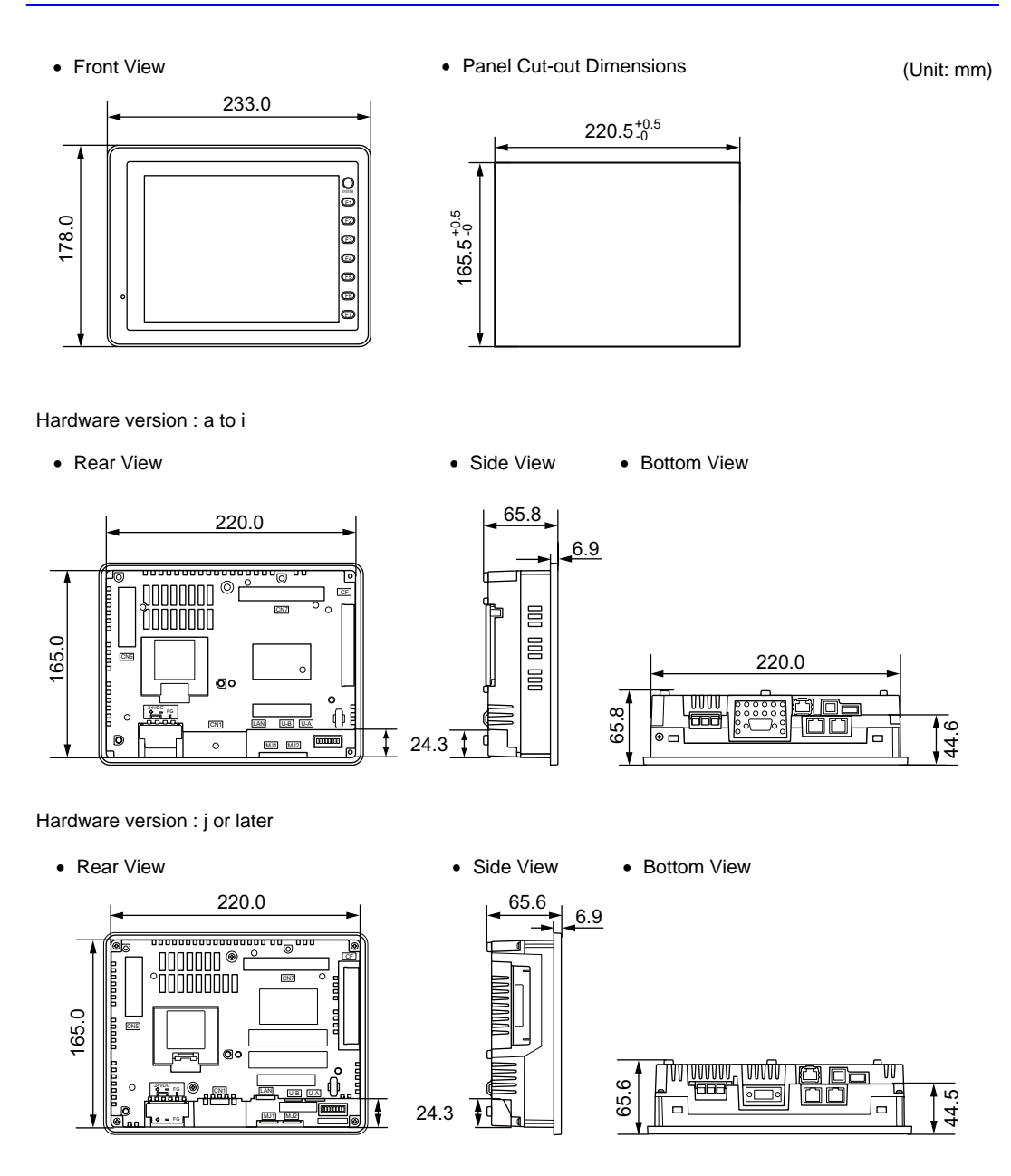

\* For more information on the hardware version, refer to [page 7-3.](#page-132-1)

# <span id="page-32-0"></span>**External Dimensions and Panel Cut-out Dimensions for V808C / V808iC**

• Front View

(Unit: mm)

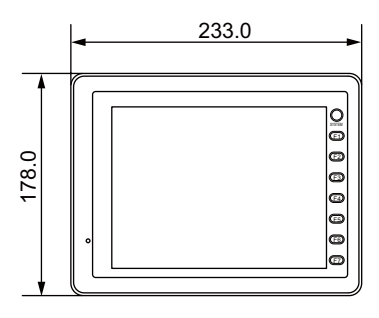

• Rear View **• Side View** 

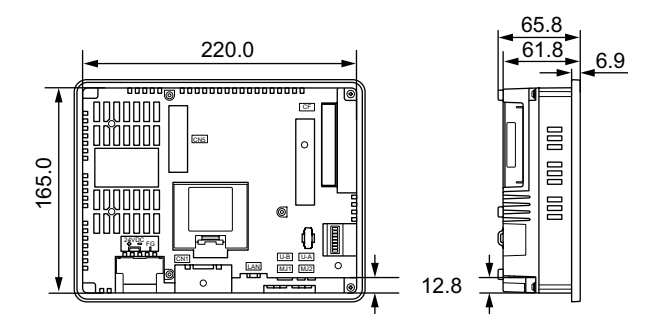

• Bottom View

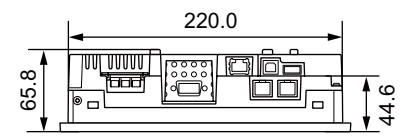

• Panel Cut-out Dimensions

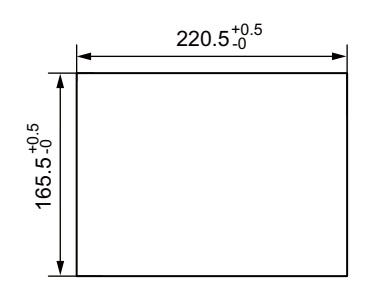

# <span id="page-33-0"></span>**3. Names and Functions of Components**

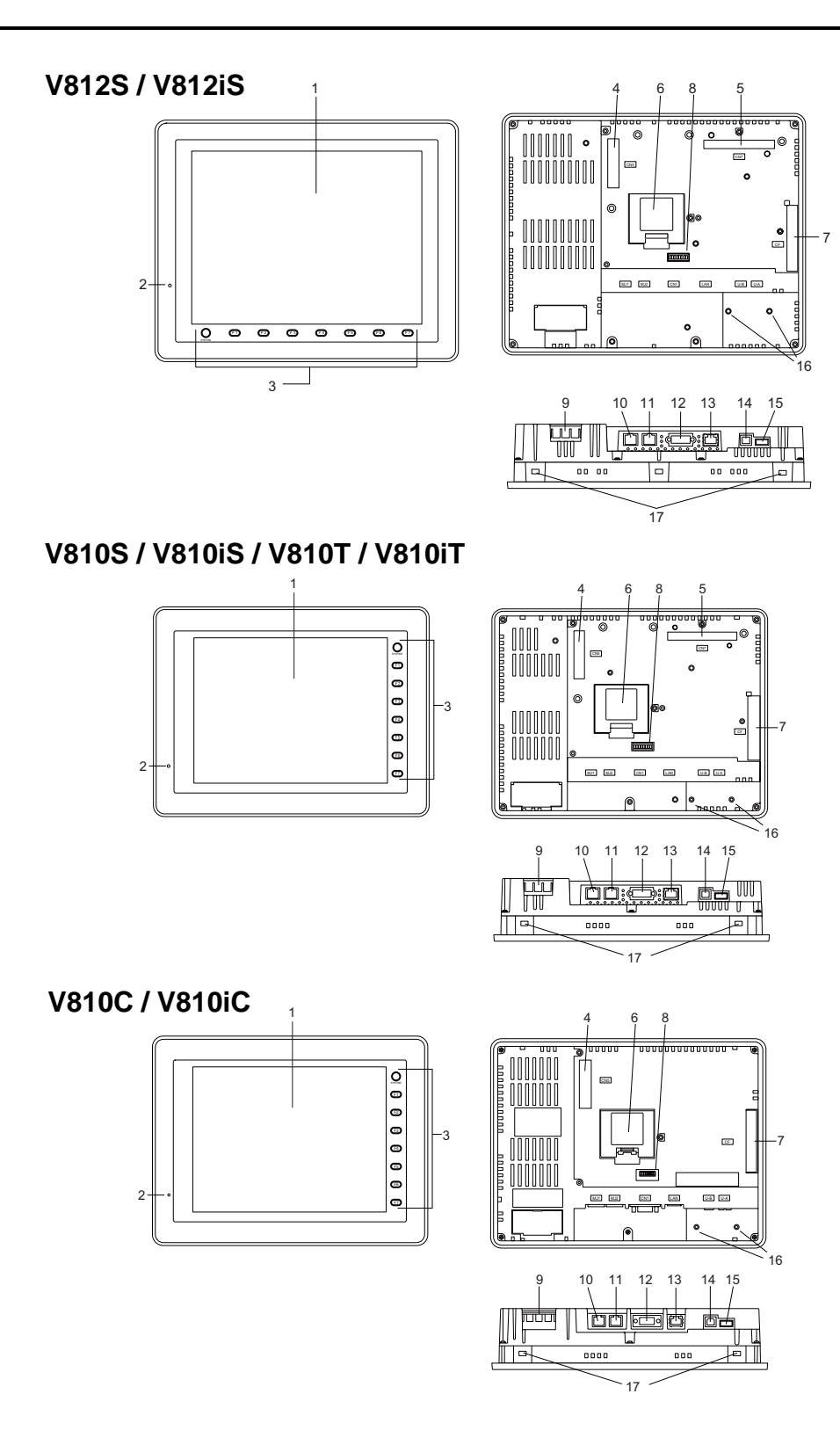

#### **V808S / V808iS**

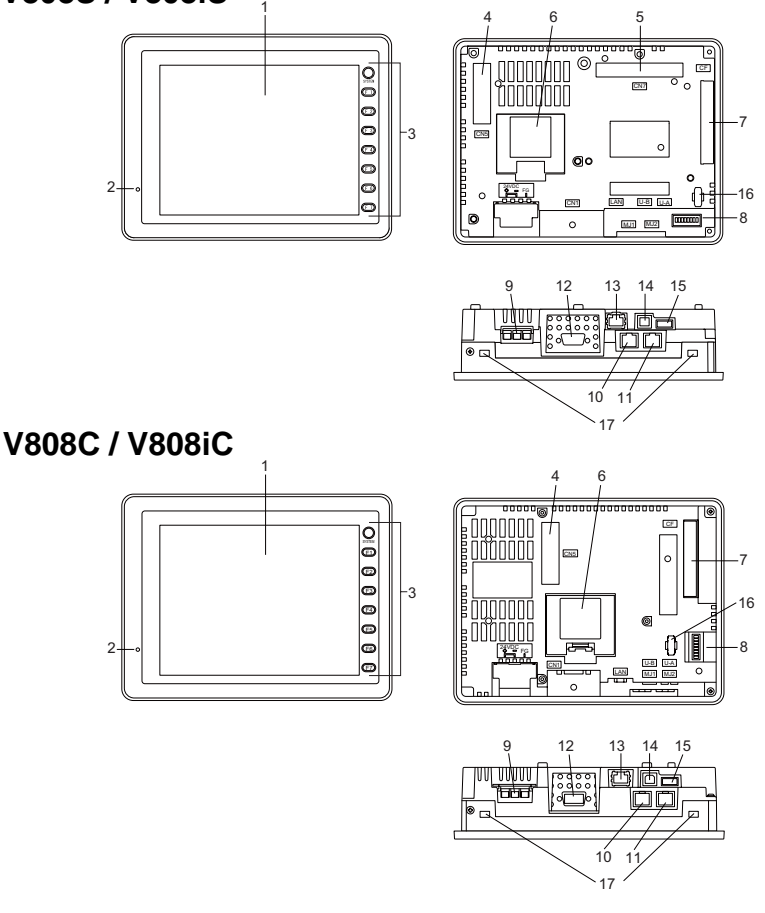

- 1. Display This is the display unit.
- 2. Power lamp (POWER)

Illuminates in green when the V8 series is powered on, and is operating normally. Flashes when an error occurs to the backlight (burned-out backlight, etc.).

3. Function keys

Used for RUN/STOP selection, brightness adjustment and backlight ON/OFF (setting on the V-SFT-5 editor required). These switches can be used as user-defined switches in the RUN mode.

- 4. Communication interface unit connector (CN5) This is the connector where the communication unit ("CU-xx", optional) for OPCN-1, T-LINK, CC-Link, Ethernet, PROFIBUS-DP, SX BUS, DeviceNet or FL-net is mounted.
- 5. Optional unit connector (CN7) V812iS/V810iS/V810iT/V808iS only Used for mounting the optional unit "GU-xx" for video input, sound output, RGB input or RGB output.
- 6. Battery holder Contains a backup battery for SRAM and clock. When the battery voltage drops, replace the battery with a new one (V7-BT).
- 7. CF card connector (CF) This is the connector where the CF card is inserted. Access to the CF card is enabled when the cover is closed.
- 8. DIP switch 8-bit DIP switch used for setting terminating resistance of the CN1 signal line and the MJ1/MJ2 RS-485 signal line.
- 9. Power supply terminal block Supplies the power to the V8 series (100 to 240 VAC, 24 VDC).
- 10. Modular jack 1 (MJ1) Used for screen data transfer and connection with PLCs or other peripheral devices.
- 11. Modular jack 2 (MJ2) Used for connection with PLCs or other peripheral devices.
- 12. PLC communication connector (CN1) Used for connection with a controller (PLC, temperature controller, inverter, etc.).
- 13. 100BASE-TX/10BASE-T connector (LAN) V8i/V8iC series only Used for Ethernet connection.
- 14. USB-B (slave port) Used for screen data transfer or connection with a PictBridge-compatible printer.
- 15. USB-A (master port) Used for connection with a printer, a USB CF card recorder "USB-CFREC", keyboard, mouse etc.
- 16. USB cable clamp mounting hole For V810/V812, this hole is used for attaching a USB cable clamp. For V808, this hole is used for attaching a USB cable tie.
- 17. Mounting holes Used for inserting fixtures when securing the V8 series to the mounting panel.

[Specifications](#page-18-1)

Specifications
## **4. Serial Connector (CN1)**

### **Connector for a Controller**

Communication (RS-232C, RS-422/485) with a controller is enabled via the serial connector (CN1).

- For V812/V810 For V808
- 

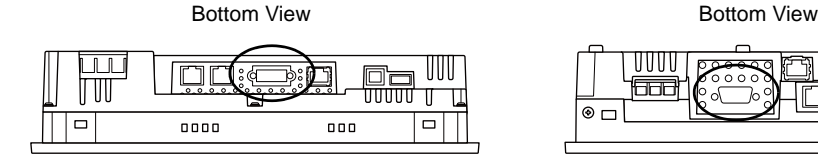

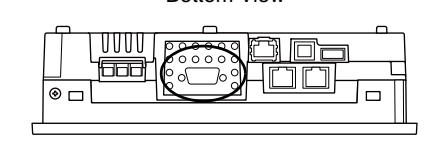

The serial connector pins correspond to signals as given below.

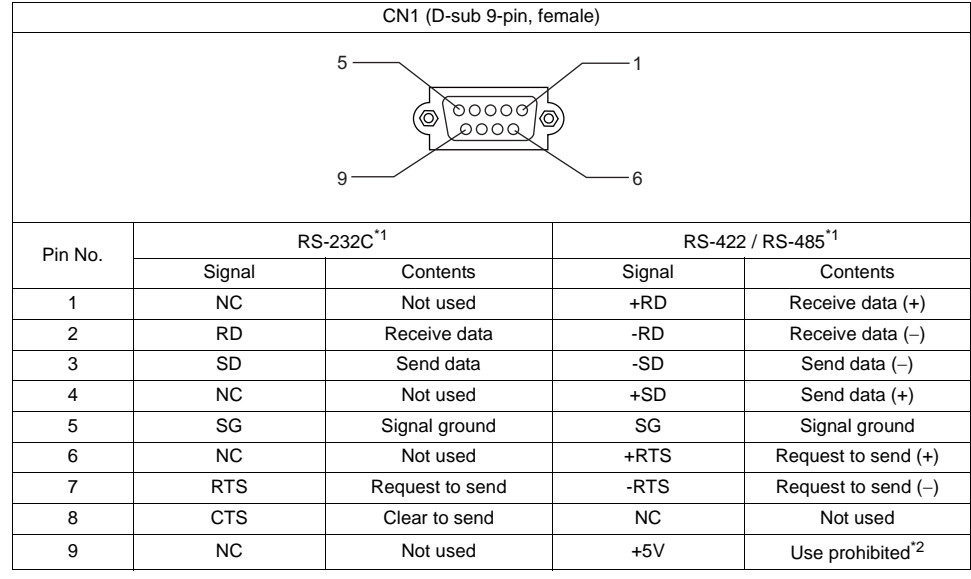

\*1 The signal level can be changed between RS-232C and RS-422/485 on the configuration software. When RS-232C is selected, set the DIP switches 5 and 7 to the OFF position. (For more information on the DIP switch, refer to "[Chapter 4](#page-67-0)".)

\*2 When RS-422/485 is selected, +5V is output from pin No. 9. +5V is used as the power supply for the external terminating resistance for RS-422/485 communication. It cannot be used as an external power supply.

### **Recommended Connector**

The following connector is recommended for a self-made cable.

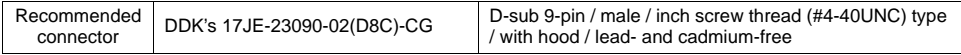

### **PLC/Temperature Controller Connection**

The V8 series can communicate with PLC or temperature controller. For more information about the connectable device models and the setting on V-SFT-5, refer to the "V8 Series Connection Manual".

### **Barcode Reader Connection**

The V8 series can receive the barcode data from the connected barcode reader. For more information about the connectable device models and the setting on V-SFT-5, refer to the "V8 Series Connection Manual".

## <span id="page-37-0"></span>**5. Modular Jack (MJ1 / MJ2)**

## **Modular Jack 1 (MJ1) / 2 (MJ2)**

A screen data transfer cable (MJ1 only), temperature controller, barcode reader, CREC, or V-I/O can be connected to the modular jack (MJ1 or MJ2).

• For V812/V810 • For V808

Bottom View **Bottom View** 

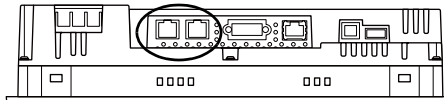

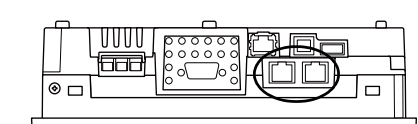

Pins of MJ1 and MJ2 correspond to signals as given below.

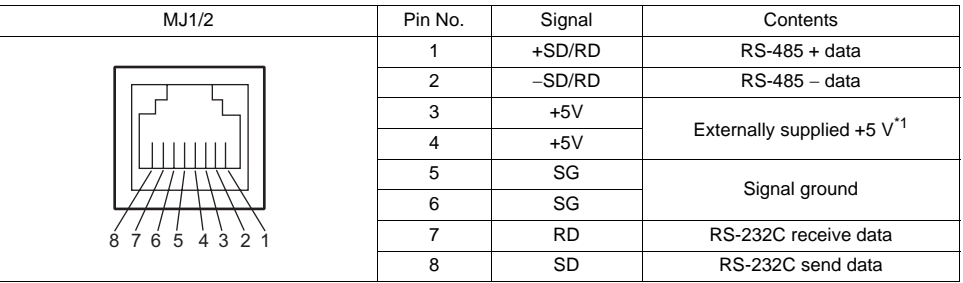

\*1 Allowable current for the external power supply +5V at MJ1/MJ2/USB-A of the V8 series

- For MJ1 and MJ2, the maximum allowable current is 150 mA in total.

- When connecting an optional unit or communication unit, be careful not to exceed the total allowable current for USB-A, MJ1 and MJ2.

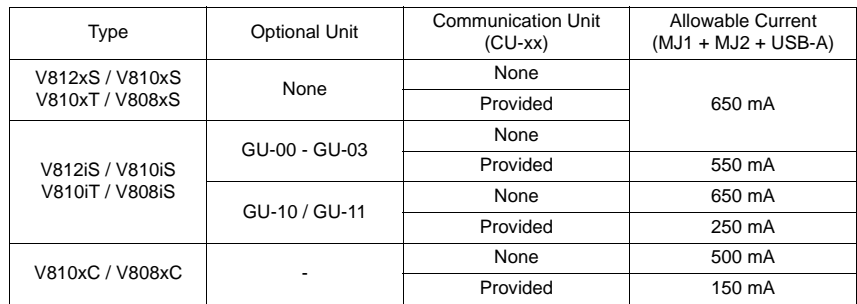

### **Combined Use of MJ1 and MJ2 Functions**

Multi-link 2 and ladder transfer function cannot be used at the same time.

[Specifications](#page-18-0)

Specifications

### **PLC/Temperature Controller Connection**

The V8 series can communicate with PLC or temperature controller. For more information about the connectable device models and the setting on V-SFT-5, refer to the "V8 Series Connection Manual".

### **Transferring Screen Data**

When transferring screen data, use Hakko Electronics' data transfer cable (V-CP: 3 m) to connect MJ1 of the V8 series to a personal computer.

\* Screen data can be transferred via Ethernet or using a CF card in addition to serial transfer.

#### **Connection Example**

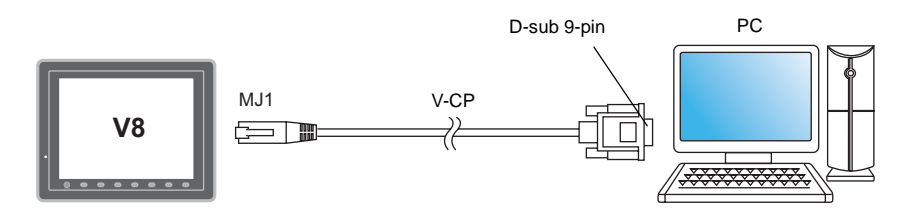

\* When [MJ1] is selected for [No Connection] on the V-SFT editor, it is possible to transfer data in the RUN mode because the RUN/STOP mode (on the Main Menu screen) can be automatically selected. Also, the RUN/STOP mode is automatically selected when the difference program transfer and the simulator are used.

When an option other than [No Connection] is selected for [MJ1], select the STOP mode (on the Main Menu screen) and transfer screen data. Simulation or Difference Program Transfer is not available.

### **V-SFT-5 Setting**

Select [File] → [Transfer] → [Communication Setting], and select "Serial Port" for [Communication Port] in the [Communication Setting] window.

### **Barcode Reader Connection**

The V8 series can connect to the barcode reader at the MJ1/2 of the V8 series with Hakko Electronics' optional cable (V6-BCD: 3 m), and receive the barcode data from it. For more information about the connectable device models and the setting on V-SFT-5, refer to the "V8 Series Connection Manual".

### **Printer Connection (Serial Printer)**

The printer for the serial interface is connected with the MJ1/2 port of the V8 series, and it is possible to print.

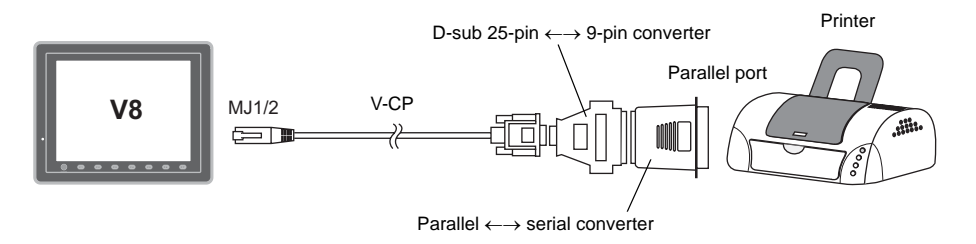

- \*1 Refer to the specification sheet of the printer to be used for the connecting cable for serial interface. For information on MJ1/MJ2 signals, refer to [page 2-19](#page-37-0).
- \*2 To connect to a printer equipped with a parallel interface, use a commercially available parallel-serial converter. When the serial connector of the converter is a D-sub 9-pin male connector, use Hakko Electronics' V-CP connection cable.

### **Compatible Printer Models**

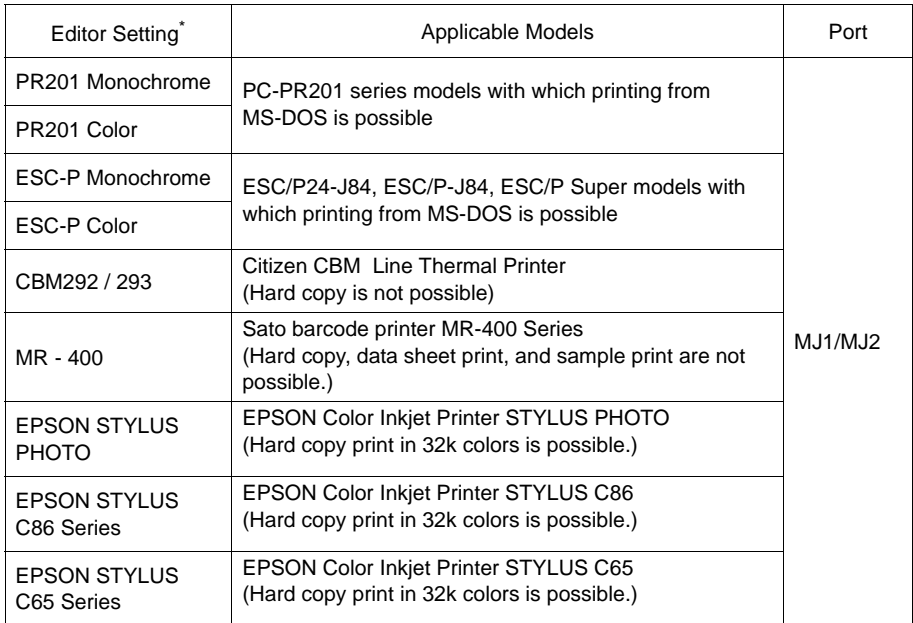

\* For more information on the printer that can be connected to the V8 series, visit our website (http://www.hakko-elec.co.jp/index\_e.html).

### **V-SFT-5 Setting**

Select [System Setting] → [Device Connection Setting] → [Others] → [Printer], and select a desired printer type for [Type] and "MJ1/2" for [Connect to:] in the [Printer] tab window. Also, set the baud rate etc. in the [Serial Port] tab window.

## **6. USB Connector**

## **USB-A (Master Port)**

A printer, USB-CFREC, keyboard, mouse or USB hub can be connected via USB-A. The USB port on the V8 unit is compliant with USB 1.1.

- For V812/V810 For V808
	-

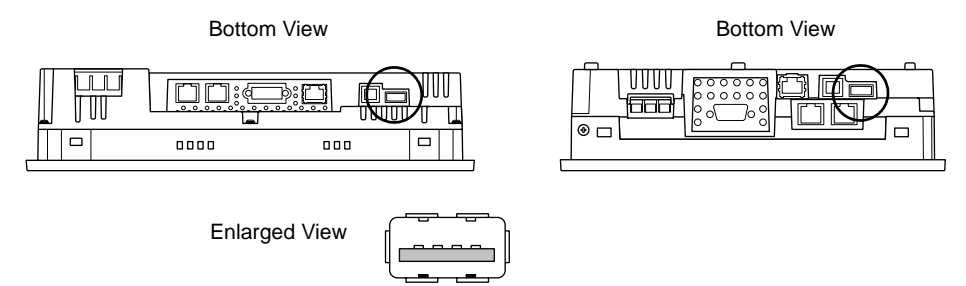

### **Printer**

Screen hard copy, historical data or data sheet can be printed out from the printer connected to the V8 series.

### **Connection Example**

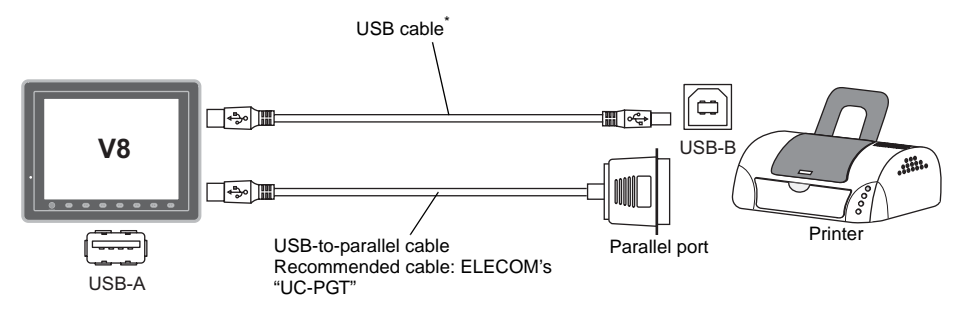

\* Use a cable included as an accessory of the printer.

### **Available Printer**

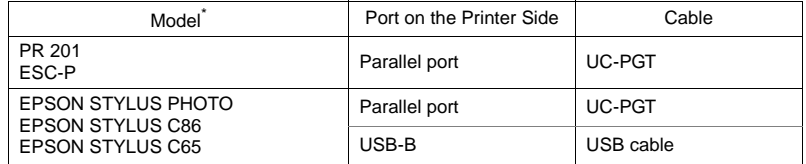

\* For more information on the printer that can be connected to the V8 series, visit our website (http://www.hakko-elec.co.jp/index\_e.html).

### <span id="page-40-0"></span>**V-SFT-5 Setting**

Select [System Setting] → [Device Connection Setting] → [Others] → [Printer], and select a desired printer type for [Type] and "USB-A" for [Connect to:] in the [Printer] tab window.

### **USB CF Card Recorder (USB-CFREC)**

Screen data or historical data can be transferred and saved on the CF card by connecting a USB-CFREC to the V8 series.

### **Connection Example**

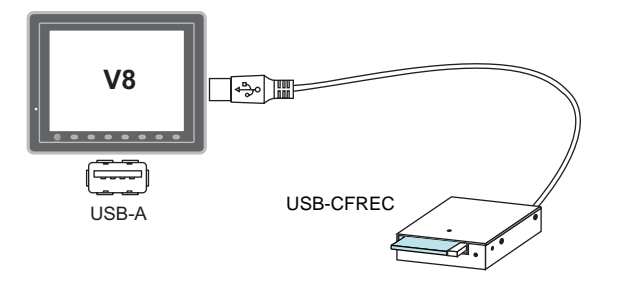

### <span id="page-41-0"></span>**V-SFT-5 Setting**

Select [USB Port] for the CF card connecting port in the [System Setting] → [CF Card Setting] dialog.

### **Barcode**

Barcode data can be read via the USB barcode connected to the V8 series.

### **Connection Example**

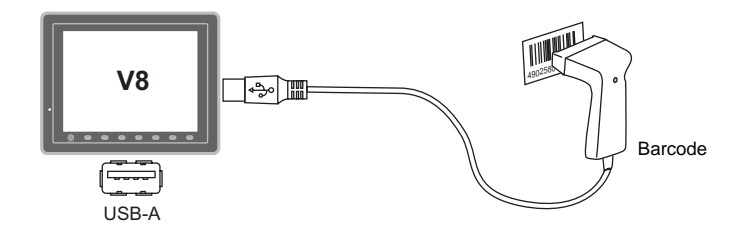

### **Available Barcode**

- Barcode reader in compliance with USB-HID can be connected.
- For details on the barcode reader which has been verified by Hakko Electronics, visit our website (http://www.hakko-elec.co.jp/index\_e.html).

### <span id="page-41-1"></span>**V-SFT-5 Setting**

Select [USB A] for the Barcode connecting port in the [System Setting] → [Device Connection Setting]  $\rightarrow$  [PLC n : Barcode] dialog.

### **Keyboard**

Numerical data or characters can be entered by using the USB keyboard or the USB keypad connected to the V8 series.

### **Connection Example**

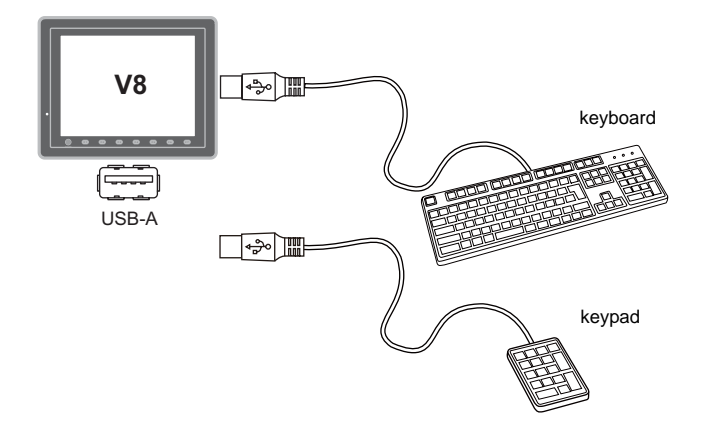

### **Available Keyboard**

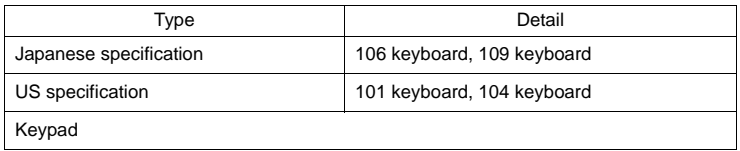

### <span id="page-42-0"></span>**V-SFT-5 Setting**

It is necessary to register the [Entry] icon on the screen. It is also necessary to set the numerical display or character display of [Display Function: Entry Target]. For details, refer to the "V8 series Reference Additional Functions".

### **V8 Setting**

Select a keyboard type on the Main Menu screen. For details, refer to the "Keyboard Selection" [\(page 5-43\).](#page-114-0)

### **Mouse**

Screen operation is possible by using the USB mouse connected to the V8 series.

### **Connection Example**

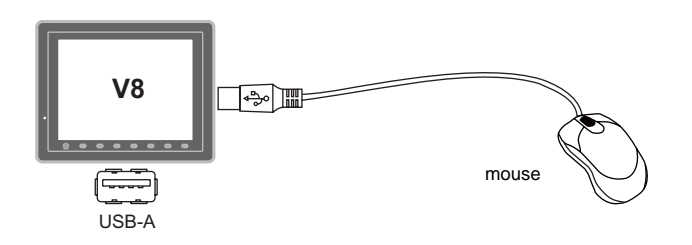

For details, refer to the "V8 series Reference Additional Functions".

### **USB Hub**

A printer and a USB-CFREC etc. can be used at the same time by using a USB hub to the V8 series.

### **Connection Example**

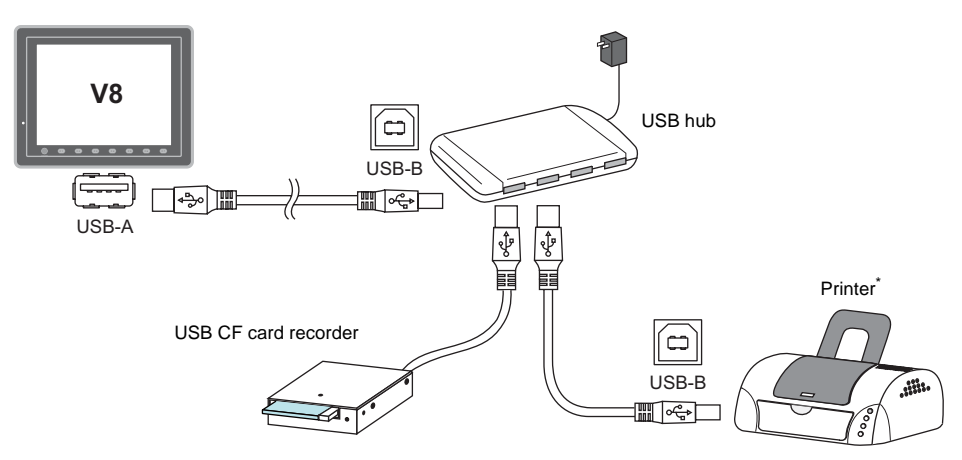

The parallel printer can also be connected. (In this case, the parallel printer which can be used on the V8 series and a commercially available parallel-to-USB cable (ELECOM's UC-PGT recommended) must be used. For more information on the printer that can be connected to the V8 series, visit our website (http://www.hakko-elec.co.jp/index\_e.html).

### **Recommended USB Hub (Operations Verified)**

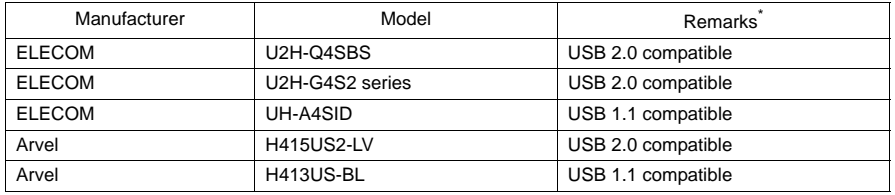

The operations of the USB hubs shown below are verified.

USB2.0-compatible hub can be connected; however, it works as USB 1.1 because the USB port on the V8 unit is compliant with USB 1.1.

### **V-SFT-5 Setting**

Refer to ["V-SFT-5 Setting](#page-40-0)" on [page 2-22](#page-40-0) for the printer, [page 2-23](#page-41-0) for the USB-CFREC, [page 2-23](#page-41-1)  for the barcode and [page 2-24](#page-42-0) for the keyboard.

#### **Notes**

- A barcode reader and a keyboard cannot be used via a USB hub at the same time.
- Two or more barcode readers or keyboards cannot be used via a USB hub at the same time.
- A maximum of two USB hubs can be connected (cascaded) to the V8 unit. Note that the performance will be decreased more when two USB hubs are connected.
- Do not turn off the power adaptor or disconnect the connector between the power adaptor and the USB hub when the USB hub is connected to the V8 unit and is activated by its power adaptor. Doing so may cause insufficient power supply to the V8 unit resulting in faulty operation such as repeated restarting.
- When connecting two USB hubs to the V8 unit, supply the power to the USB hub using the adaptor included with the hub. Even if connecting one USB hub, use the power supply adaptor included with the USB hub if provided.
- Disconnect the USB cable from the USB-CFREC while displaying the Main Menu screen or holding down the [CF Card Removal] switch on the screen.

[Specifications](#page-18-0)

Specifications

## **USB-B (Slave Port)**

Screen data can be transferred and the PictBridge-compatible printer can be connected via USB-B.

- For V812/V810 For V808
	-

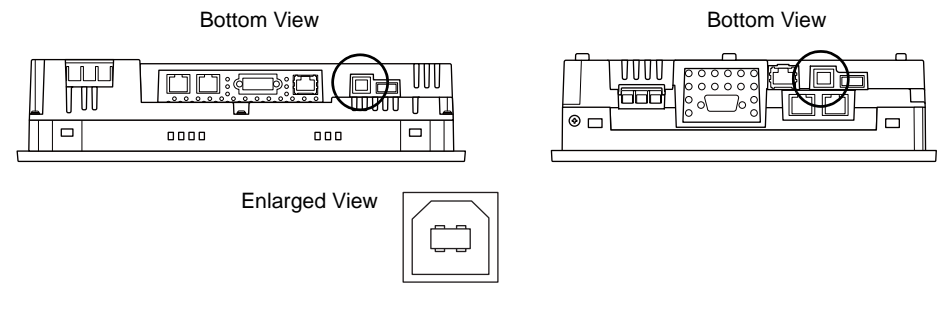

### **Printer (PictBridge)**

Screen hard copy, historical data or data sheet can be printed out from the PictBridge-compatible printer.

### **Connection Example**

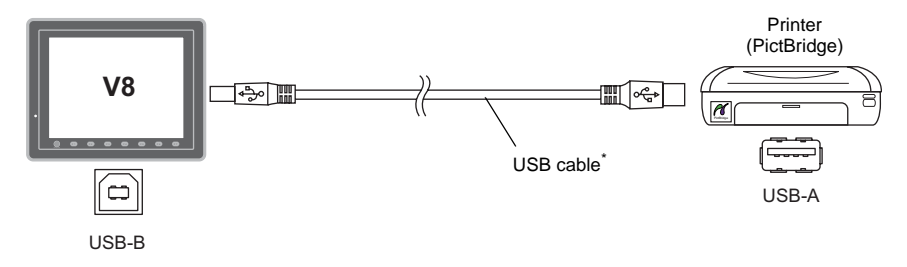

\* Use a commercially available USB cable. It is recommended to use a shielded twist-pair USB cable of 5 m long.

### **Available Printer**

Any PictBridge-compatible printer can be connected.

### **V-SFT-5 Setting**

Select [System Setting] → [Device Connection Setting] → [Others] → [Printer], and select "PictBridge" for [Type] in the [Printer] tab window.

### **Transferring Screen Data**

Screen data can be transferred via USB-B (USB slave port).

Be sure to install the dedicated USB driver for the V8 series on the computer. For the installation procedure, refer to "[Installation Procedure of the Driver for Screen Data Transfer](#page-45-0)" on [page 2-27](#page-45-0).

### **Connection Example**

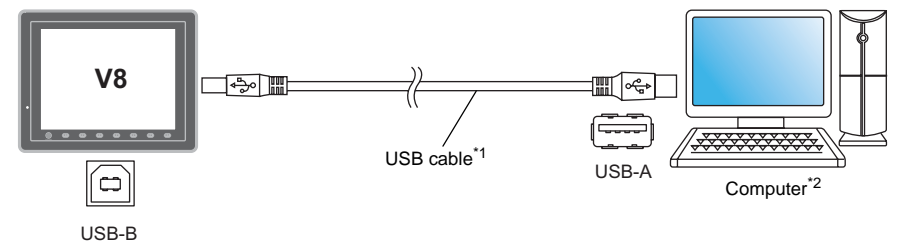

- \*1 Use a commercially available USB cable. It is recommended to use a shielded twist-pair USB cable of 5 m long.
- \*2 When using USB on Windows 98, Windows 98 Second Edition or later is required.

#### <span id="page-45-0"></span>**Installation Procedure of the Driver for Screen Data Transfer**

The installation procedure on Windows XP is described as an example below.

- 1. Connect the USB-B port of the V8 series (with power on) to the computer (with power on) using a USB cable.
- 2. The message "Found New Hardware" and then the driver installation wizard appear on the computer. Select [No, not this time] and click the [Next] button.

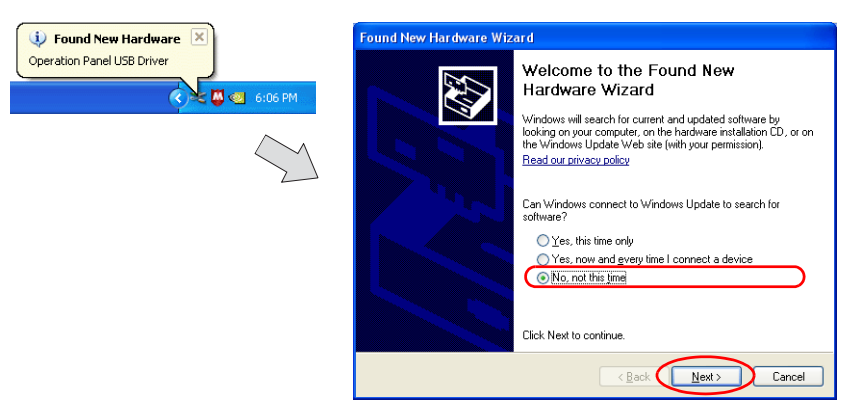

3. The dialog below is displayed. Select [Install from a list or specific location], and click the [Next] button.

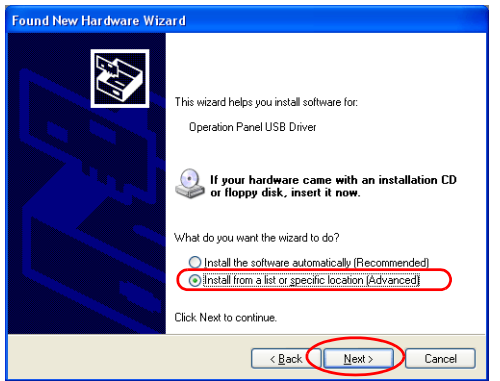

4. The following dialog is displayed. Select [Don't search. I will choose the driver to install.], and click the [Next] button.

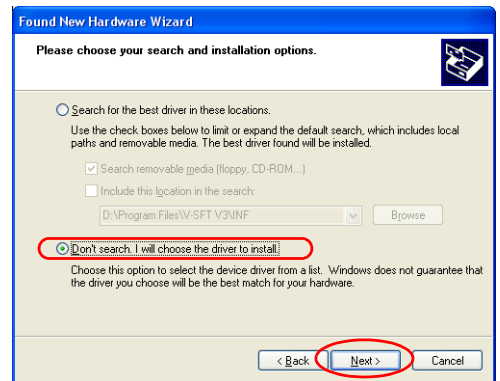

5. The dialog below is displayed. Click the [Next] button.

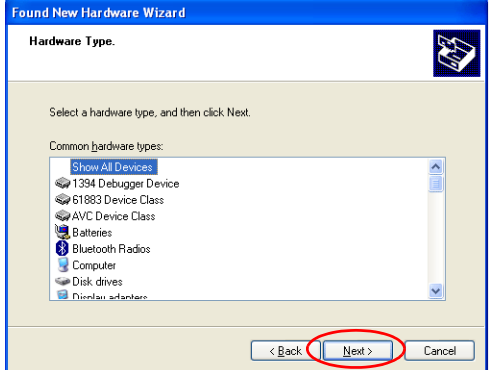

6. The following dialog is displayed. Click [Have Disk] button.

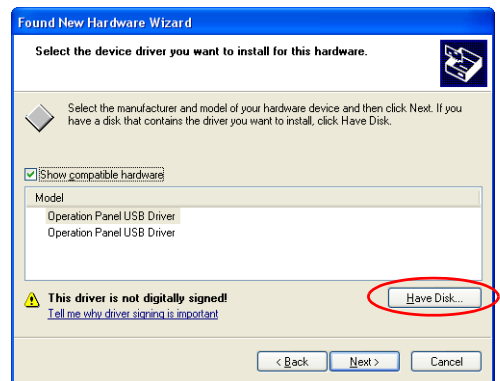

7. The [Install From Disk] dialog is displayed. Click the [Browse] button.

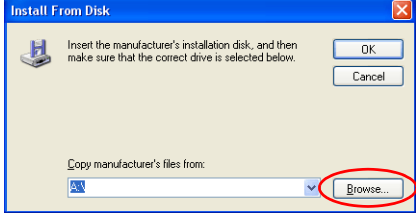

8. The USB driver "OP-U.inf" is automatically stored in the "INF" folder within the V-SFT-5 editor installation folder ("V-SFT V5" for example).

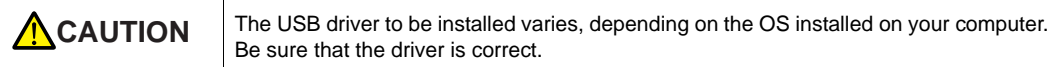

Select the "OP-U.inf" file and click the [Open] button.

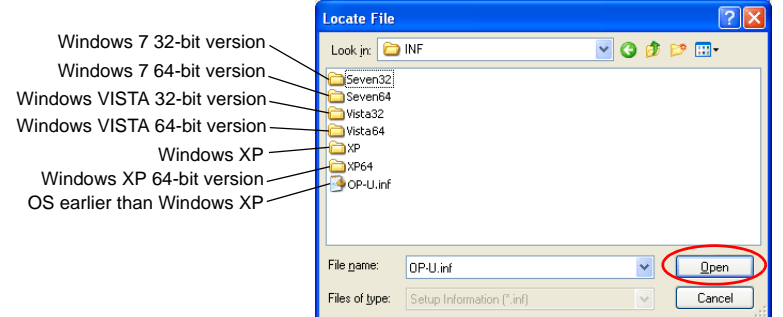

9. The previous dialog is displayed again. Check the path shown under [Copy manufacturer's files from:] and click the [OK] button.

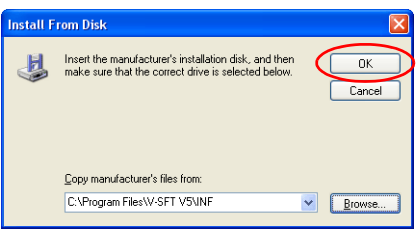

10. The following dialog is displayed. Check that [Operation Panel USB Driver] is shown under [Model]. Click the [Next] button.

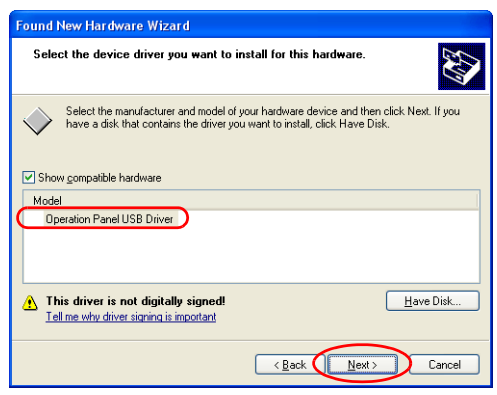

11. The driver installation starts.

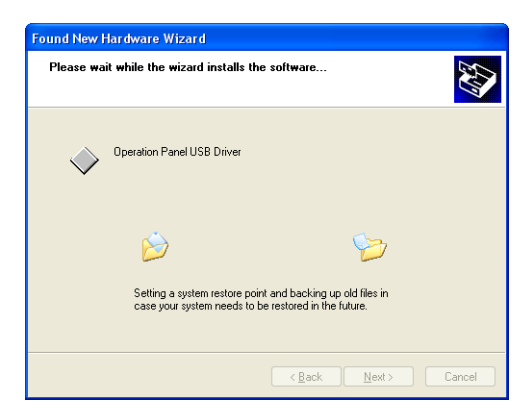

12. The dialog shown below is displayed on completion of installation. Click the [Finish] button.

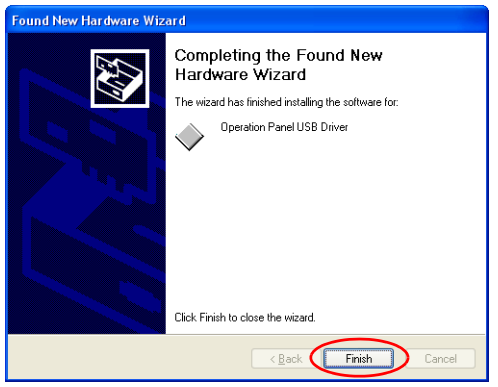

### **Recognition of USB Driver**

When the driver has been installed successfully, the [Device Manager] window shows "Operation Panel - Operation Panel USB Driver".

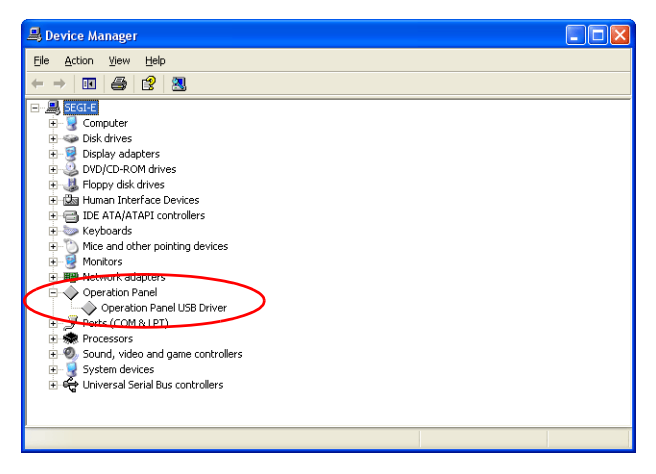

This will disappear when MONITOUCH and computer are disconnected.

If [Other Device] or [?] is shown even while their connection via USB is maintained, the USB driver is not recognized. If this happens, uninstall the USB driver and reinstall it.

### **Securing USB Cable**

A USB cable may be disconnected from the V8 unit depending on the mounting condition. To avoid disconnection, use the USB cable clamp or cable tie supplied with the unit.

### **Components for USB Cable Fixation**

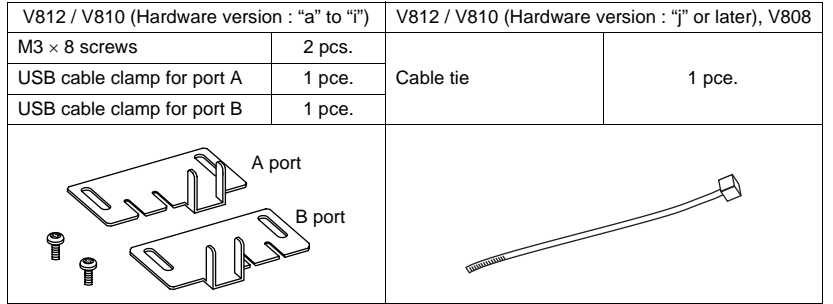

### **Securing USB Cable for V812 / V810 (Hardware version : "a" to "i")**

- 1. Securing the clamp temporarily
	- Secure the USB cable clamps for port A and port B temporarily using two screws ( $M3 \times 8$ ). If using one USB cable, secure the cable clamp for the port to be used only.

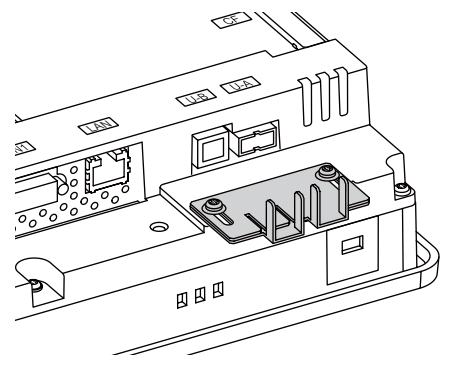

2. Inserting a USB cable and tightening with screws Insert a USB cable to the port and slide the USB cable clamp in the direction of the arrow. Adjust the position of the cable clamp until it fits with the connector, and tighten screws. (Tightening torque: 0.5 to 0.8 N•m)

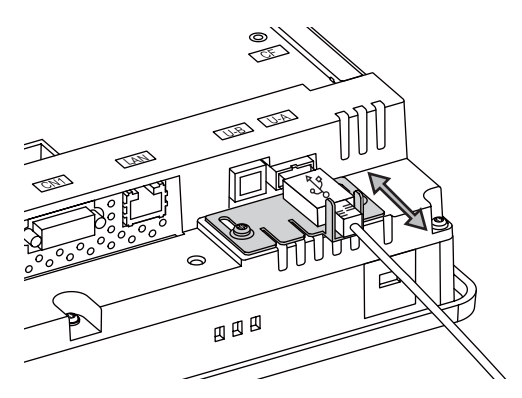

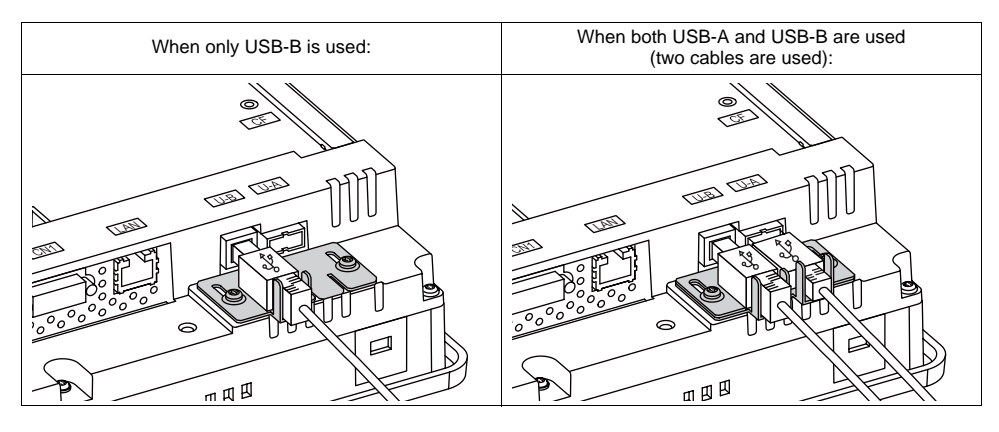

The following figure shows the case where only USB-B is used and the one where both USB-A and B are used.

**Securing USB Cable on V812 / V810 (Hardware version : "j" or later), V808**

1. Having a cable tie

Draw a cable tie through the hole as shown in the figure below.

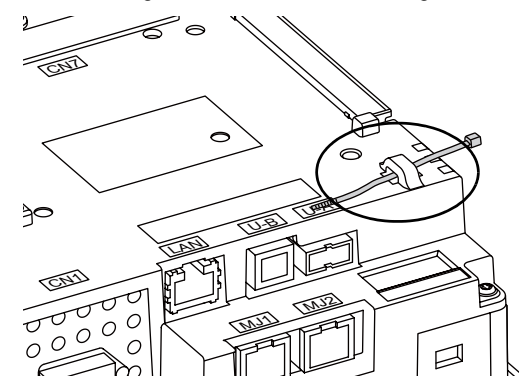

2. Inserting and securing a USB cable Insert a USB cable and secure it using the cable tie.

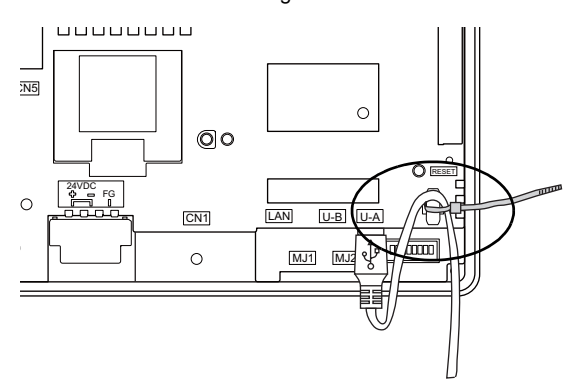

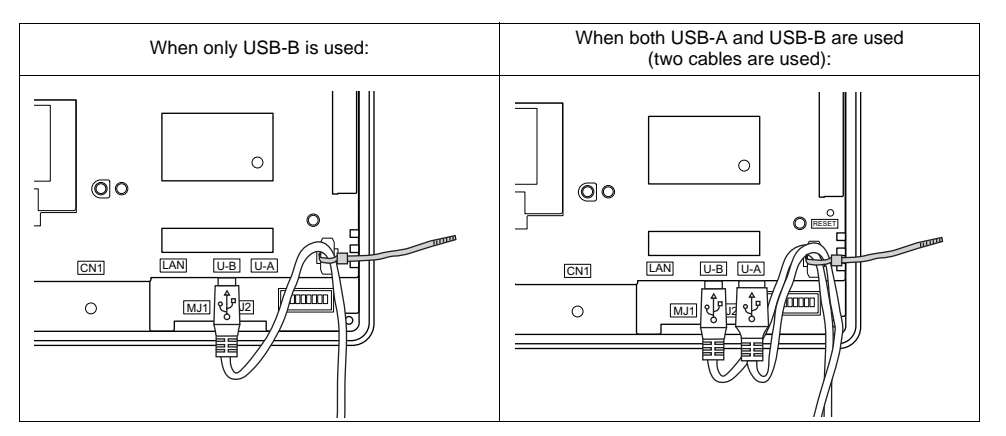

The following figure shows the case where only USB-B is used and the one where both USB-A and B are used.

**2**

## **7. LAN Connector (LAN)**

## **LAN Connector**

An Ethernet-ready controller can be connected via a LAN connector. The LAN connector supports 100BASE-TX/10BASE-T.

• For V812/V810 • For V808

ITTII

 $\Box$ 

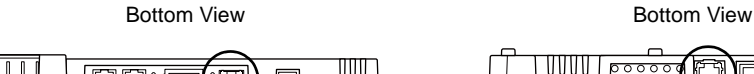

0000

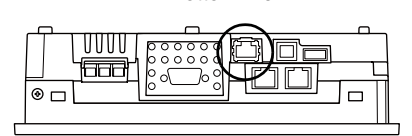

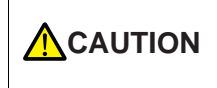

MJ1 (or MJ2) and LAN connector are 8-pin modular jacks. Check the indication on the unit and insert a cable into the correct position. Do not connect any over voltage peripheral device to the LAN connector.

UUU

<u>mimi</u> π  $\Box$ 

 $\mathbf{0} \, \mathbf{0} \, \mathbf{0}$ 

The LAN connector pins correspond to signals as given below. Specification: IEEE802.3 (u) compliant, supporting UDP and TCP/IP

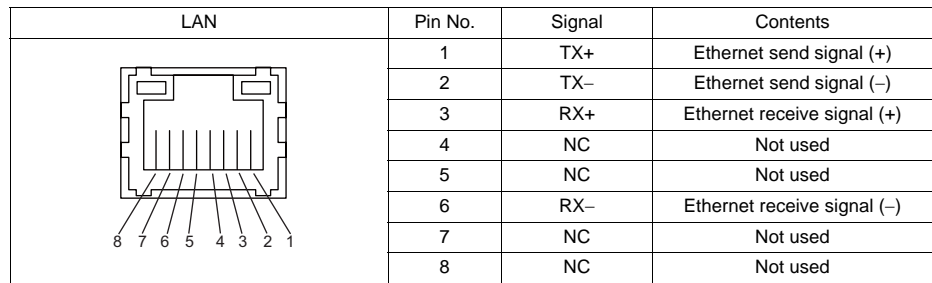

### **Wiring**

### **CAUTION** When using the LAN port, keep the LAN cable away from the power supply cable as much as possible.

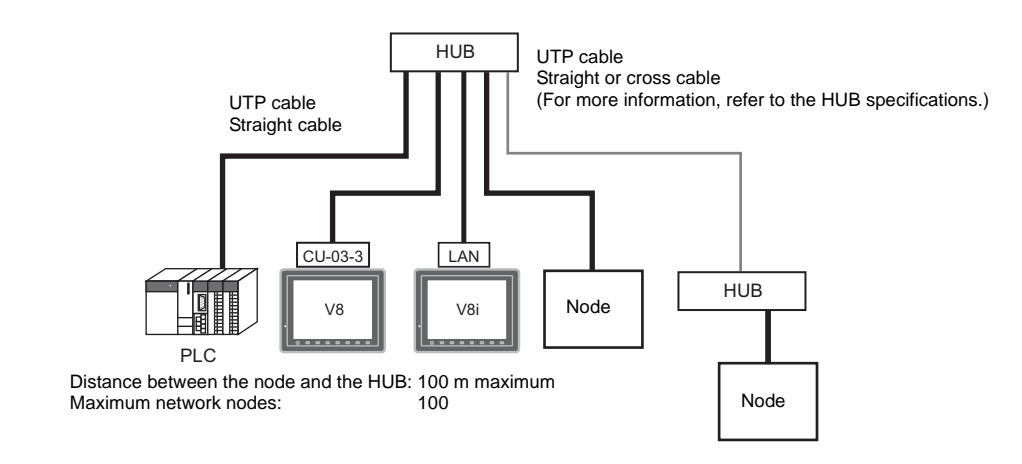

### **Cable Connection Diagram**

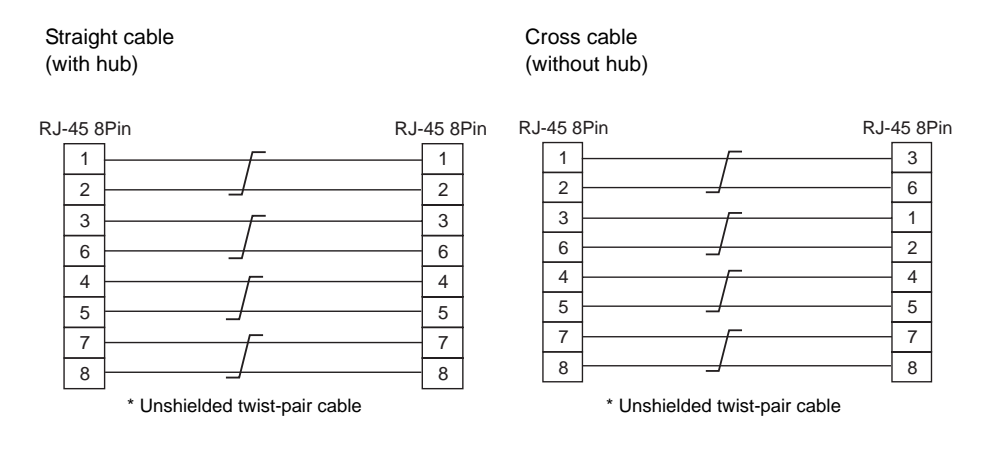

### **Recommended Cable**

Use a commercially available cable. Using a self-made cable may cause an error in network connection.

Recommended cable: 100Ω, UTP (unshielded twist-pair) cable, category 5

## **8. CF Card**

## **CF Card Connector**

Screen data can be transferred and historical data and image data can be saved on the CF card. The CF card interface is provided at the rear of the unit.

• For V812/V810 • For V808

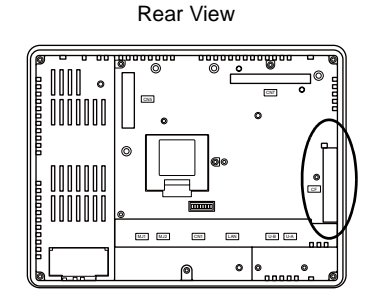

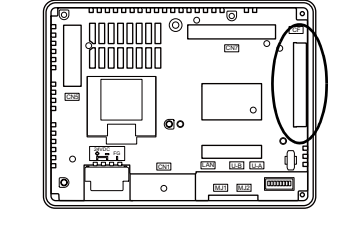

Rear View

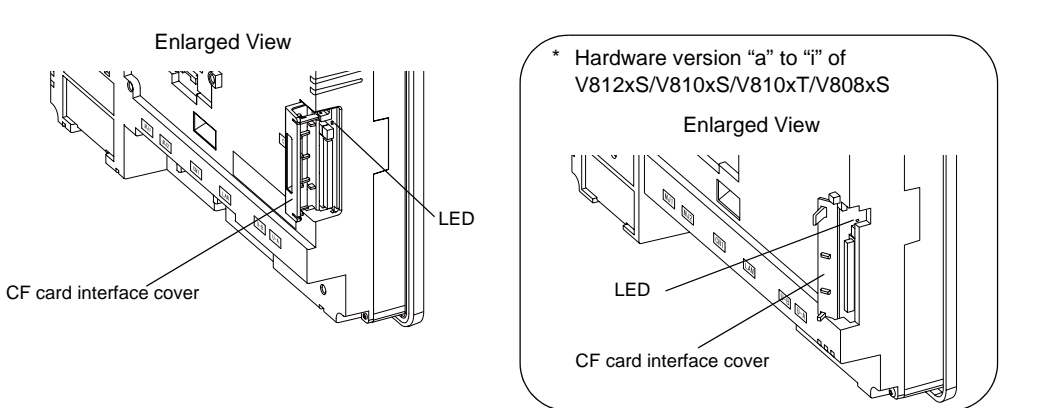

### <span id="page-54-0"></span>**LED**

With the DIPSW2, the LED status when the CF card interface cover is opened can be set.

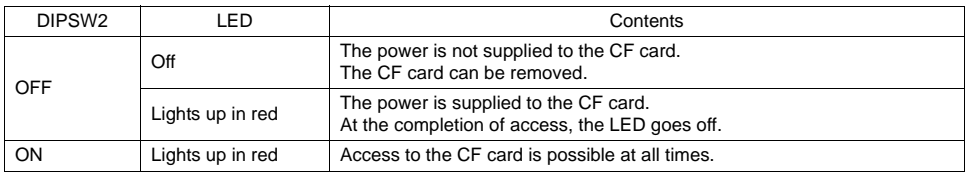

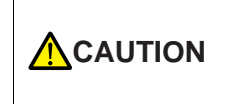

When the DIPSW2 is set to the ON position, access to the CF card is possible whether the cover is opened or not. In case access to the CF card is disabled because of damage of the CF card interface cover, set the DIPSW2 to the ON position. Normally keep it in the OFF position.

# **Notes on Handling the CF Card**

- 1. The V8 series can recognize a CF card in the file system of FAT or FAT32.
- 2. The LED lamp on the CF card interface cover illuminates in red when the power is supplied to the CF card. Do not insert or remove the CF card while the LED lamp is illuminating. Doing so may destroy data on the CF card. Check that the LED lamp has gone off before inserting or removing the CF card.
	- \* DIPSW2: OFF (Refer to "[LED](#page-54-0)" on [page 2-36.](#page-54-0))
- 3. Do not turn the main unit off during access to the CF card.
- 4. Make a backup copy of the CF card at regular intervals.
- 5. If a disk error occurs and data read/write operation is disabled, perform a scan disk on Windows and try to restore the disk. If not restored, format the CF card. Note that data on the CF card will be completely deleted by formatting. (For information on scan disk and Windows operations, refer to the manual for Windows.)
- 6. The number of writing times per CF card is limited (approx. 300,000 times). Consequently, frequent writing at short intervals may shorten service life of the CF card. When using a CF card to save sampling data, be aware of the sampling time. Also, avoid repeated writing using a CYCLE macro command.
- 7. When using the CF card of a large capacity (2G or above), it may take long time for the V8 recognize the CF card. Do not insert or remove the CF card in a short time.

#### **CF Card Insertion/Removal Procedure**

- 1. Open the CF card interface cover.
- 2. Insert the card securely into the interface with the card backside outwards viewed from the side of the unit as shown below.

**CAUTION** Insert the CF card into the V8 unit in the correct orientation. Failure to do so may damage the CF card or the socket at the unit.

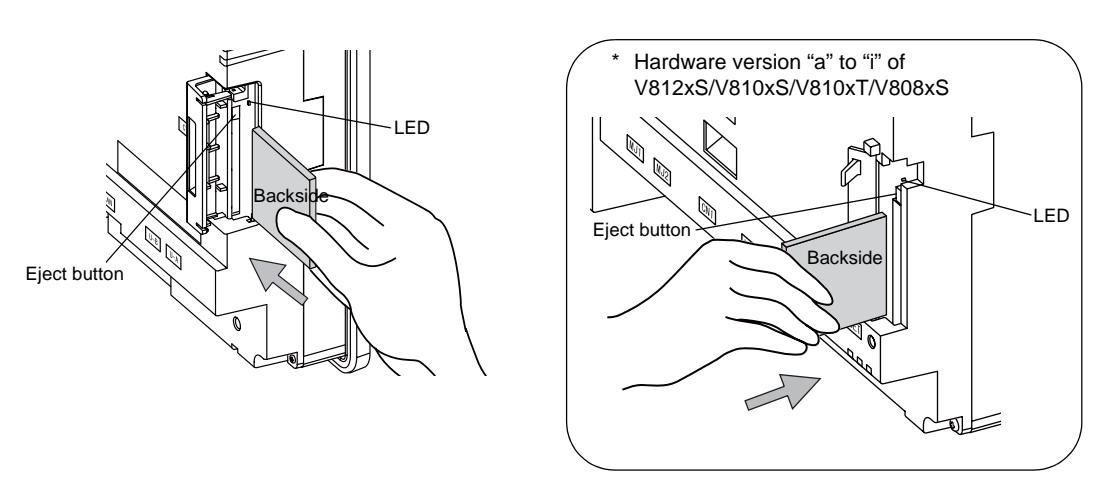

- 3. Close the CF card interface cover. The LED lamp lights up in red.
- 4. To remove the card, open the CF card interface cover first. When the LED lamp has gone off, press the eject button. The card pops out.

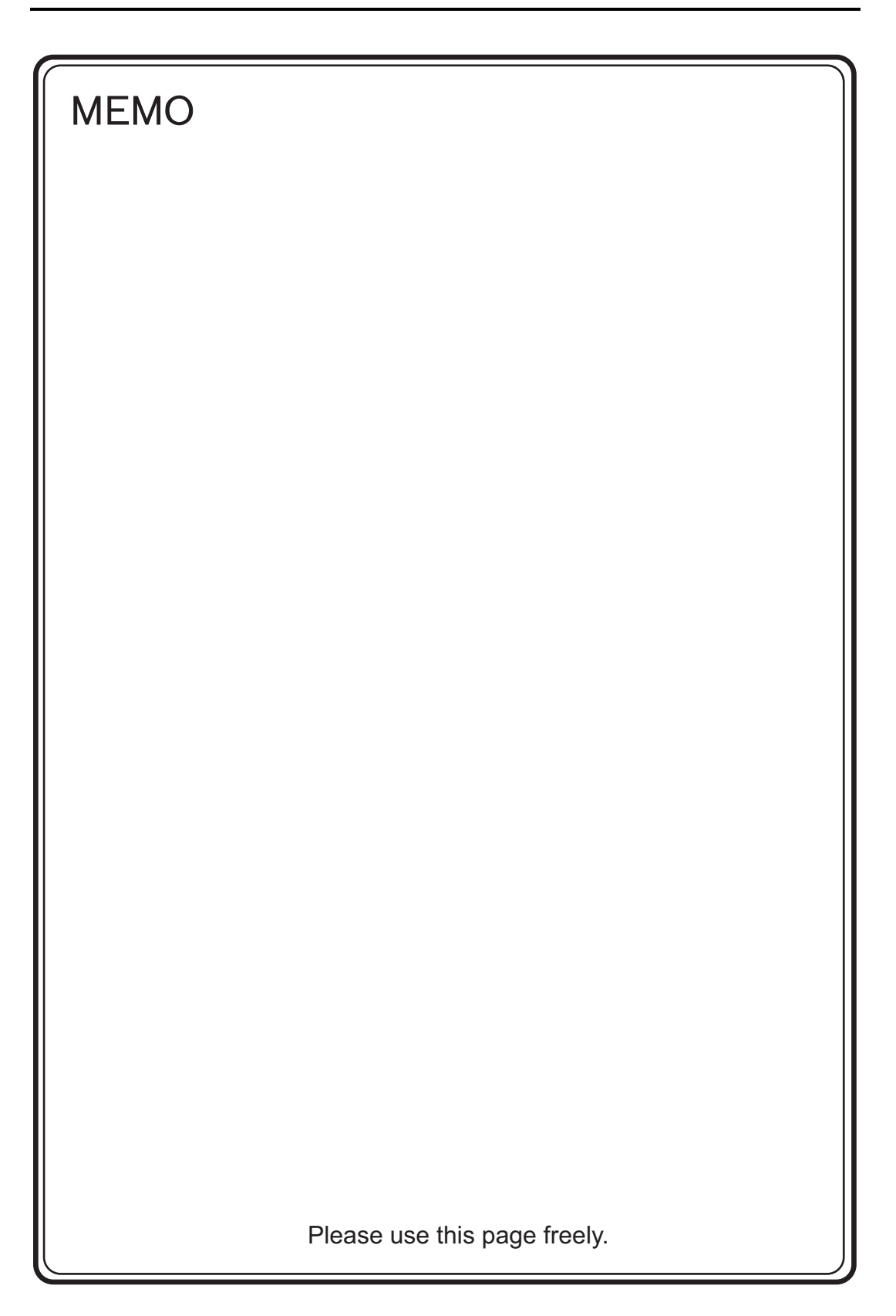

<span id="page-57-0"></span>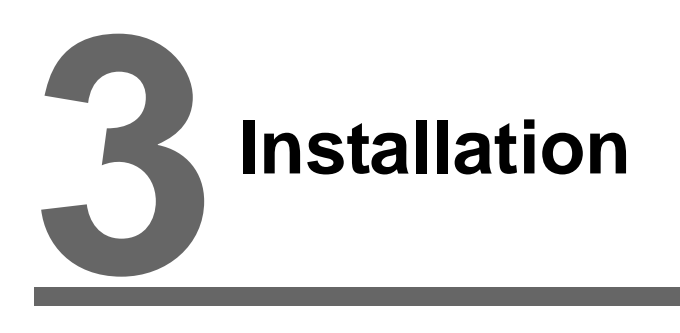

- [1. Mounting Procedure](#page-58-0)
- [2. Power Supply Cable Connection](#page-60-0)

## <span id="page-58-0"></span>**1. Mounting Procedure**

## **Mounting Procedure**

1. Insert the V8 unit into the mounting panel (max. thick: 5 mm).

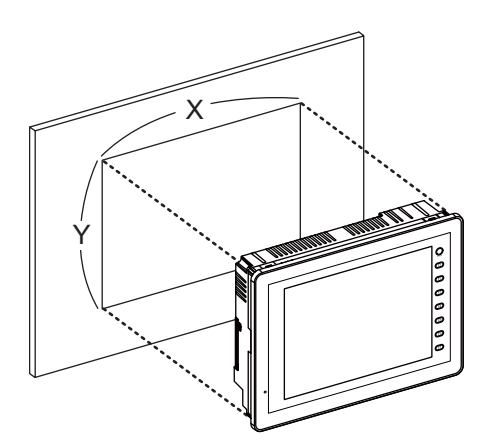

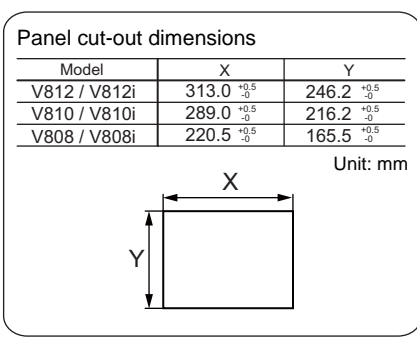

2. Insert four fixtures attached to the V8 series into the mounting holes, and tighten them with the tightening screws. Tightening torque: 0.5 to 0.7 N•m

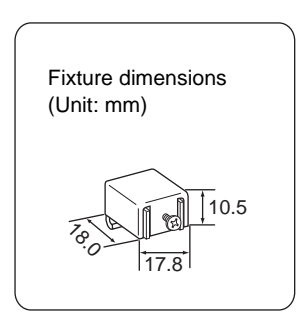

\* To prevent static electricity, be sure to connect the mounting panel to the frame ground.

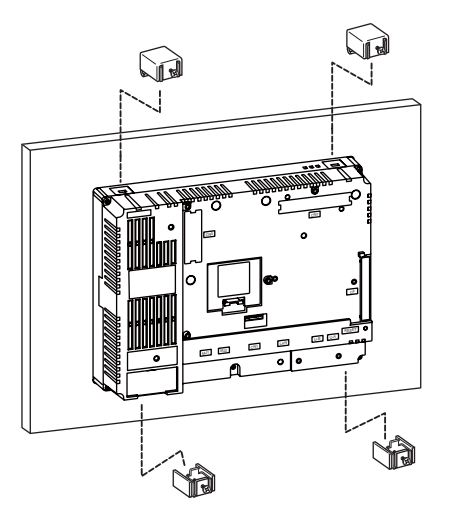

3. Mount the gasket so that it will be sandwiched securely between the V8 unit and the mounting panel.

## **Mounting Angle**

Install the unit within the angle of 15° to 135° as shown on the right.

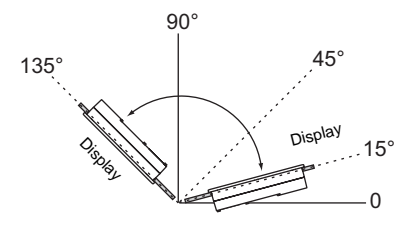

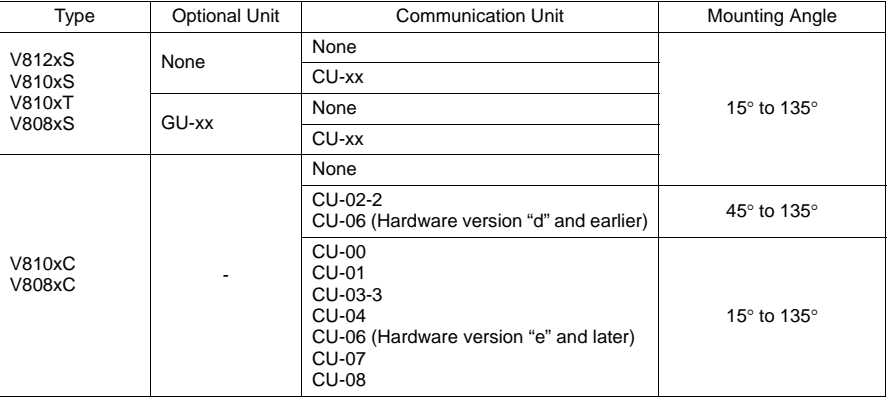

## <span id="page-60-0"></span>**2. Power Supply Cable Connection**

**DANGER** Electric shock hazard

Shut the power off before connecting the power supply cable.

## **Power Supply Cable Connection**

Connect the power supply cable to the terminal on the backside of the unit.

• For V812/V810 • For V808

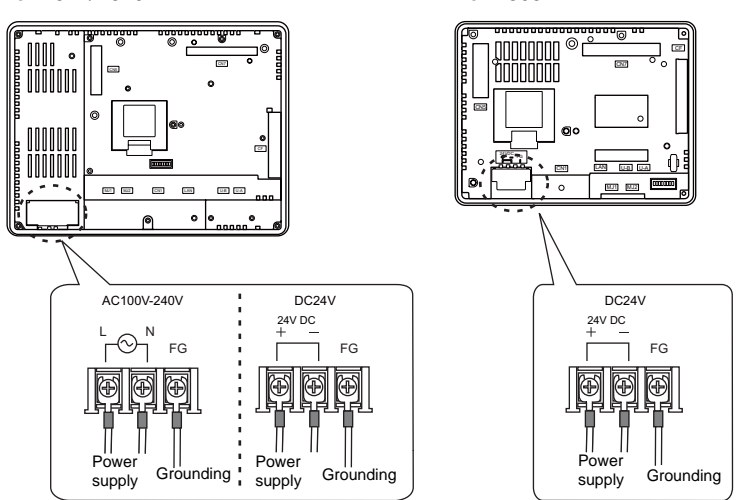

• Tighten terminal screws on the power supply terminal block with the following torque. Use a power supply cable within the range shown below.

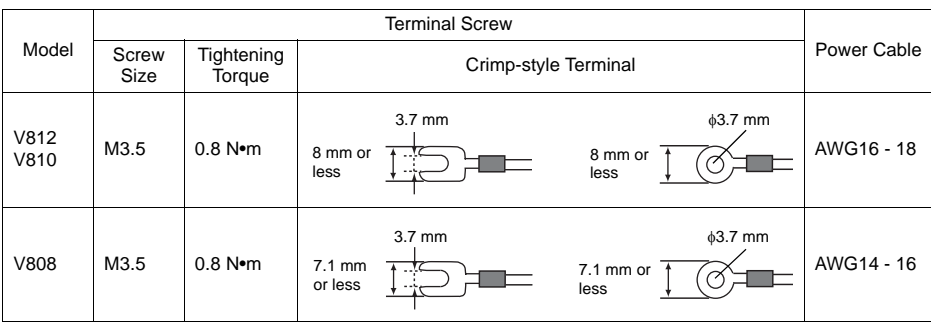

#### **Notes on the Power Supply:**

- The power source must be within the allowable voltage fluctuation.
- Use a power source with low noise between the cables or between the ground and the cable.
- Use as thick a power supply cable as possible to minimize drop in voltage.
- Keep power supply cables away from high-voltage, large-current carrying cables.

## **Notes on Usage of 100 - 240 VAC Specifications**

- Generally, an isolating transformer improves noise resistance. However, if the display unit is far away from the secondary port of the transformer and noise gets mixed in, an isolating transformer becomes unnecessary.
- If any power voltage fluctuation caused by noise is expected, it is recommended that a voltage stabilizer (effective in noise resistance) be used.

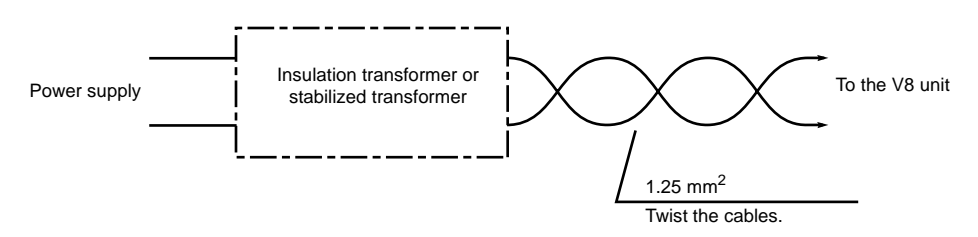

### **Grounding**

**CAUTION** Be sure to establish a ground of the V8 series. (The level of grounding resistance should be less than 100  $\Omega$ .)

- An independent earth pole must be used for MONITOUCH.
- $\bullet$  Use a cable which has a nominal cross section of more than 2 mm<sup>2</sup> for grounding.
- Set the grounding point near MONITOUCH to shorten the distance of grounding cables.

V8 unit | | Other Other equipment V8 unit discussed US Other Other equipment V8 unit Other<br>equipment equipment Independent grounding (best) Shared grounding (good) Cross grounding (prohibited) Grounding resistance: less than 100  $\Omega$ Grounding resistance less than 100  $\Omega$ 

When the V8 unit is attached to the mounting panel, the fixtures and frame grounds (FG) are connected. To detach the FG terminal from the ground, attach the insulating sheet to the fixtures and the mounting panel for insulation.

<span id="page-62-0"></span>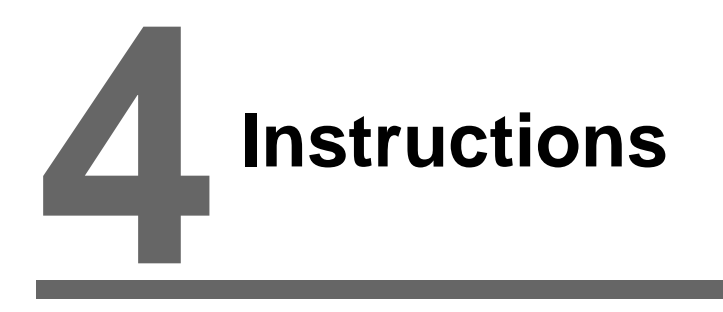

- [1. Coin-type Lithium Battery \(V7-BT\)](#page-63-0)
- 2. DIP Switches
- [3. Function Switches](#page-69-0)

## <span id="page-63-0"></span>**1. Coin-type Lithium Battery (V7-BT)**

**ACAUTION** MONITOUCH is delivered without inserting the battery connector in the battery holder on the back of the unit. Be sure to set the battery when using the calendar function or SRAM. Without a battery, the contents in the SRAM or calendar will not be retained.

## **Battery Usage**

The battery is used for the user memory area (non-volatile memory \$L and \$LD, storing sampling data, etc.) in SRAM, or backup battery for the built-in clock.

## **Battery Mounting Procedure**

**DANGER** Electric shock hazard Steps 2 to 5 must be performed when the power to the V8 series is turned off.

- 1. Turn the unit off.
- 2. Open the battery holder cover in the direction of the arrow as shown in the left illustration below.

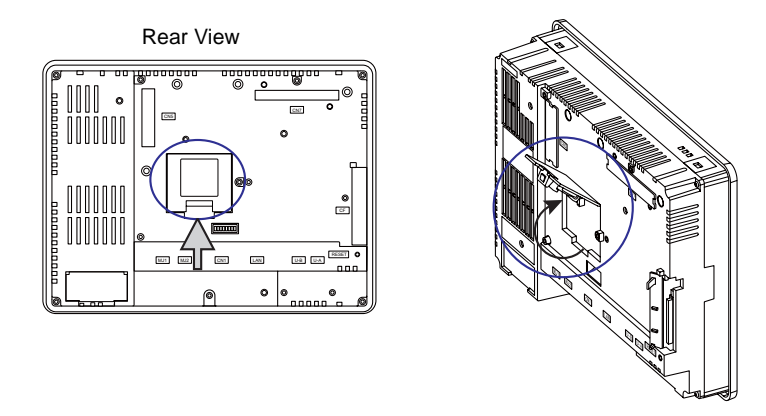

3. Check that the battery is securely attached to the backside of the cover, and connect the battery connector.

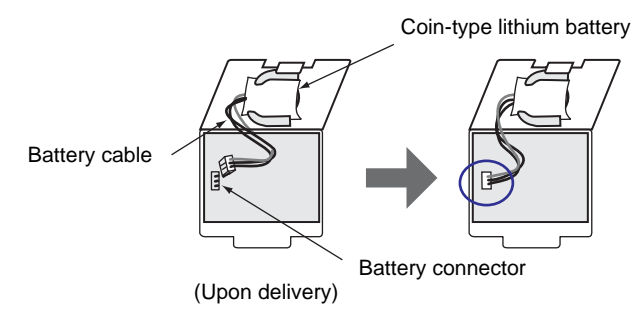

- 4. Close the battery holder cover.
- 5. Enter a date five years from now for "Battery replacement" on the sticker on the battery holder.

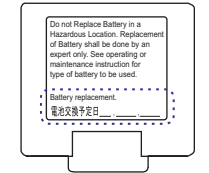

Write down the date five years from now.

6. Turn the V8 unit off.

When no battery is set, the message "Battery not set" is displayed, and when the battery voltage has dropped, the message "Brownout Battery" is displayed at the bottom center of the Main Menu screen.

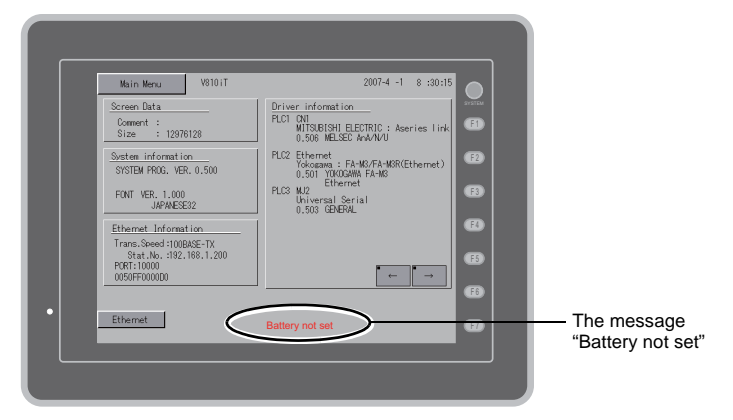

Main Menu screen when the battery is not connected

## **Battery Voltage Drop Detection**

The battery status is output to the internal memory \$s167 of the V8 series.

When the battery voltage is lowered, the message "Brownout Battery" is displayed at the bottom center on the Main Menu screen.

If the battery voltage drops (4th bit is set) before five years has elapsed, replace the battery immediately.

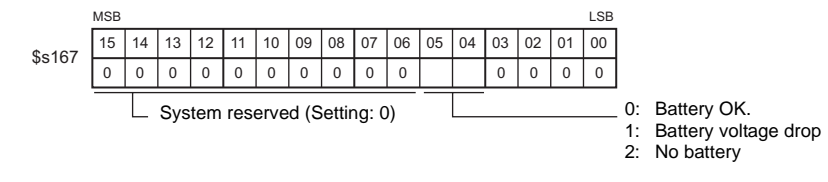

### **Battery Replacement**

Replacement batteries are available from Hakko Electronics.

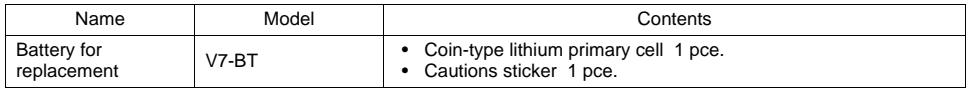

### **Safety Instructions on Handling the Battery**

Lithium batteries contain combustible material such as lithium or organic solvent. Mishandling may cause heat, explosion or ignition resulting in fire or injury. To prevent accidents, pay attention to the following cautions when handling the lithium battery.

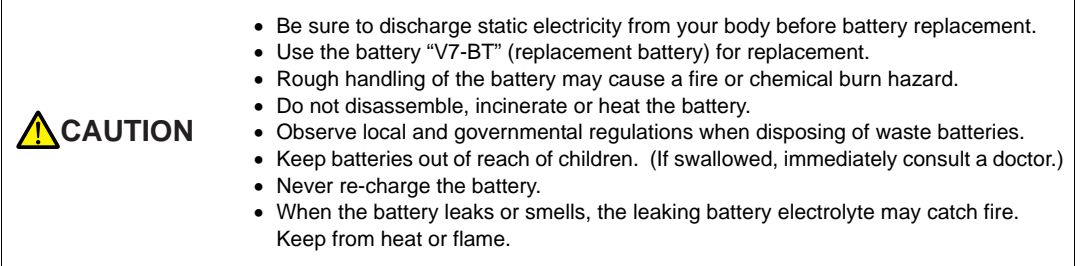

### **SRAM Area Backup Procedure**

Replace the battery "V7-BT" within three minutes after the unit is turned off. If it is not possible to replace within three minutes, use the V-SFT-5 editor or a CF card and make a backup copy of data in the SRAM.

#### **When Using the V-SFT-5 Editor:**

- 1) Connecting a cable Connect the V8 unit and the computer using the transfer cable ("V-CP", USB cable, Ethernet cable)
- 2) Starting the V-SFT-5 editor Start the V-SFT-5 editor on the computer.
- 3) Displaying the [Transfer] dialog Click the [Transfer] icon. The [Transfer] dialog is displayed.
- 4) Selecting data to be transferred Select [Display] for [Transfer Device], and [SRAM Data] for [Transfer Data]. Do not check [Use Simulator].
- 5) Starting SRAM data transfer Click the [PC <−] button under [Transfer]. Data transfer from the SRAM is started.
- 6) Saving the SRAM data When the SRAM data has been transferred, the [Save As] dialog is displayed on the computer. Save the data as a backup copy. The extension is "∗.RAM".
	- \* To transfer the "∗.RAM" data saved as a backup to the V8, click the [PC −>] button under [Transfer] in step 5).

#### **When Using a CF Card:**

For the backup procedure with a CF card, refer to ["Saving Backup Copies of SRAM"](#page-95-0) [\(page](#page-95-0)  [5-24\).](#page-95-0)

### **Battery Replacement Procedure**

- 1. Turning the power of the V8 unit off Turn the power of the V8 unit off, and open the battery holder. The battery in the socket will come into view.
- 2. Battery removal

Unplug the battery connector. Slide the battery toward the direction shown in the figure on the right, and remove the battery from the socket.

3. New battery installation

Fit the battery into the socket in such a manner that the red cable side of the new battery faces the board and the cable is on the left of the battery. Before fitting the battery into the socket, slide it toward the direction shown in the figure on the right.

4. Battery connector plug-in Plug in the battery connector and close the battery holder cover.

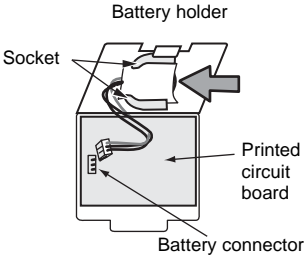

- 5. Entering an expiry date of the battery Remove the existing caution sticker. Enter a date five years from now for "Battery replacement" as an expiry date on the new caution sticker, and attach it to the battery holder.
- 6. Turning the power of the V8 unit on Turn the power of the V8 unit on and check that the battery is correctly set on the Main Menu screen.
- 7. Backup data transfer If the backup data "∗.RAM" has been made, transfer it to the V8 series.

### **Notes on Battery: EU Directive 2006/66/EC**

According to the EU directive 2006/66/EC effective in EU countries, the battery supplied with the V8 series as well as the package box of the V8 series have the marking shown below:

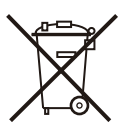

**A**CAUTION • The marking shown above is effective only in EU countries. • The details on the marking is designated in Article 20 "Information for end-users" and ANNEX II in the EU directive 2006/66/EC. • The marking indicates that the battery should be disposed of separately from general household waste. • If element symbols are indicated below the marking, it means that the battery contains the specified heavy metal at a concentration exceeding the control value. The control values of concentration are given below. Hg: mercury (0.0005 %), Cd: cadmium (0.002 %), Pb: lead (0.004 %) • The EU has determined the separating program for used batteries. Dispose of used battery properlies at your local waste-disposal/recycling center.

## <span id="page-67-0"></span>**2. DIP Switches**

## **DIP Switch (DIPSW) Setting**

The V8 series is equipped with eight (1 to 8) DIP switches. When setting the DIP switch, turn the power off.

Upon delivery, all the DIP switches are set to OFF.

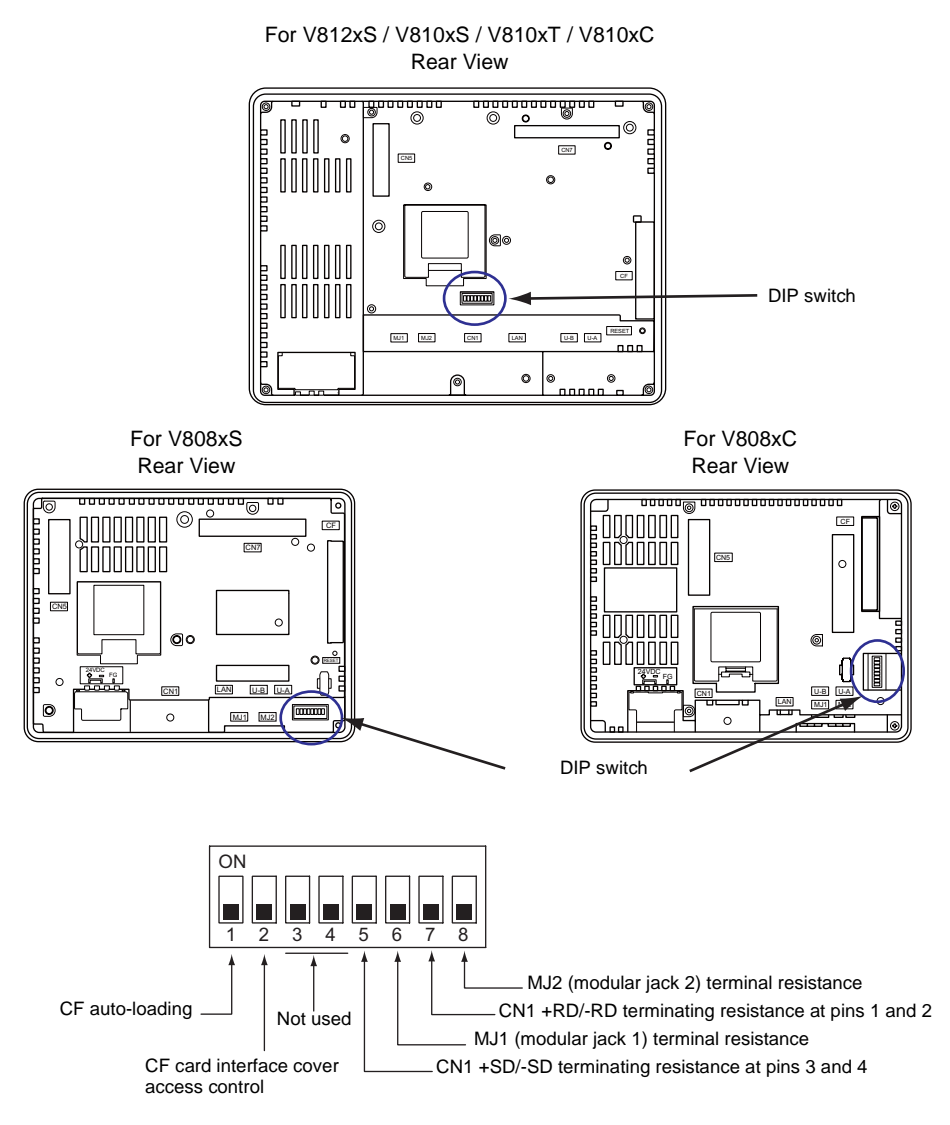

### **DIPSW1\* (CF Auto Loading)**

Set the DIPSW1 to the ON position when auto-loading a screen data file saved on a CF card.

#### **Procedure**

- 1. Have a CF card. Have a CF card to which the screen data is loaded using the V-SFT-5 editor. (For the loading procedure, refer to the V8 Series Reference Manual.)
- 2. Insert a CF card. Turn the power of the V8 unit off, and set the DIPSW1 to the ON position. Open the CF card interface cover, and insert a CF card.
- 3. Auto-loading starts. Turn the power of V8 unit on. The screen data is automatically loaded into the FLASH memory of MONITOUCH.
	- \* Be sure to set the DIPSW1 to the OFF position if you do not use CF auto-loading function.

### **DIPSW2 (CF Card Interface Cover Access Control)**

**A**CAUTION

When the DIPSW2 is set to the ON position, access to the CF card is possible whether the cover is opened or not. In case access to the CF card is disabled because of damage of the CF card interface cover, set the DIPSW2 to the ON position. Normally keep it in the OFF position.

With the DIPSW2, the LED status when the CF card interface cover is opened can be set.

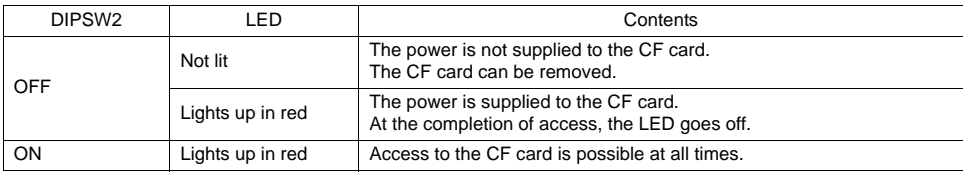

### **DIPSW3, 4 (Not Used)**

Set the DIPSW3 and 4 to OFF.

### **DIPSW5, 6, 7, 8 (Terminating Resistance Setting)**

**CAUTION** When connecting a controller at CN1 via RS-232C, set the DIPSW5 and 7 to the OFF position.

- When connecting a controller at CN1 via RS-422/485 (2-wire connection), set the DIPSW7 to the ON position.
- When connecting a controller at CN1 via RS-422/485 (4-wire connection), set the DIPSW5 and 7 to the ON position.
- For the following connections at modular jack 1 or 2, set the DIPSW6 or 8 to the ON position. - Master station for multi-link 2 connection
	- Connection with a controller (PLC, temperature controller, etc.) via RS-485
	- Connection with the card recorder "CREC" (optional)
	- Connection with the serial extension I/O "V-I/O" (optional)
	- Connection to the V8 series at the termination of V-link connection via RS-485

## <span id="page-69-0"></span>**3. Function Switches**

### **Types**

There are eight function switches provided. [SYSTEM], [F1], [F2], [F3], [F4], [F5], [F6], [F7]

### **Function of Switches**

### **[SYSTEM] Switch**

The [SYSTEM] switch works in "alternate" operations.

When the [SYSTEM] switch is pressed once, the switch menu is displayed at the left side of the function switches [F1] to [F7] as shown in the figure below. Each function switch corresponds to the item displayed in the switch menu.

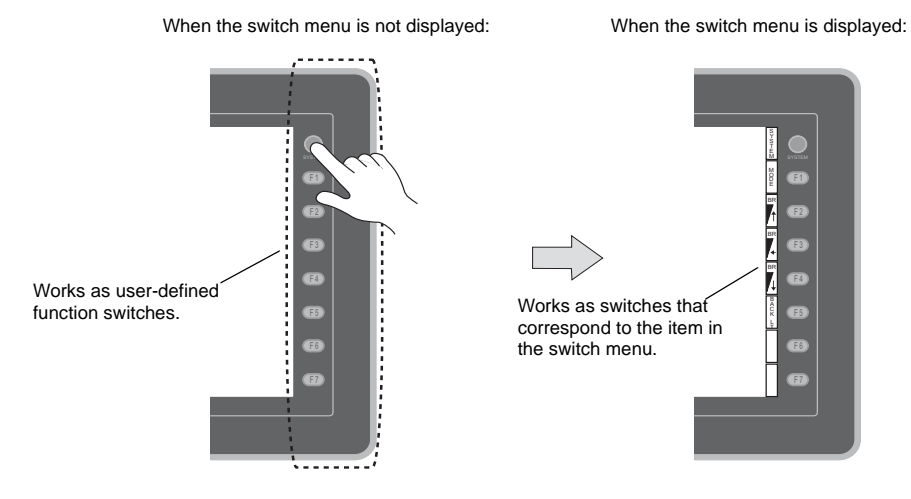

If the switch menu is not displayed with the [SYSTEM] switch pressed, the [SYSTEM] switch is disabled. To enable the [SYSTEM] switch, keep pressing the [F7] switch for the time specified for [Change-over Time] (max. 30 seconds) with the [SYSTEM] switch held down. [Change-over Time] is set on the editor.

### **[F1] to [F7] Switch Functions with Switch Menu Displayed**

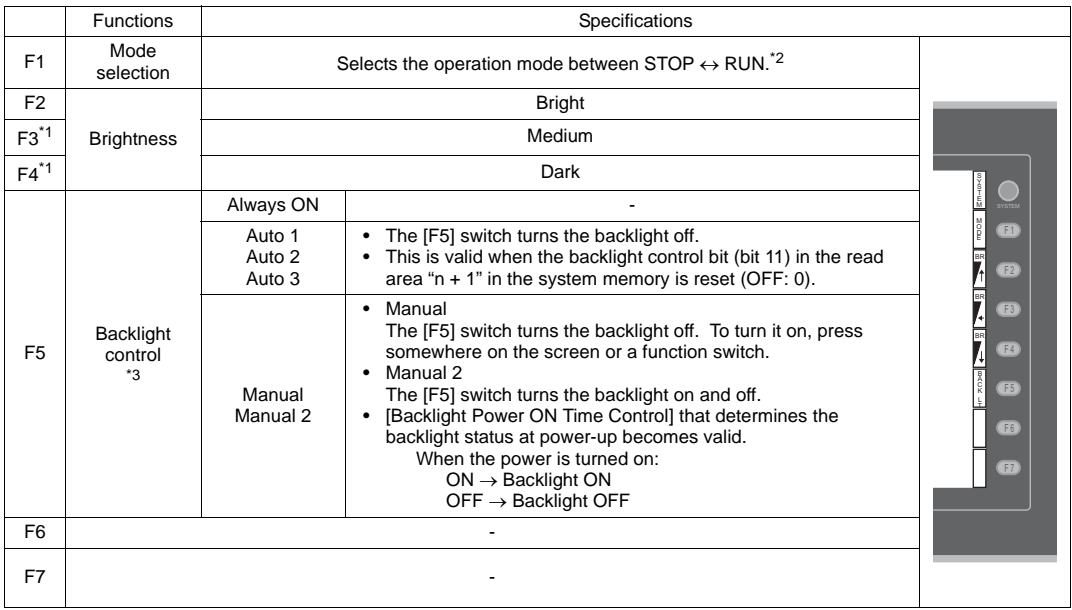

- \*1 When a medium or dark brightness is set, the backlight service life may become shorter.
- \*2 If the mode cannot be changed between STOP and RUN using the [MODE] switch, the [F1] (MODE) switch is disabled. To enable the [F1] (MODE) switch, keep pressing the [F7] switch for the time specified for [Change-over Time] (max. 30 seconds) with the [F1] switch held down while the switch menu is displayed by pressing the [SYSTEM] switch. [Change-over Time] is set on the editor.
- \*3 The backlight can be controlled by the setting in the [Backlight] tab window that is displayed by selecting [System Setting] → [Unit Setting] → [Backlight] on the V-SFT-5 editor.

### **User-defined Settings for Function Switches [F1] to [F7]**

When the V8 series is in the RUN mode and the switch menu by the [SYSTEM] switch is not displayed\*1, the function switches can be defined by the user. User-defined function switches should be set on the V-SFT-5 editor.

- Settings for each screen [Screen Setting] → [Local Function Switch Setting] → [Local Function Switch Setting] dialog
- Setting for all screens<sup>\*2</sup> [System Setting] → [Global Function Switch Setting] → [Global Function Switch Setting] dialog
- \*1 If the switch menu is not displayed by the [SYSTEM] switch on the Main Menu screen, no function is specified for each function switch.
- \*2 If [Local Function Switch Setting] has been made for the screen being displayed now, the setting takes a higher priority than [Global Function Switch Setting].

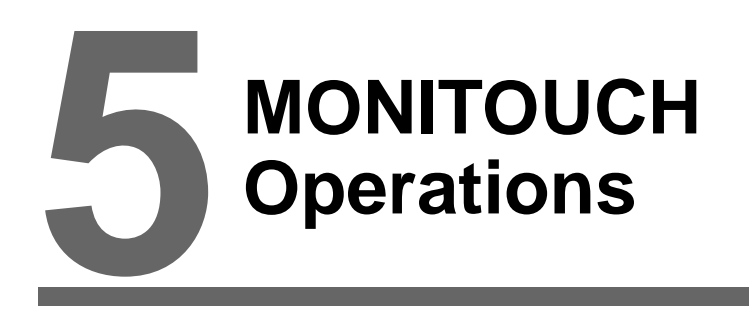

- [1. Before Operation](#page-72-0)
- [2. Main Menu Screen](#page-74-0)
# **1. Before Operation**

### **Procedure before Operation**

- 1. Mount the V8 series on the mounting panel, install it and carry out wiring. For more information, refer to "[Chapter 3"](#page-58-0).
- 2. Install peripheral devices, such as PLCs or temperature controllers, and carry out wiring. For information on precautions, refer to the V8 Series Connection Manual separately provided.
- 3. Turn the power of the V8 series on.

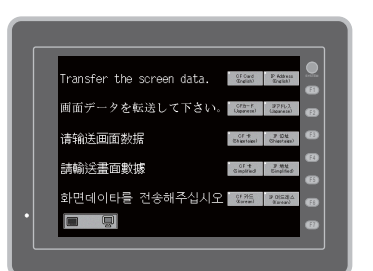

When turning the power on for the first time:

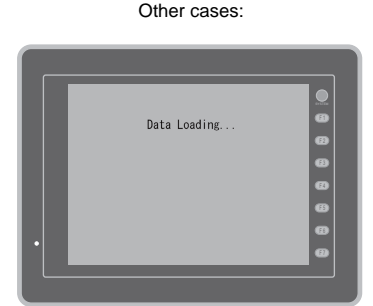

- 4. Transfer the created screen data.
	- When turning the power on for the first time: For details, refer to ["Transferring Screen Data to MONITOUCH for the First Time" \(page 5-2\).](#page-73-0)
	- Other cases: For the procedure to change screen data with another, refer to the V8 Series Operation Manual.
- 5. Start MONITOUCH operation. To change to the RUN mode, refer to "[Main Menu Screen"](#page-74-0) [\(page](#page-74-0)  [5-3\)](#page-74-0).

When the connection with controllers has been established, the RUN screen is displayed.

\* If MONITOUCH does not operate normally and shows an error message, eliminate the cause by referring to ["Chapter 6"](#page-119-0) or the V8 Series Reference Manual.

# <span id="page-73-0"></span>**Transferring Screen Data to MONITOUCH for the First Time**

There are five methods for transferring screen data for the first time.

Initial screen displayed when the power is turned on for the first time

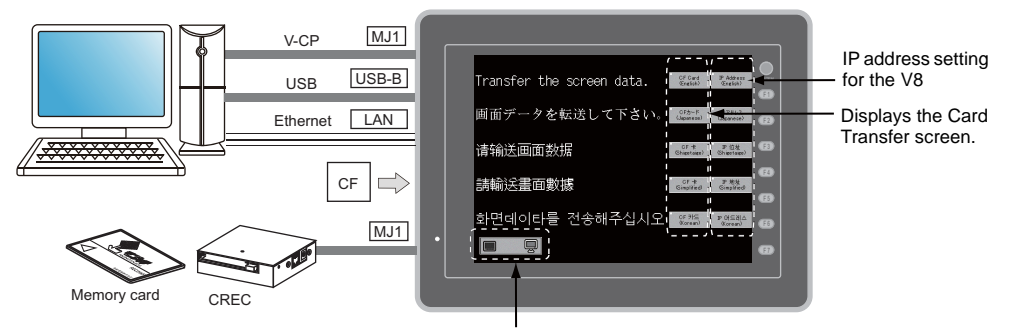

Displays communication status between the V8 and the computer.

1) Serial transfer

Connect the screen data transfer cable "V-CP" to the modular jack 1 on the V8 series, and transfer screen data from the computer.

- 2) Transfer via USB Connect the USB cable to the USB slave port (USB-B) on the V8 series, and transfer screen data from the computer.
- 3) Transfer using a card A CF card or card recorder "CREC" (optional) and memory card are required. Load screen data from the computer to the card in advance. Press the [CF Card (English)] switch on the initial screen. The Card Transfer screen is displayed and data transfer is enabled. 4) Transfer using a CF card (auto-loading)
- Load screen data from the computer to the card in advance. When the power of MONITOUCH is turned on, screen data transfer is automatically started.
- 5) Transfer via Ethernet Connect an Ethernet cable to the LAN port on the V8 series, and transfer screen data from the computer. Pressing the [IP Address (English)] switch on the initial screen brings up the Ethernet screen on which you can set the IP address for the V8 series.

When the screen data has been transferred, the following screen is brought up. For details, refer to ["Main Menu Screen" \(page 5-3\).](#page-74-0)

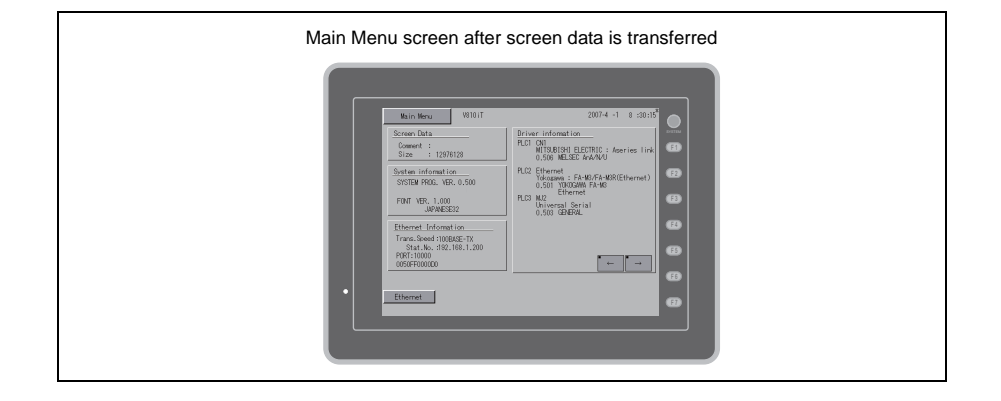

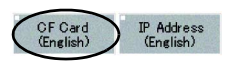

Addres *(English*)

CF Card<br>(English)

# <span id="page-74-0"></span>**2. Main Menu Screen**

# **Displaying the Main Menu Screen**

To bring up the Main Menu screen in the RUN mode, press the [SYSTEM] switch and then the [F1] switch (\*2) while the switch menu is displayed (\*1).

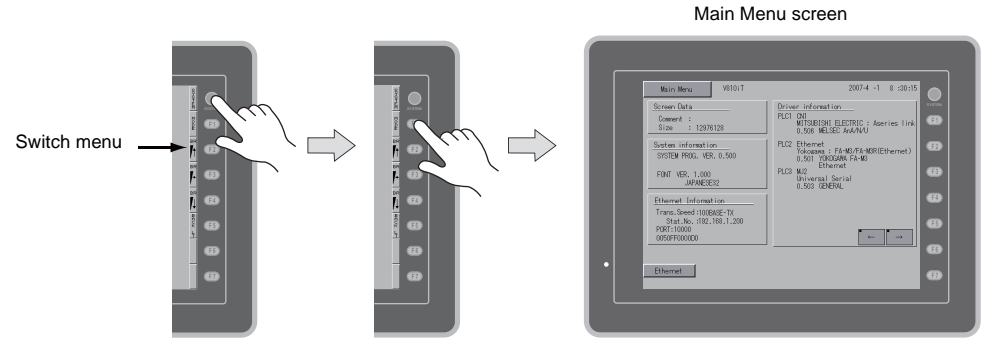

- \*1 If the switch menu is not displayed with the [SYSTEM] switch pressed, the [SYSTEM] switch is disabled. To enable the [SYSTEM] switch, keep pressing the [F7] switch for the time specified for [Change-over Time] (max. 30 seconds) with the [SYSTEM] switch held down. [Change-over Time] is set on the editor.
- \*2 If the Main Menu screen is not brought up with the [F1] switch pressed, the [F1] (= [MODE]) switch is disabled. To enable the [F1] (= [MODE]) switch, keep pressing the [F7] switch for the time specified for [Change-over Time] (max. 30 seconds) with the [F1] switch held down while the switch menu is displayed by pressing the [SYSTEM] switch. [Change-over Time] is set on the editor.

**5**

# **Main Menu Screen**

The Main Menu screen indicates the V8 series model, system information, and screen data information.

Also, it works as the system screen when the screen data is transferred between a computer and the V8 series. To transfer screen data from the computer to the V8 series through serial communication, display this Main Menu screen. (However, if [No connection] is selected for [Modular Jack1], it is not necessary to bring up the this screen.)

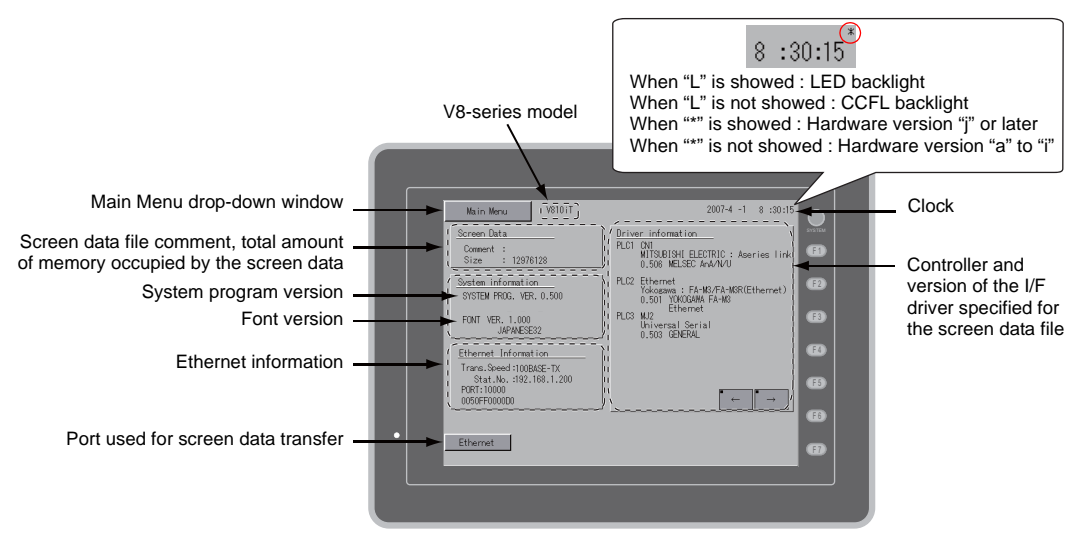

For more information on the hardware version, refer to [page 7-3](#page-132-0).

# **[Main Menu] Switch**

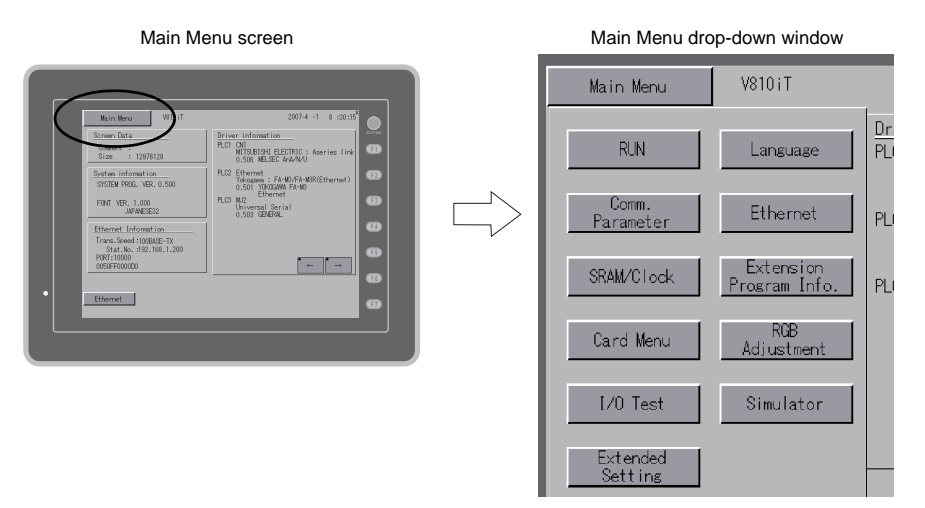

Pressing the [Main Menu] switch brings up the following drop-down window.

# **Main Menu Screen Composition**

The Main Menu screen is configured as shown below:

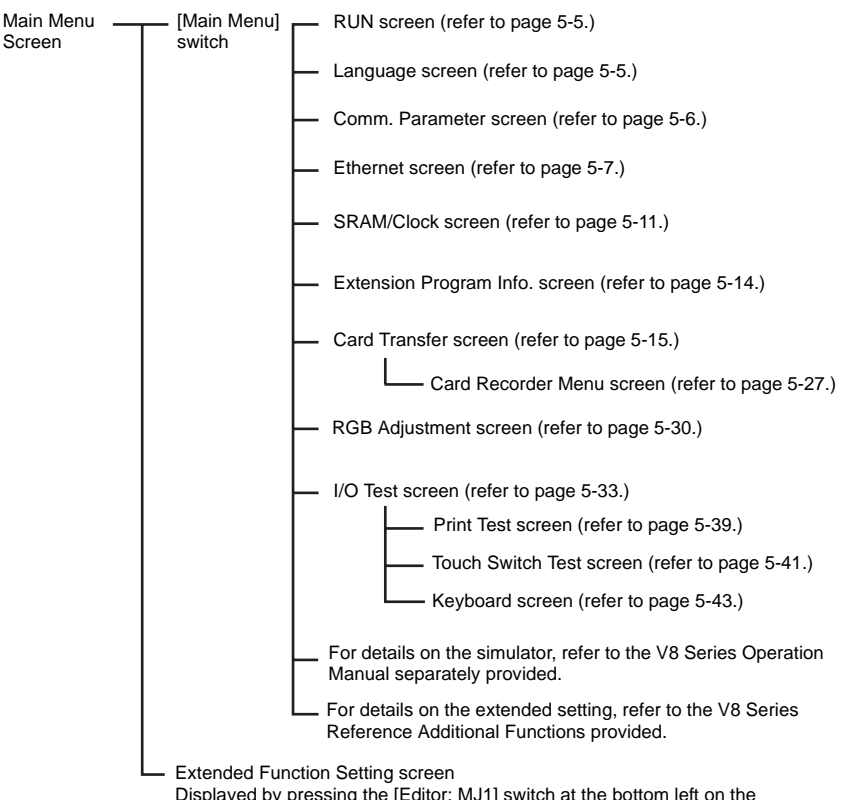

Displayed by pressing the [Editor: MJ1] switch at the bottom left on the Main Menu screen and the [F5] function switch at one time. For more information, refer to ["Extended Function Setting" \(page 5-44\)](#page-115-0).

# <span id="page-76-0"></span>**1. RUN**

Pressing the [RUN] switch on the Main Menu drop-down window switches the screen to the RUN mode.

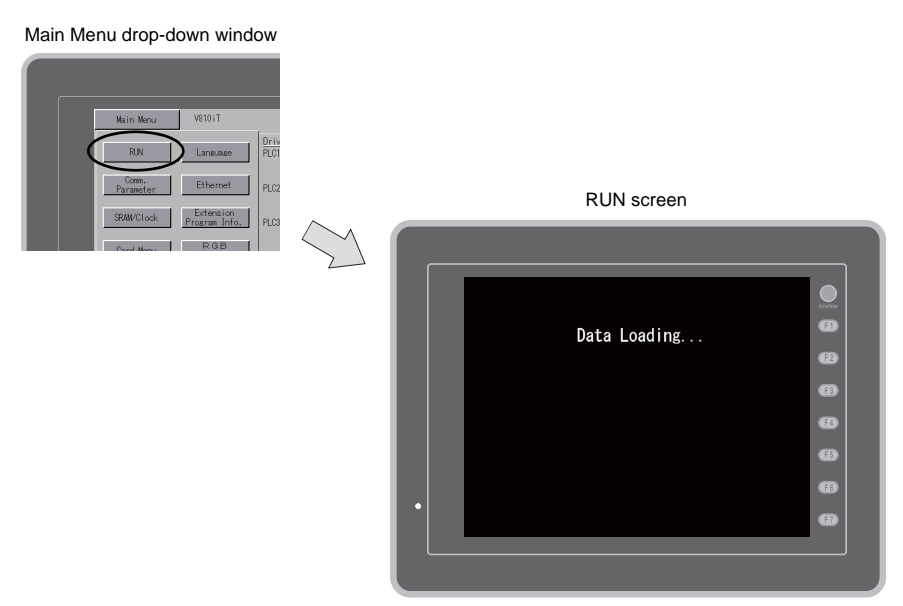

# <span id="page-76-1"></span>**2. Language Selection**

Pressing the [Language] switch on the Main Menu drop-down window brings up the Language Selection screen.

Languages (\*) selected in the [Font Setting] dialog of the V-SFT-5 editor are displayed on the Language Selection screen that is used for selecting an interface language for the Main Menu screen.

V8101<sup>1</sup> Language Selection screenlanguage Selectio English Korea

The interface language for the Main Menu screen can be selected from English, Japanese, Chinese (simplified), Chinese (traditional) or Korean. English is always displayed.

Main Menu drop-down window

# <span id="page-77-0"></span>**3. Communication Parameter**

Pressing the [Comm. Parameter] switch on the Main Menu drop-down window brings up the Comm. Param. screen.

Communication parameters of PLC1 to PLC8 that are set on the V-SFT-5 editor can be checked on this screen.

Main Menu drop-down window

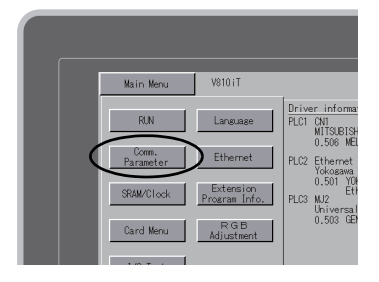

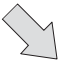

#### Comm. Param. screen

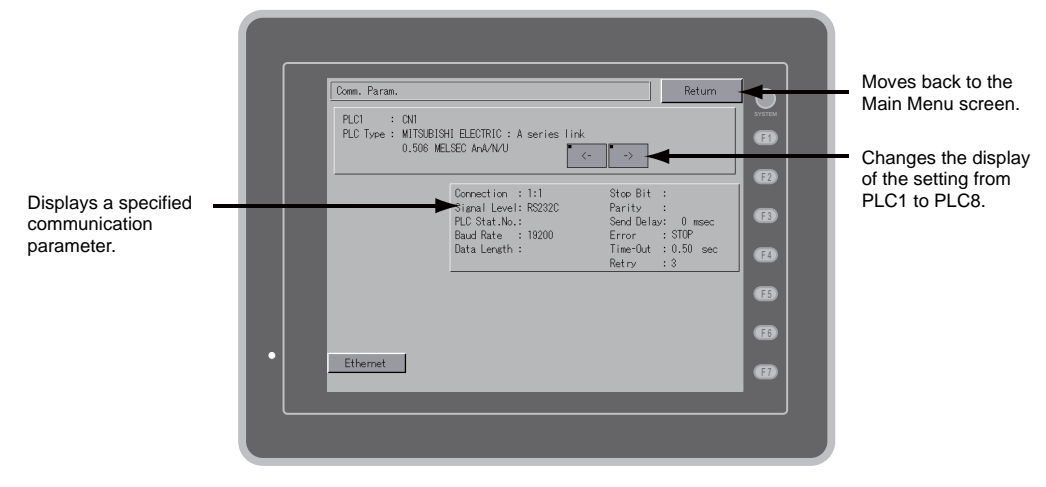

### <span id="page-78-0"></span>**4. Ethernet**

Pressing the [Ethernet] switch on the Main Menu drop-down window brings up the Ethernet screen. This screen is used for setting an IP address for the V8 unit.

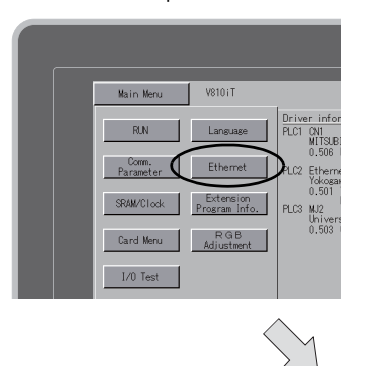

Main Menu drop-down window

Ethernet screen

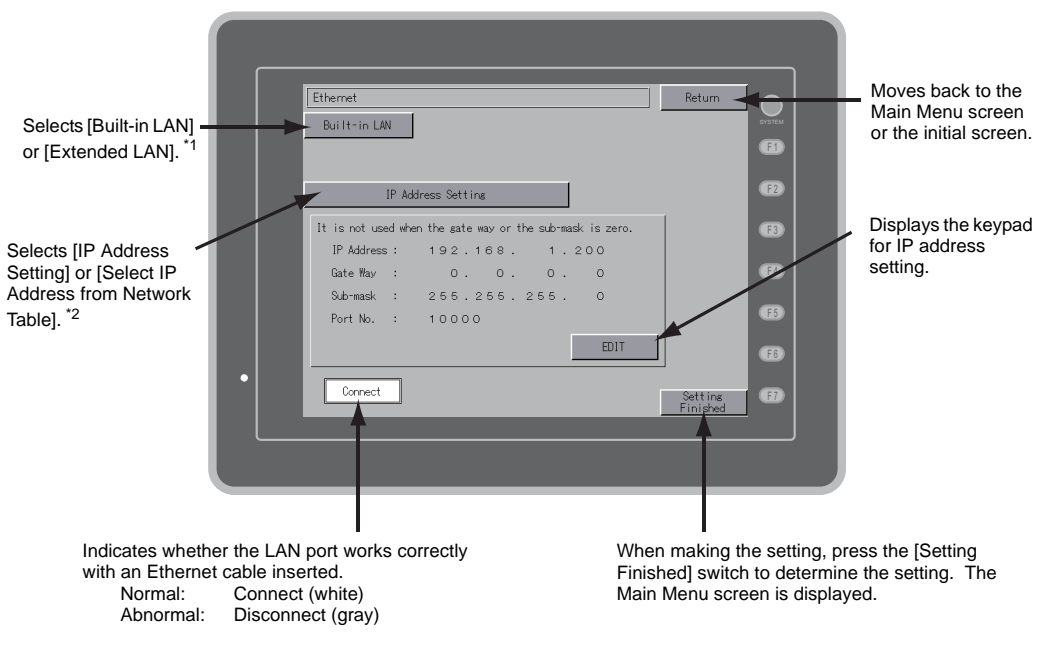

\*1 This is valid only when the Ethernet unit CU-03-3 is installed.

\*2 Refer to the V8 Series Connection Manual.

### **4-1. IP Address Setting of the V8 Series**

When using Ethernet communications, you need to set the IP address of the V8 unit. Set the IP address either on the V8 unit or for screen data using the V-SFT editor.

### **Setting on the V8 Unit**

- 1. Press the [Ethernet] switch on the Main Menu drop-down window to display the Ethernet screen.
- 2. Select [Built-in LAN] or [Extended LAN] by pressing the switch to specify the port for setting.
- 3. Press the [EDIT] switch and set each item.

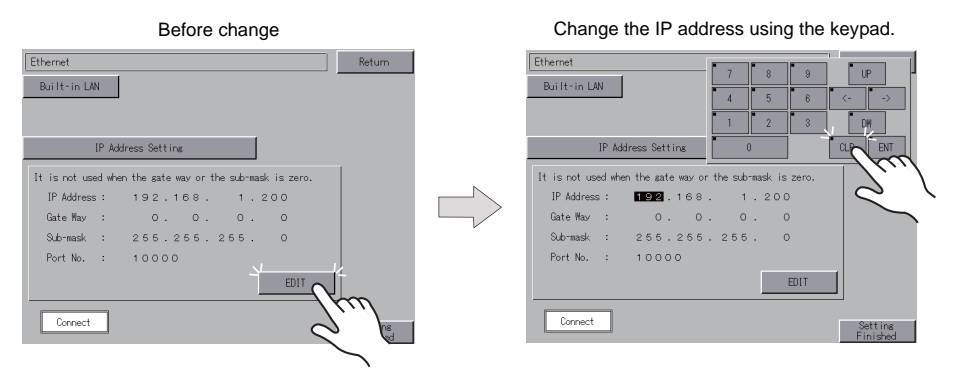

It is not used when the gateway or the subnet mask is zero.

4. Press the [Setting Finished] switch to determine the IP address. Check the IP address displayed at "Ethernet Information" on the Main Menu screen.

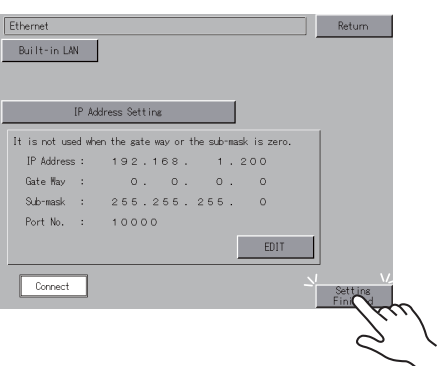

Determine the IP address setting.

### **Setting using the V-SFT editor**

- 1. Select [System Setting] → [Ethernet Communication] → [Local Port IP Address] on the V-SFT editor. The [IP Address Setting] dialog is displayed.
- 2. Specify the IP address.

When specifying an IP address for the built-in LAN port, select [IP Address Setting]. Alternatively, when specifying an IP address for the Ethernet unit, select [IP Address Setting (extended)].

For the built-in LAN port For the Ethernet unit

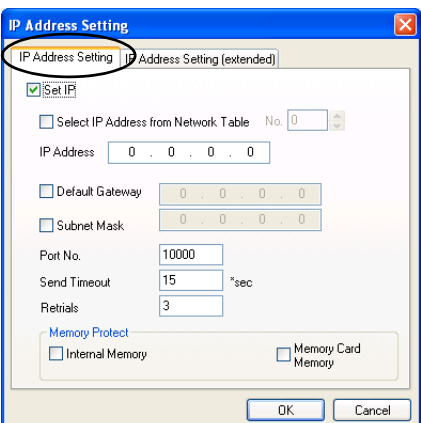

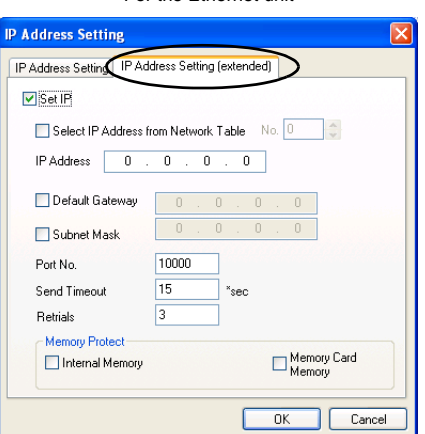

3. Check the  $\Box$  Set IP] check box and set each item.

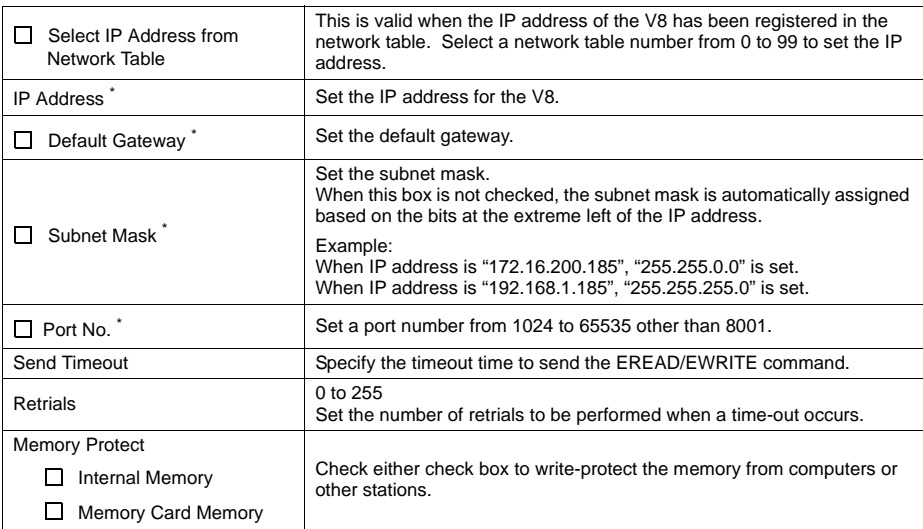

\* For more information on setting items, refer to [page 5-10.](#page-81-0)

- 4. Click [OK].
- 5. Transfer the screen data to the V8 unit. Check the IP address displayed at "Ethernet Information" on the Main Menu screen.

**5**

<span id="page-81-0"></span>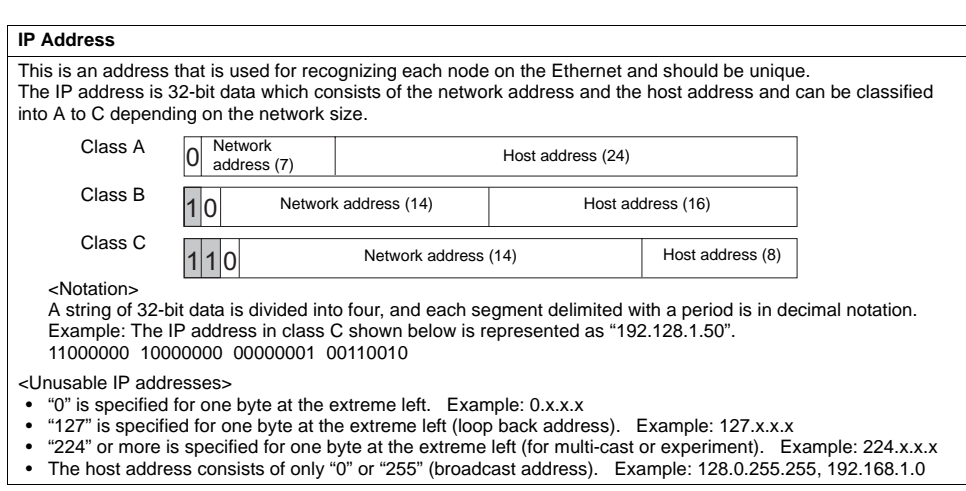

#### **Port No.**

Multiple applications are running on each node, and communications are carried out for each application between the nodes. Consequently, it is necessary to have a means to identify the application that data should be transferred to. The port number works as this identifier. Each port number is 16-bit data (from 0 to 65535). The V8 series uses the port for screen data transfer (8001), PLC communication (as desired), and the simulator (8020). Set a unique number in the range of 1024 to 65535. For a PLC or a computer, set the port number in the range of 256 to 65535. It is recommended to set a greater number.

#### **Default Gateway**

A gateway and a router are used for communication between different networks. The IP address of the gateway (router) should be set to communicate with the node(s) on other network.

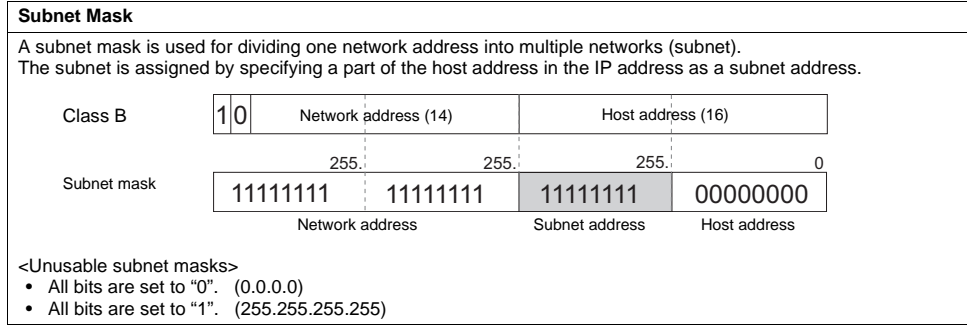

## <span id="page-82-0"></span>**5. SRAM/Clock**

Pressing the [SRAM/Clock] switch on the Main Menu drop-down window brings up the SRAM/Clock screen.

This screen is used for correcting the built-in calendar (date and time), for formatting the SRAM area, and for clearing learning/user phrase area in the Japanese FEP function.

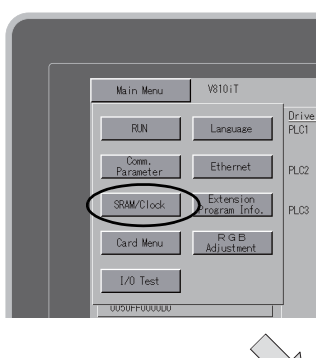

Main Menu drop-down window

#### SRAM/Clock screen

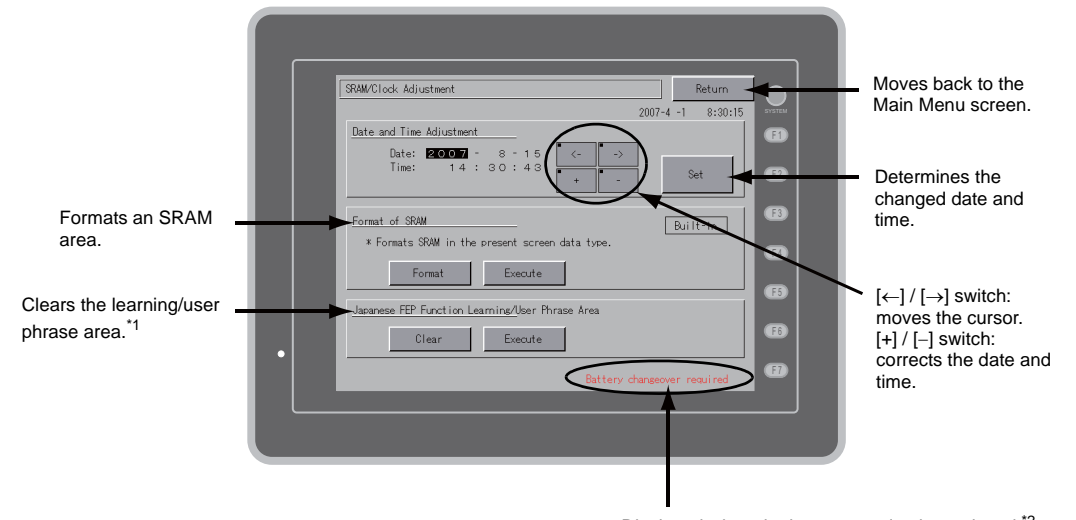

Displayed when the battery need to be replaced.\*2

- \*1 This option is displayed when [Use Japanese Conversion Function] in the [System Setting] menu is checked on the V-SFT-5 editor. For the setting procedure, refer to the V8 Series Reference Manual.
- \*2 Be sure to set the battery. Without the battery, the contents in the SRAM or clock data will not be retained.

### **5-1. Date and Time Adjustment**

This screen is used for correcting the built-in clock of the V8 series.

To use the built-in clock of the V8 series, check [Use Built-in Clock] in the [SRAM/Clock Setting] dialog that is displayed by selecting [System Setting]  $\rightarrow$  [Unit Setting]  $\rightarrow$  [SRAM/Clock] on the V-SFT-5 editor.

- 1. Move the cursor using the [←] and [→] switches. Correct the date and time using the [+] and [−] switches.
- 2. Press the [Set] switch to determine the setting. The clock displayed at the top right is modified.

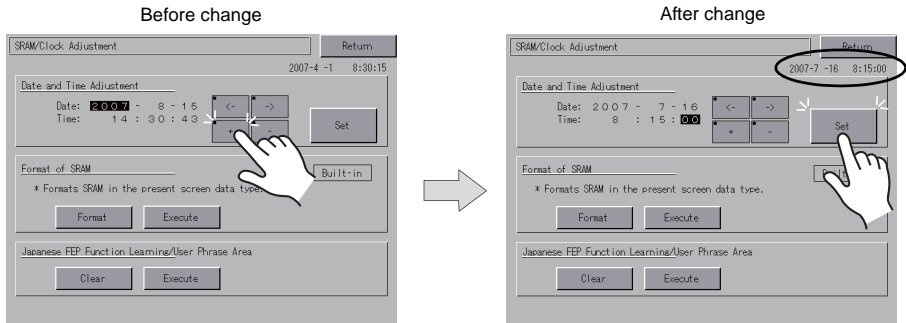

3. Pressing the [Return] switch displays the Main Menu screen again.

## **5-2. Formatting SRAM**

An SRAM area can be formatted.

When the SRAM area is formatted, the contained data (historical data saved in SRAM, internal memory \$L, etc.) is cleared. Double-check before formatting the SRAM.

1. Press the [Format] switch and the [Execute] switch.

The SRAM area is formatted in the current screen data format. When formatting has been completed, the message "∗∗Format Completed∗∗" is displayed.

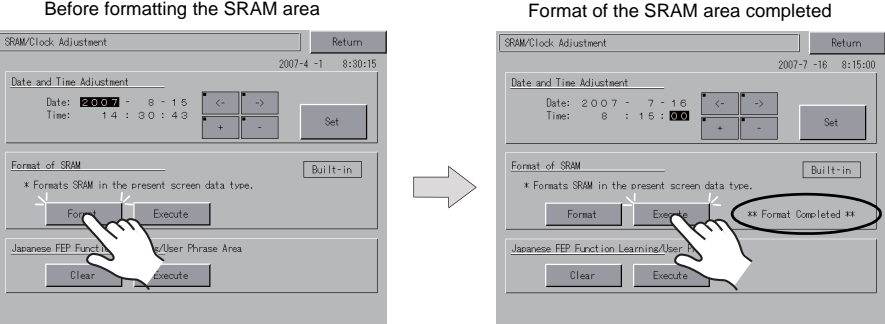

2. Pressing the [Return] switch displays the Main Menu screen again.

# **5-3. Japanese FEP Function Learning/User Phrase Area**

The area used by the Japanese FEP function can be cleared. When the learning/user phrase area is cleared, all of the registered data is deleted. Double-check before clearing the area.

1. Press the [Clear] switch and the [Execute] switch. When the area has been completely cleared, the message "∗∗Clear Completed∗∗" is displayed.

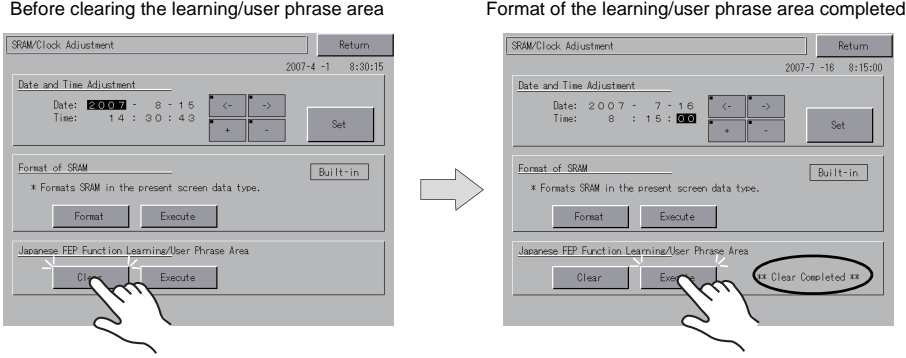

2. Pressing the [Return] switch displays the Main Menu screen again.

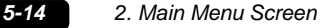

# <span id="page-85-0"></span>**6. Extension Program Information**

Pressing the [Extension Program Info.] switch on the Main Menu drop-down window brings up the Extension Program Info. screen. This screen is used for checking program versions of the ladder transfer function, printer, Japanese FEP function, simulator, etc.

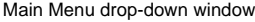

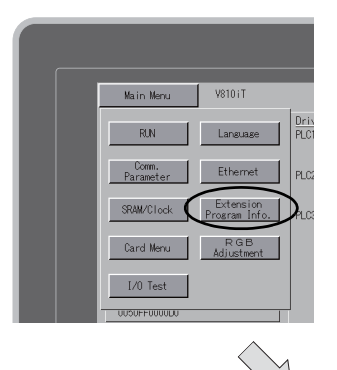

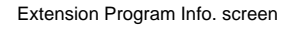

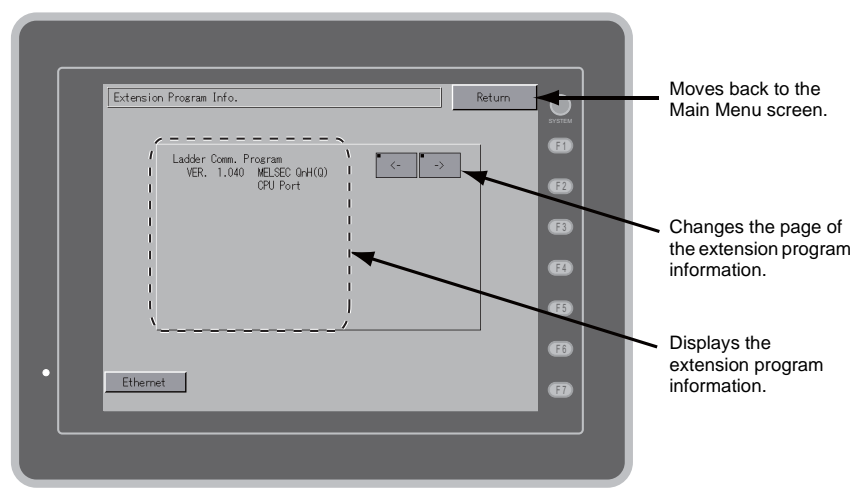

# <span id="page-86-0"></span>**7. Card Transfer**

Pressing the [Card Menu] switch on the Main Menu drop-down window brings up the Card Transfer screen.

This screen is used to transfer screen data between the V8 series and a CF card or a memory card.

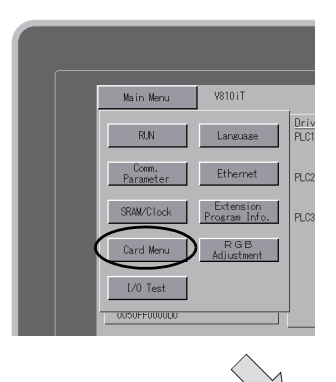

Main Menu drop-down window

#### Card Transfer screen

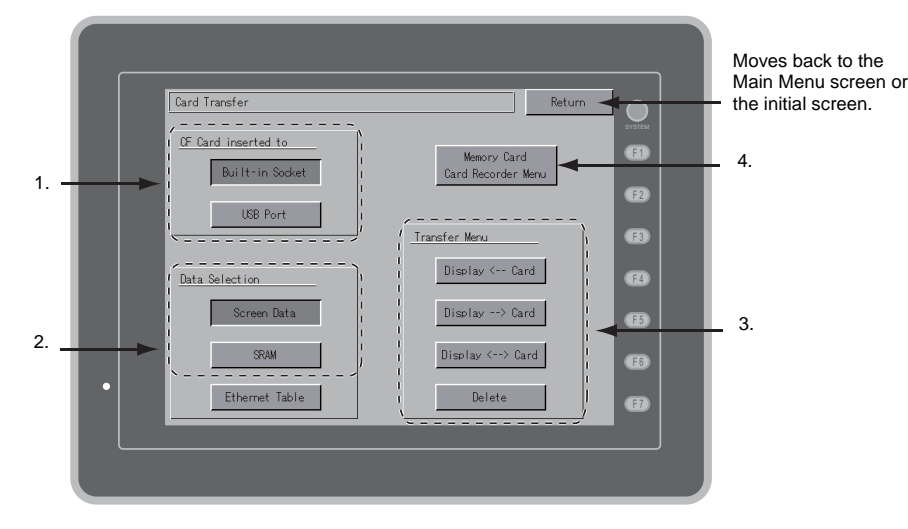

- 1. [CF Card inserted to] field
	- [Built-in Socket]
		- Press this switch when using the built-in CF card connector on the V8 series.
	- [USB Port]
	- If you wish to perform a data transfer with a USB-CFREC (optional) or a USB memory connected to the USB-A (master) port of the V8 series, press this switch.
- 2. [Data Selection] field
	- [Screen Data]
		- Press this switch when transferring screen data using a CF card.
	- [SRAM]

Press this switch when saving backup data in the SRAM memory or when uploading the backup data from the CF card to the V8 series.

- 3. [Transfer Menu] field
	- [Display <--- Card]

Transfers data from a CF card to the V8 series.

- [Display ---> Card]
	- Transfers data from the V8 series to a CF card.
- [Display <--> Card] Compares data stored in the V8 series and that stored on the CF card.
- [Delete] Deletes data on the CF card.
- 4. [Memory Card Recorder Menu] switch

Press this switch when connecting the card recorder "CREC" (optional) to the MJ port of the V8 series and transferring screen data between the V8 series and a memory card. For more information, refer to ["Transferring Data to the Card Recorder" \(page 5-27\).](#page-98-0)

# **7-1. Folder Configuration in the CF Card**

The following table shows each folder name, files in the folder, and the contents: For more information, refer to the V8 Series Reference Manual.

CF card

DAT0000 (Access folder: any given name and 32 one-byte alphanumerics at the maximum)

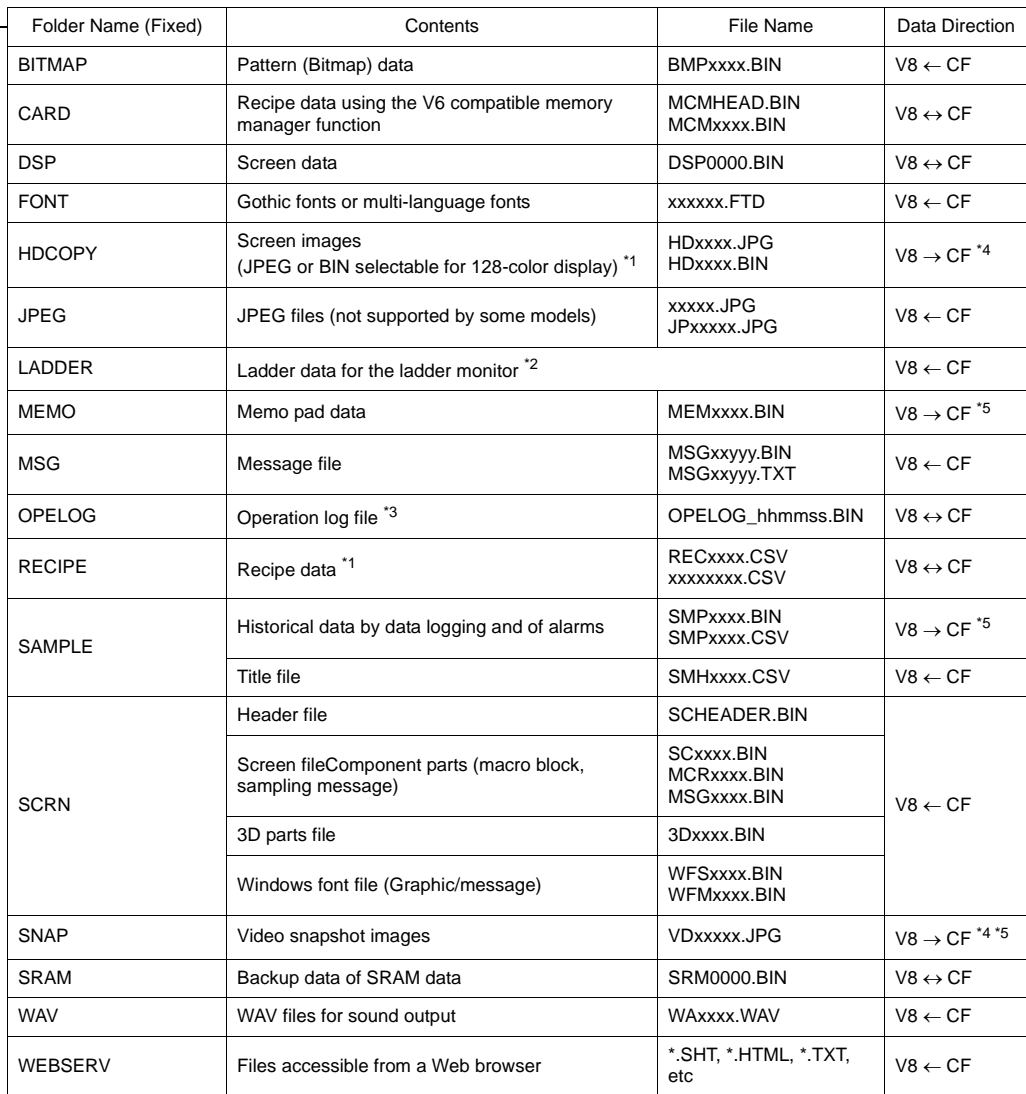

\*1 Refer to the Macro Reference Manual.

\*4 Only when using on a Web server :  $V8 \leftarrow CF$ 

Refer to the V8 Series Ladder Monitor Specifications.

\*3 Refer to the V8 Series Reference Additional Functions.

\*5 Only for the files created on the V8 series : V8 ← CF

CF card

DSPDEF (Folder for auto uploading screen data: fixed folder name)

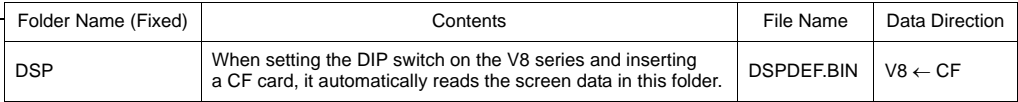

(Other folders are the same as the "access folder".)

### **7-2. Transferring Screen Data**

The procedure for transferring data when a CF card is inserted into the built-in socket of the V8 series is described below.

1. Mounting the CF card

Open the CF card interface cover and insert a CF card into the connector at the rear of the V8 unit.

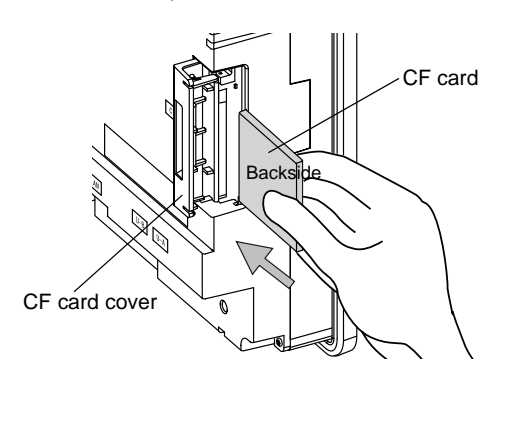

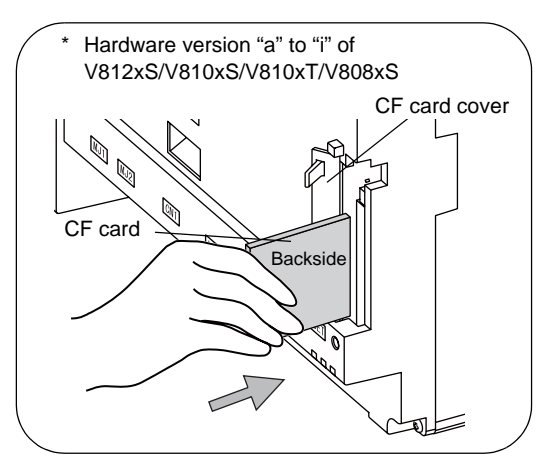

- \* Do not remove or insert the CF card in the later steps.
- 2. Displaying the Card Transfer screen Press the [Card Menu] switch on the Main Menu drop-down window displayed from the Main Menu screen. The Card Transfer screen is displayed.
- 3. Selecting CF card location and data to be transferred Select [Built-in Socket] in the [CF Card inserted to] field and [Screen Data] in the [Data Selection] field.

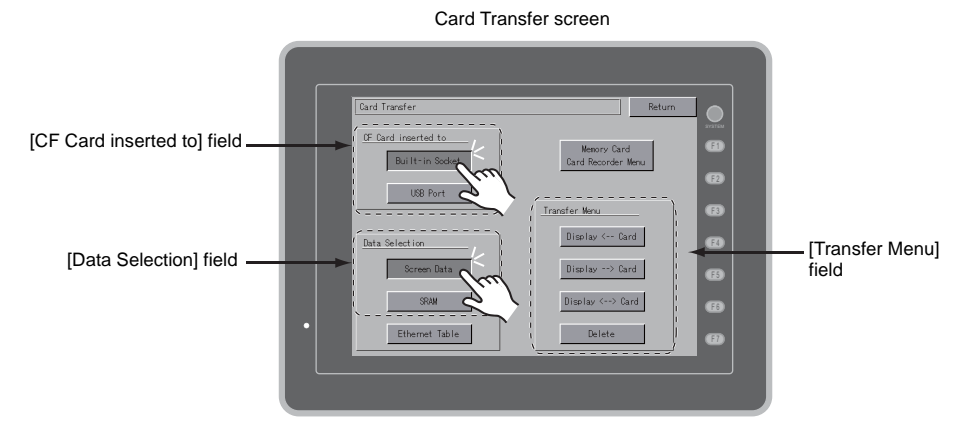

- 4. Transfer selection
	- For details, refer to "When [Display <−− [Card\] Is Selected:" \(page 5-19\).](#page-90-0)
	- For details, refer to "When [Display −−> [Card\] Is Selected:" \(page 5-22\).](#page-93-0)
	- For details, refer to "When [Display <−−> [Card\] Is Selected:" \(page 5-23\).](#page-94-0)

### <span id="page-90-0"></span>**When [Display** <−− **Card] Is Selected:**

1. When [Display <--- Card] is selected, the Card Transfer screen is displayed.

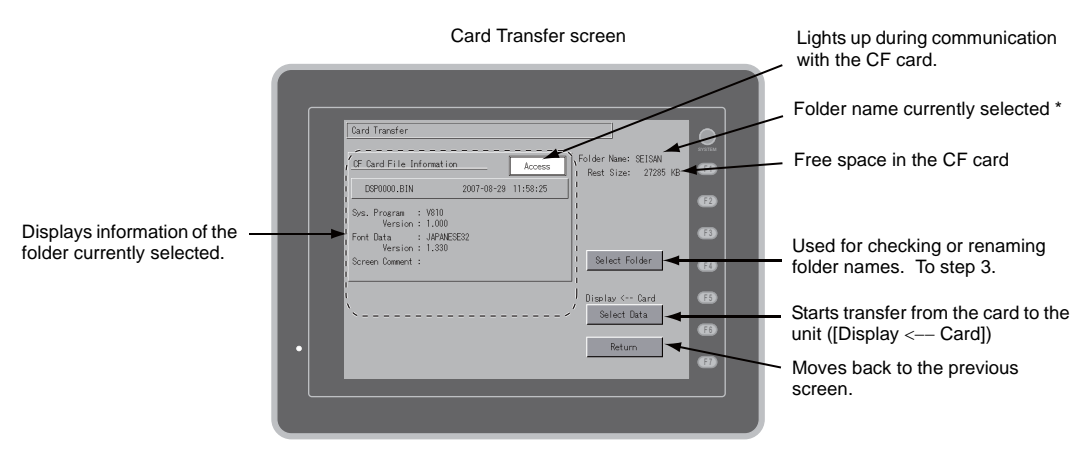

- The access folder name that is set for screen data is displayed as default. If there is no screen data in the V8 series, "DAT0000" is displayed.
- 2. Checking the access folder

Check the contents of [Folder Name], [Rest Size], and [CF Card File Information]. If the correct folder is selected, go to step 4. To change the folder, go to step 3.

<span id="page-90-1"></span>3. Changing the access folder (folder check in the CF card) To change the access folder to another, press the [Select Folder] switch. The Select Folder screen is displayed. Select the desired folder and press the [OK] switch.

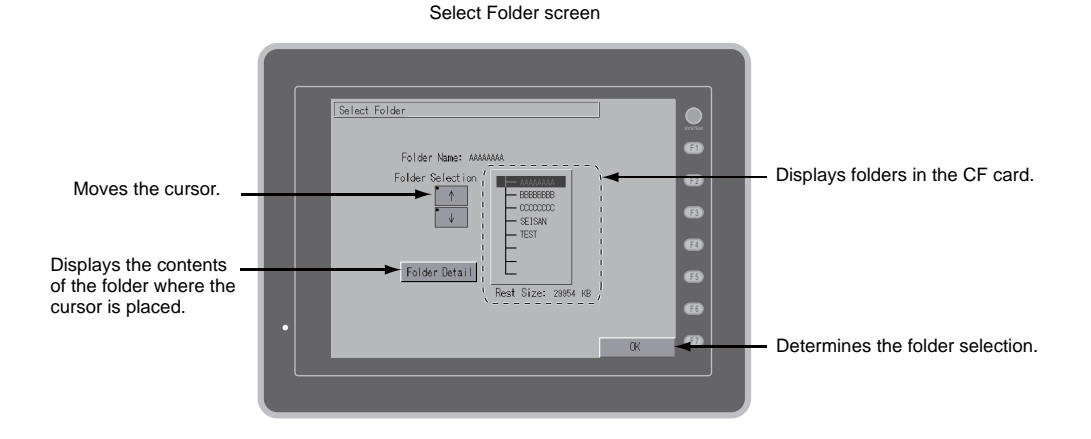

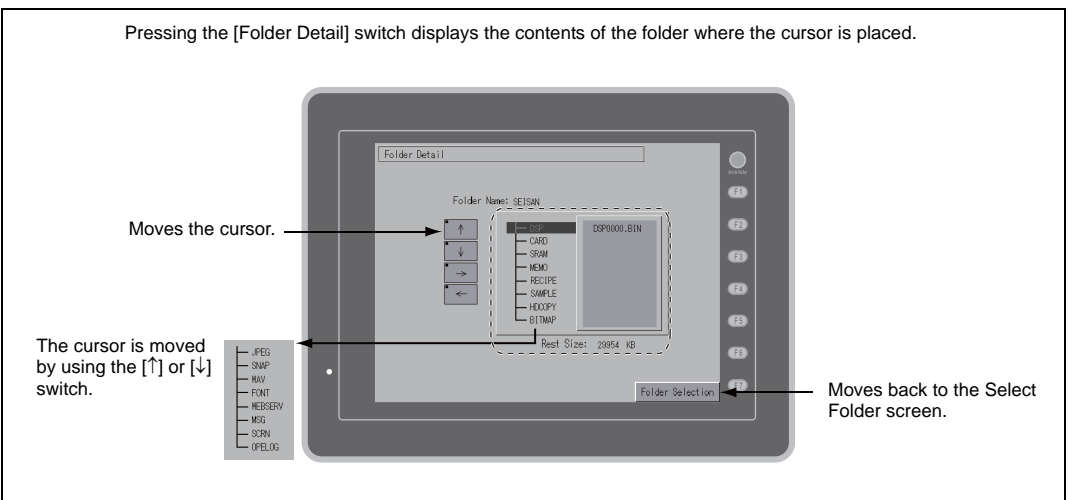

4. Data selection to be transferred

After selecting the folder, press the [Select Data] switch. The [Data Selection] dialog is displayed, and the [Select Data] switch changes to [Start].

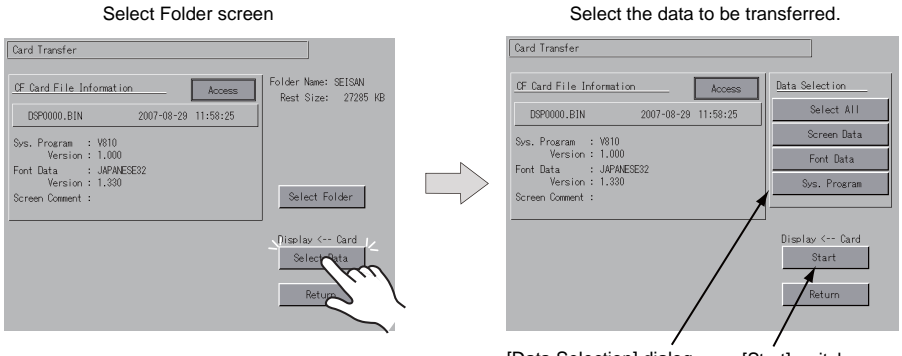

[Data Selection] dialog [Start] switch

- \* To cancel the [Data Selection] dialog, press the [Return] switch.
- 5. Starting data transfer

Select the desired data, and press the [Start] switch. During data transfer, the [Start] switch changes to [Transferring].

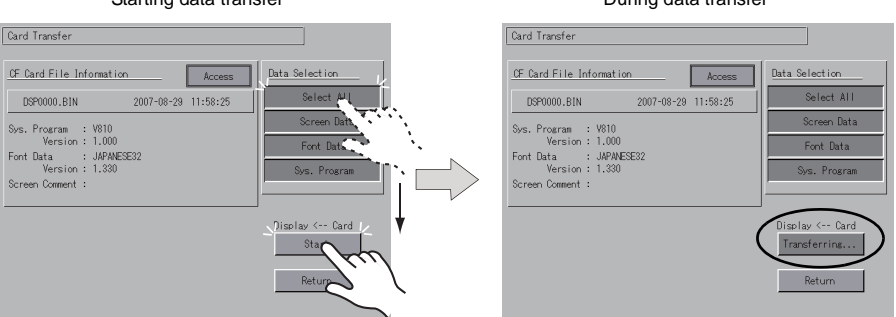

Starting data transfer During data transfer

6. Data transfer completed

When the data has been transferred successfully, the following message dialog is displayed. Press the [OK] switch.

If the [Sys. Program] or [Select All] switch was selected on the [Data Selection] dialog, the Main Menu screen is automatically displayed on completion of data transfer.

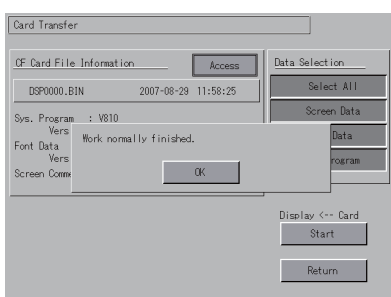

Data transfer completed

\* If any other message is displayed, refer to ["Message Dialog Displayed during Data Transfer](#page-100-0)  [\(between V8 and Card\)" \(page 5-29\).](#page-100-0)

### <span id="page-93-0"></span>**When [Display** −−> **Card] Is Selected:**

1. When [Display - - > Card] is selected, the Card Transfer screen is displayed.

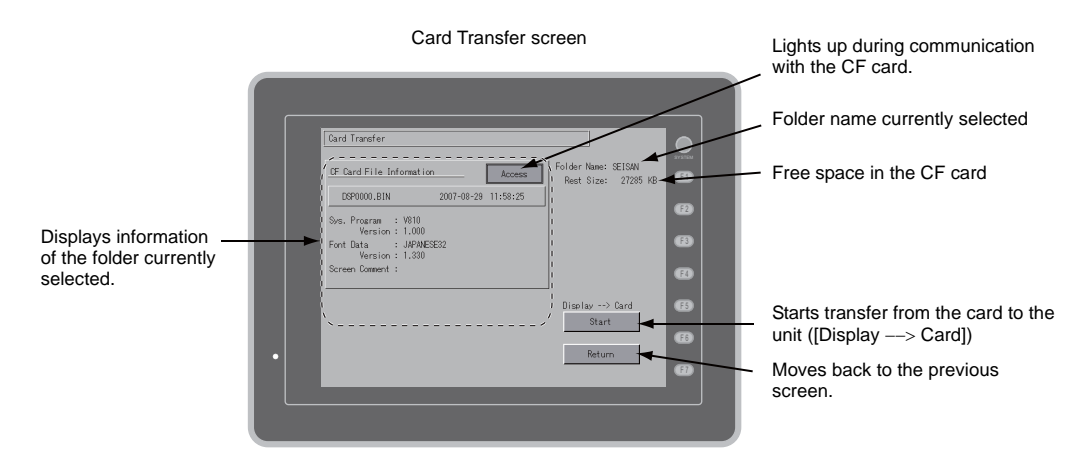

2. Starting data transfer

Check the folder name and CF card file information, and press the [Start] switch.

- \* Note that data on the CF card is overwritten if the access folder name of screen data is the same as that in the CF card. When the CF card file information is blank, a new file "DSP0000.BIN" is created in the DSP folder under the access folder.
- 3. During data transfer  $\rightarrow$  data transfer completed

During data transfer, the [Start] switch changes to [Transferring]. When data has been transferred successfully, the following message dialog is displayed. Press the [OK] switch.

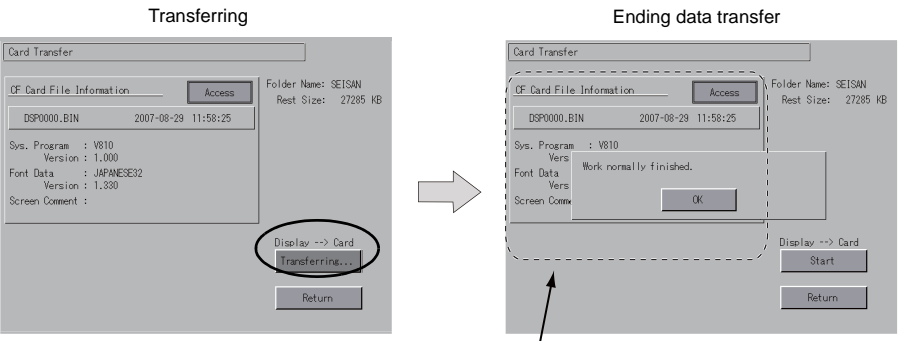

The [CF Card File Information] field shows the data that has been transferred.

\* If any other message is displayed, refer to ["Message Dialog Displayed during Data Transfer](#page-100-0)  [\(between V8 and Card\)" \(page 5-29\).](#page-100-0)

### <span id="page-94-0"></span>**When [Display** <−−> **Card] Is Selected:**

1. When [Display <--> Card] is selected, the Card Transfer screen is displayed. The screen data in the unit is compared with the one in the access folder (in the DSP folder).

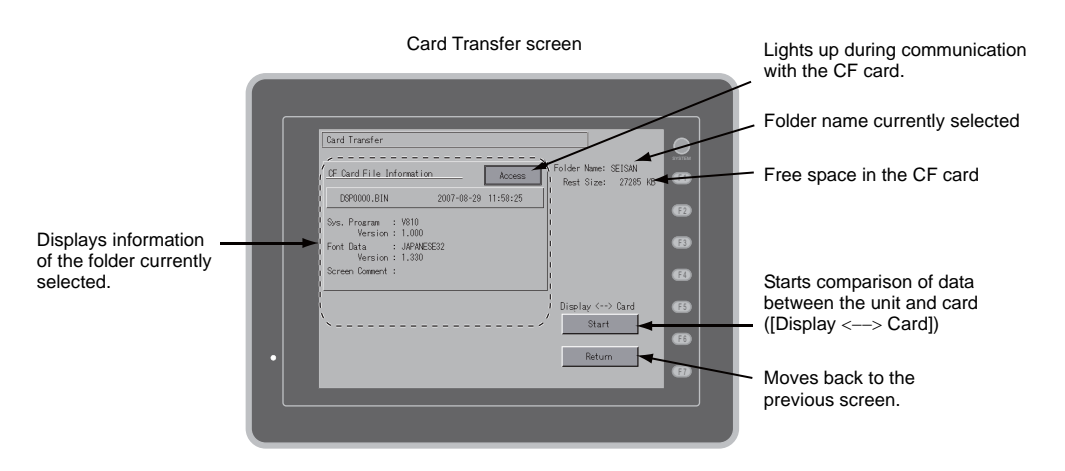

- 2. Starting data comparison Press the [Start] switch.
- 3. During data comparison  $\rightarrow$  data comparison completed During data comparison, the [Start] switch changes to [Transferring]. When data comparison has been completed successfully, the following message dialog is displayed. Press the [OK] switch.

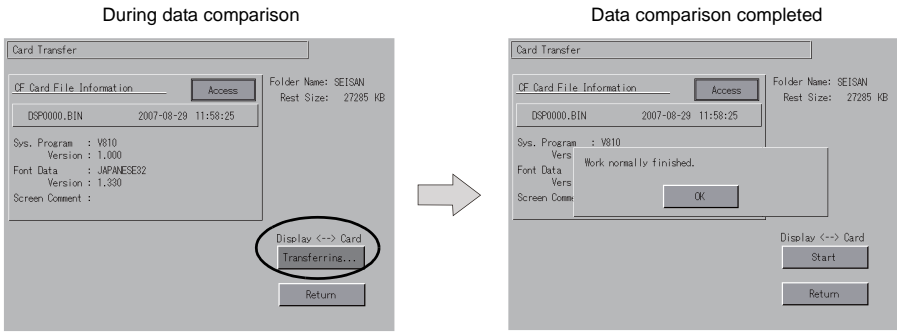

\* If any other message is displayed, refer to ["Message Dialog Displayed during Data Transfer](#page-100-0)  [\(between V8 and Card\)" \(page 5-29\).](#page-100-0)

**5**

### **7-3. Saving Backup Copies of SRAM**

This section explains the procedure for saving backup copies of the SRAM memory for battery replacement.

- 1. Data selection Press the [SRAM] switch on the Card Transfer screen. When the switch is pressed, it is selected.
- 2. Transfer selection
	- Select [Display <-- Card], [Display --> Card] or [Display <--> Card] in the [Transfer Menu] field.

[Data Selection] field [Transfer Menu] field Card Transfer Card Transfer  $\overline{\phantom{a}}$  Return Return OF Card inserted to OF Card inserted to Built-in Socket Card Recorder Menu Card Recorder Menu USB Port **IKR** Transfer Menu Transfer Menu  $Display \leftarrow Card$ Display <-- Card Data Selection Data Selection  $\text{Display}\ \text{--}\!\!>\text{Card}$  $Display \rightarrow Card$ Screen Data Screen Data  $\text{Display} \Longleftrightarrow \text{Card}$  $\text{Display} \Longleftrightarrow \text{Card}$ Delete Ethernet Table Delete

- 3. Checking or selecting the access folder The SRAM Transfer screen is displayed.
	- When [Display −−> Card] or [Display <−−> Card] is selected: Select the CF card folder having the same name as the access folder for screen data in the V8 series. The name is shown on the screen.

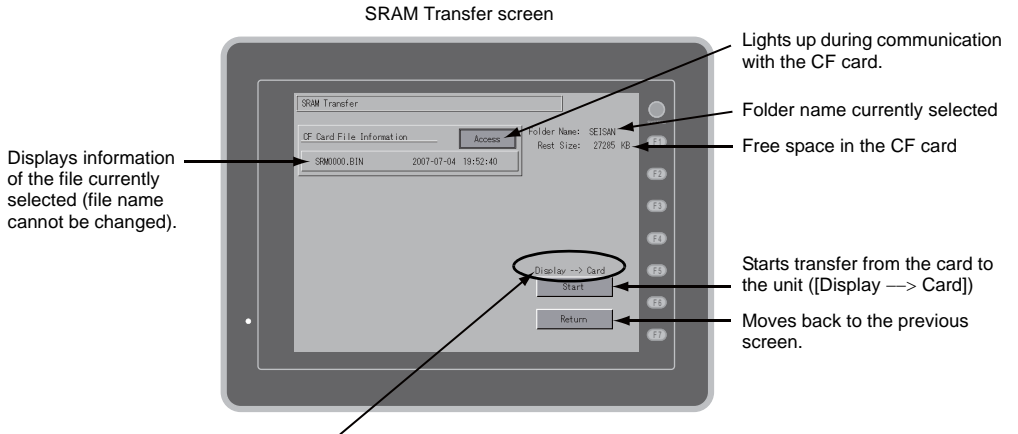

Shows [Display <--> Card] when [Display <--> Card] is selected.

• When [Display <-- Card] is selected:

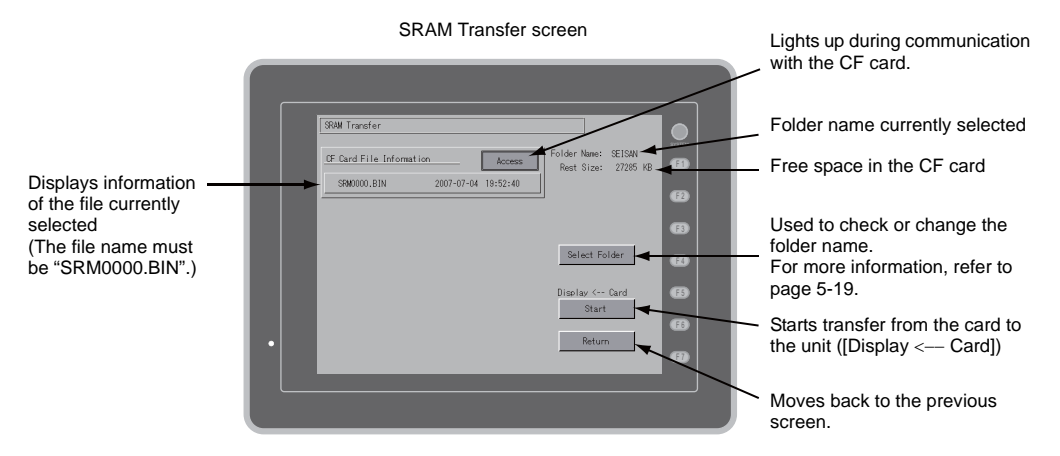

4. Starting data transfer or comparison Check the folder name, free space and transfer menu, press the [Start] switch. During data transfer or comparison, the [Start] switch changes to [Transferring].

 $\sqrt{\frac{1}{2}}$ 

2007-07-04 19:52:40

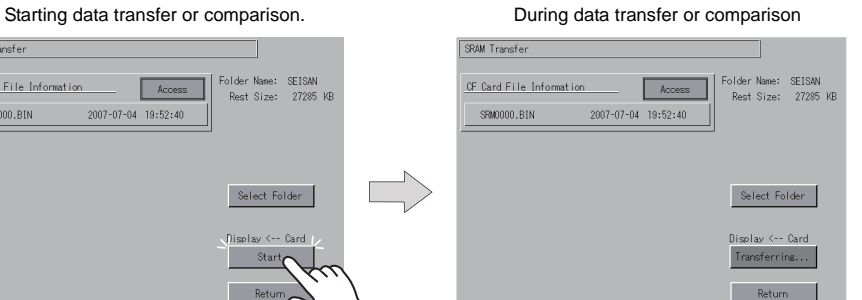

5. Data transfer completed

SRAM Transfer

SRM0000.BIN

CF Card File Information

When data has been transferred successfully, the following message dialog is displayed. Press the [OK] switch.

Data transfer or comparison completed

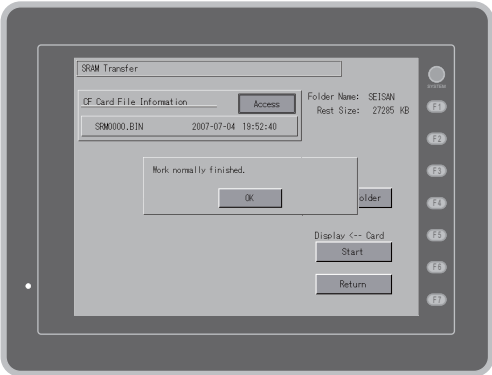

\* If any other message is displayed, refer to ["Message Dialog Displayed during Data Transfer](#page-100-0)  [\(between V8 and Card\)" \(page 5-29\).](#page-100-0)

## **7-4. Deleting Data on the CF Card**

Data on the CF card can be deleted. To delete the data, follow the procedures described below.

1. Transfer selection

Selecting [Delete] in the [Transfer Menu] field displays the Delete Data in CF Card screen. To move back to the previous screen, press the [Return] switch.

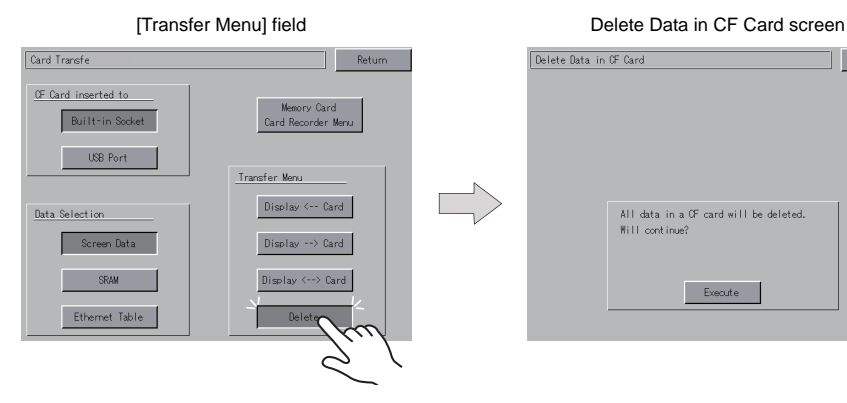

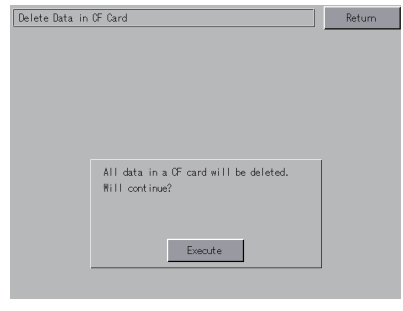

2. Execution of data delete  $\rightarrow$  during execution Press the [Execute] switch if deleting all data on the CF card. The switch is lit for a while.

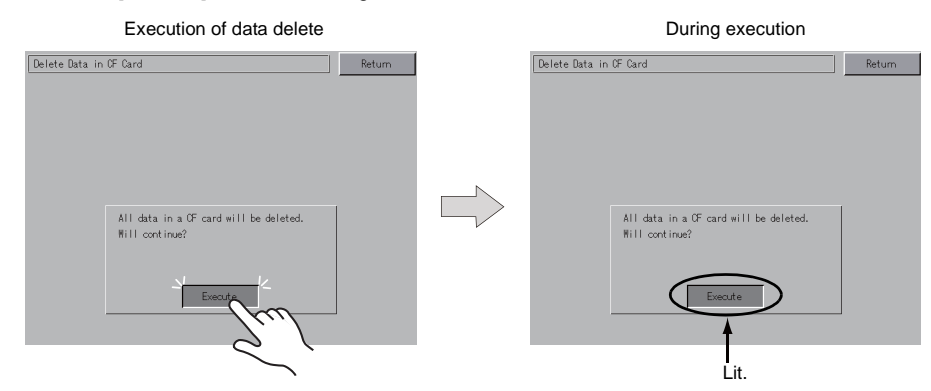

3. Data delete completed

When the data has been completely deleted, the message "Deleting Completed" is displayed. Data is completely deleted. Press the [Return] switch. The Card Transfer screen is displayed again.

Data delete completed

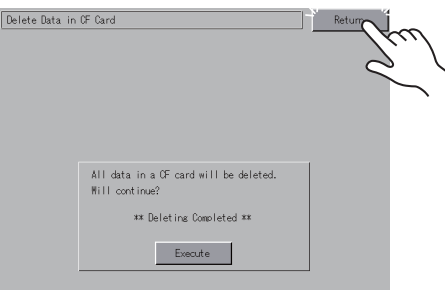

\* The data on the CF card is completely deleted; however, when the Main Menu screen is displayed again by the [Return] switch, the access folder for the screen data that has been transferred to the V8 is automatically created.

### <span id="page-98-0"></span>**7-5. Transferring Data to the Card Recorder**

When the [Memory Card/Card Recorder Menu] switch is pressed on the Card Transfer screen, the Card Recorder Menu screen appears. This screen is used to transfer screen data between the V8 series and a memory card.

The transfer procedure is explained below.

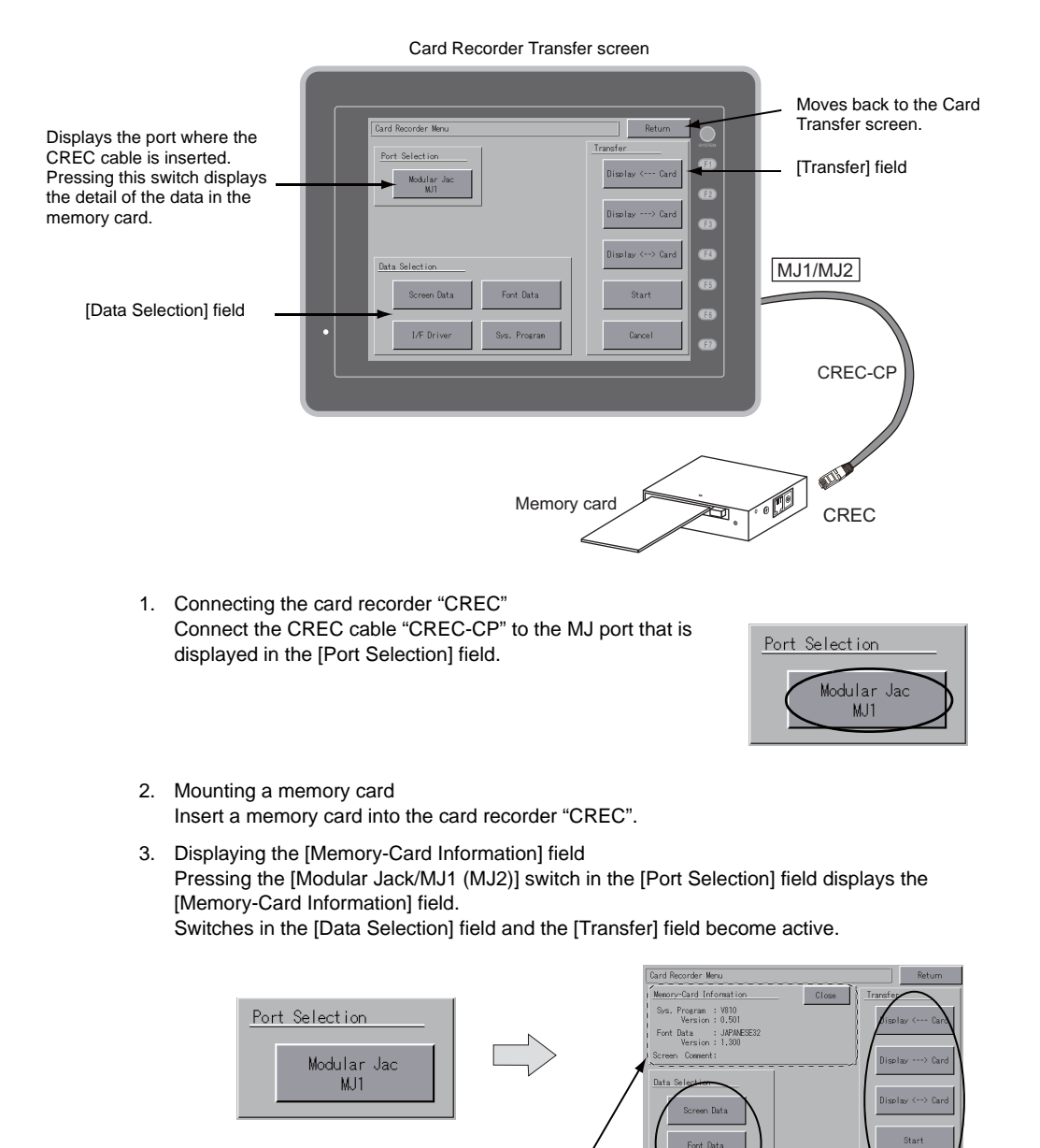

The [Memory-Card Information]

field is displayed.

Switches in the [Data Selection] and [Transfer] fields become active.

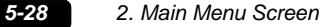

#### 4. Data and transfer selection

Select necessary items in the [Data Selection] and [Transfer] fields.

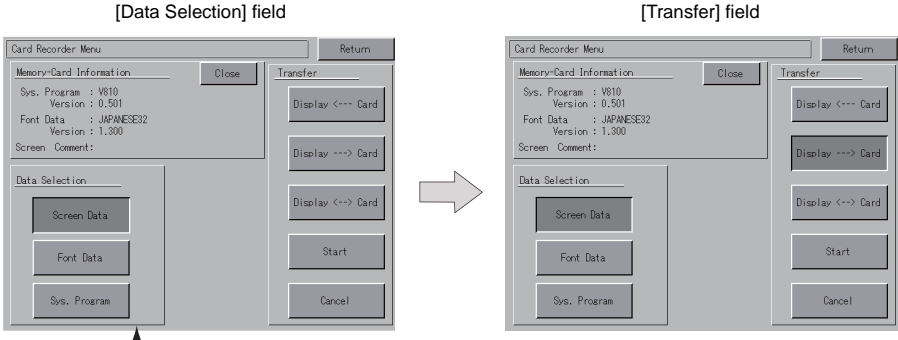

Multiple items can be selected in the [Data Selection] field.

5. Data transfer start  $\rightarrow$  data transfer completed

Press the [Start] switch. During data transfer, the [Start] switch changes to [Transferring]. When data has been transferred successfully, the following message dialog is displayed. Press the [OK] switch.

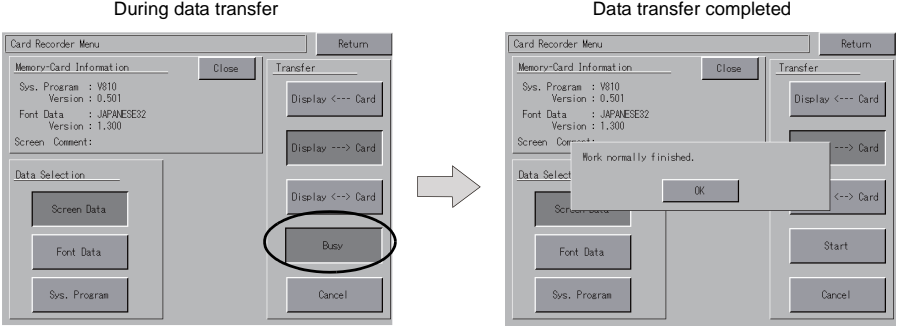

\* If any other message is displayed, refer to [page 5-29](#page-100-0).

# <span id="page-100-0"></span>**7-6. Message Dialog Displayed during Data Transfer (between V8 and Card)**

If an error occurs during data transfer, the message dialog shown on the right is displayed.

Card Recorder not connecting

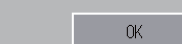

The kinds and the contents of the messages are shown below.

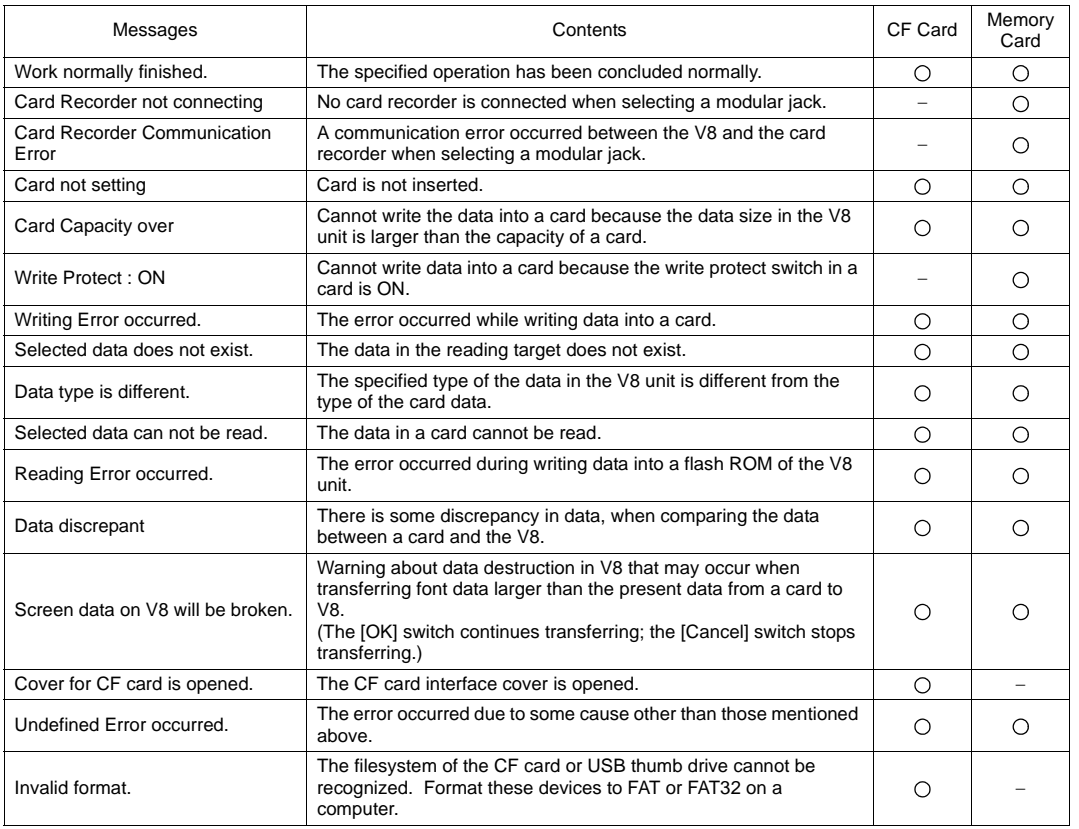

**5**

# <span id="page-101-0"></span>**8. RGB Adjustment**

Pressing the [RGB Adjustment] switch on the Main Menu drop-down window brings up the RGB Adjustment screen. This screen is used to adjust the display position on the V8 series so that the display of Windows screen, BIOS screen, or DOS screen of different frequency for RGB output will be displayed in the correct position.

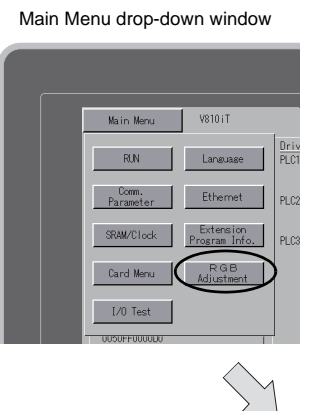

RGB Adjustment screen

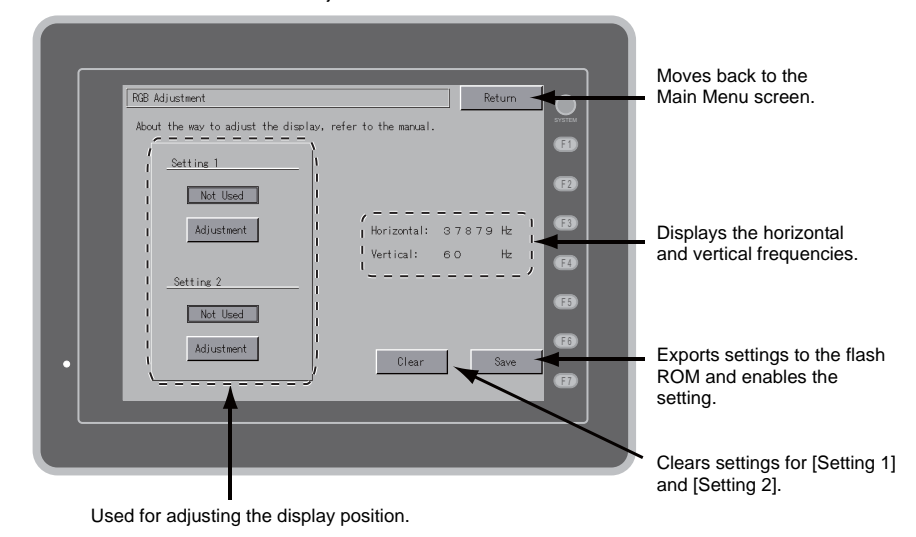

The [RGB Adjustment] switch is displayed when the optional unit "GU-01", "GU-10", or "GU-11" is mounted on the V812i/V810iS/V810iT/V808iS series.

# **8-1. Adjusting the Display Position of the RGB Screen**

If two types of output frequencies are used, make settings for both [Setting 1] and [Setting 2]. If one type is used, make a setting for either of [Setting 1] or [Setting 2]. The procedure for adjusting the display position of the BIOS screen for [Setting 1] and the one of the Windows screen for [Setting 2] is explained below.

1. Displaying the BIOS screen in RGB color

Display the BIOS screen on the computer. Press the [Adjustment] switch for [Setting 1] to display the BIOS screen in RGB color.

RGB Adjustment screen **BIOS** screen in RGB color Not Used ш

- $\overline{\mathbf{G}}$  $\bullet$ **a 6**  $\overline{\mathbf{e}}$  $\frac{1}{\sqrt{2}}$ **ROM PCI/ISA BIOS (2A69KA1E) COMS SETUP UTILITY AWARD SOFTWARE, INC. LOAD SETUP DEFAULTS LOAD BIOS DEFAULTS PASSWORD SETTING IDE HARD DISK DETECTION SAVE & EXIT SETUP EXIT WITHOUT SAVING CPU Name, Type. Speed... Esc : Quit F10 : Save & Exit Setup : Select Item (Shift)F2 : Change Color I I CPU SOFT MENU STANDARD CMOS SETUP BIOS FETUREES SETUP CHIPSET FETURES SETUP POWER MANAGEMENT SETUP PNP, PCI & ONBOAD I/O**
- 2. Adjusting the display position of the BIOS screen Adjust the display position using the [F1] to [F4] switches.

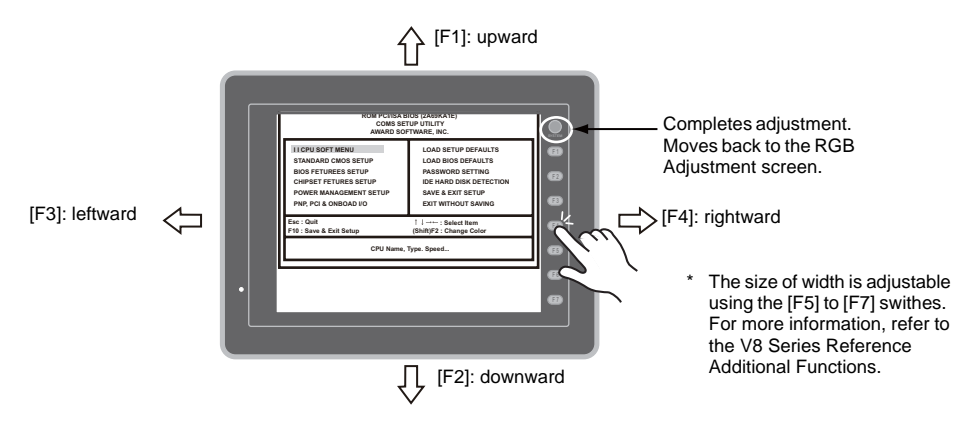

3. Adjustment completed

When the position has been adjusted, press the [SYSTEM] switch. The RGB Adjustment screen is displayed again. The [Used] lamp for [Setting 1] comes on.

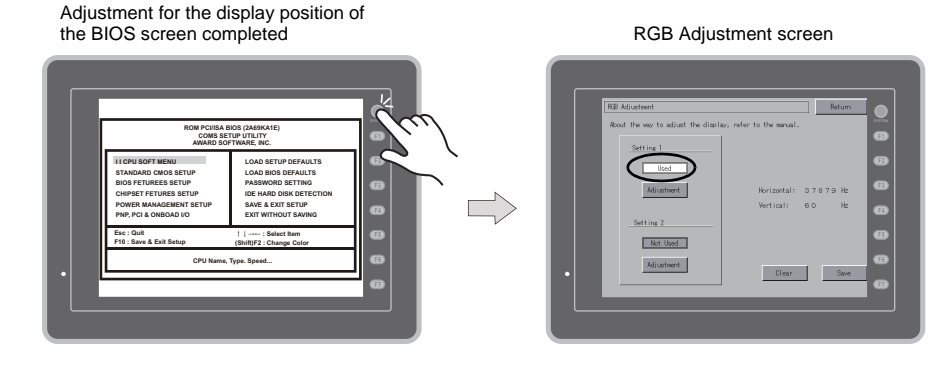

**5**

4. Displaying the Windows screen in RGB color

Display the Windows screen on the computer. Press the [Adjustment] switch for [Setting 2] to display the Windows screen in RGB color.

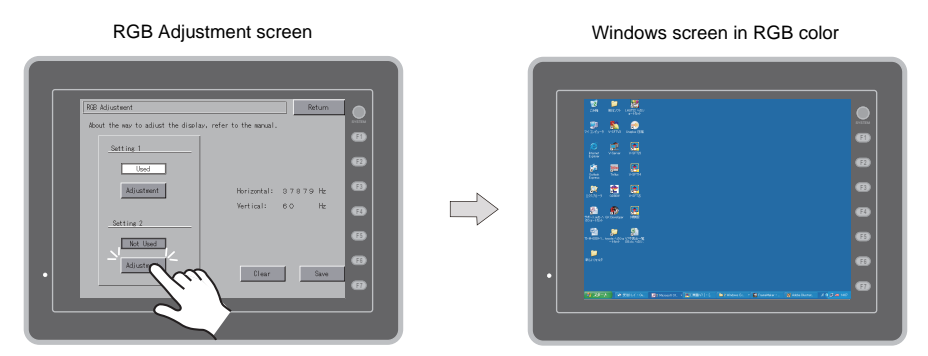

- 5. Adjust the display position using the [F1] to [F4] switches. For the procedure for adjusting the display position, see step 2.
- 6. When the position has been adjusted, press the [SYSTEM] switch. The RGB Adjustment screen is displayed again. The [Used] lamp for [Setting 2] comes on.
- 7. Press the [Save] switch to save the setting. Settings are stored into the flash ROM, so they are retained when the power is turned off and on.

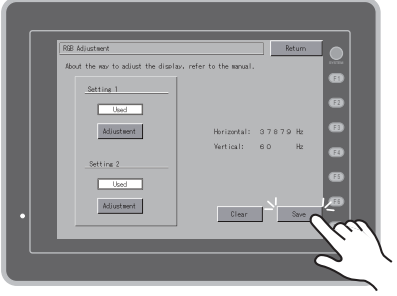

#### Setting completed

# <span id="page-104-0"></span>**9. I/O Test**

Pressing the [I/O Test] switch on the Main Menu drop-down window brings up the I/O Test screen. This screen is used to check that there is no problem with the V8 interfaces and touch switch operation.

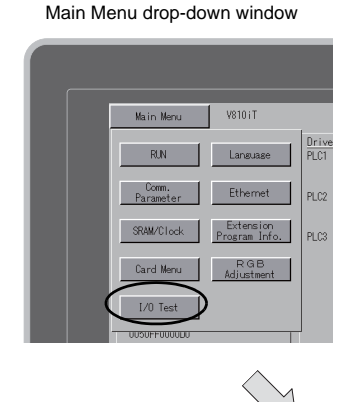

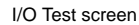

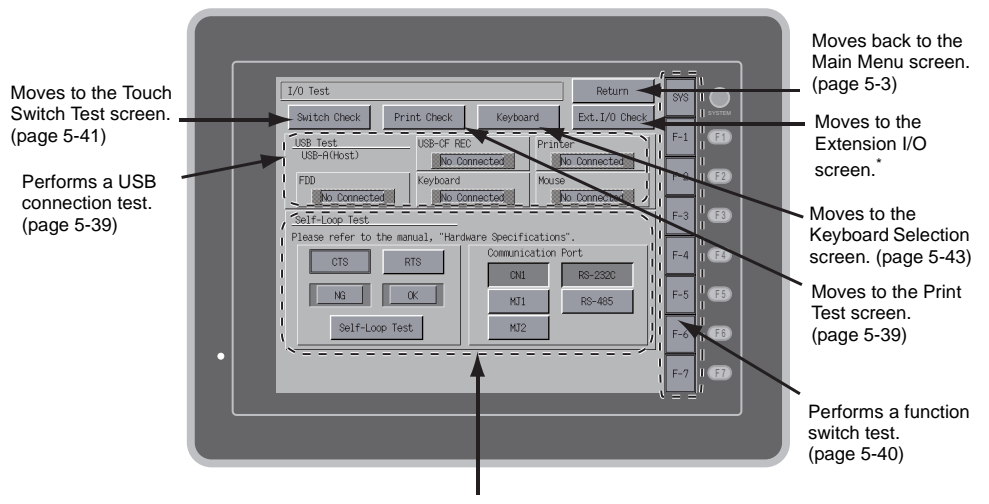

Performs a CN1/MJ1/MJ2 interface test. [\(page 5-34\)](#page-105-0)

\* When the serial extension I/O "V-I/O" is connected, you can check that the V-I/O works correctly. The [Ext. I/O Check] switch appears only when [V-I/O] is selected for a modular jack (MJ1/MJ2) on the V-SFT-5 editor.

### <span id="page-105-0"></span>**9-1. Self-loop Test**

This is a signal test for communications through the CN1, MJ1 or MJ2 connector.

Perform this test if the communication is not successfully established when transferring screen data through MJ1, connecting a controller using CN1, selecting multi-link 2 for MJ1 (or MJ2), or connecting a PLC, temperature controller, card recorder "CREC", or serial extension I/O "V-I/O" for MJ1 (or MJ2).

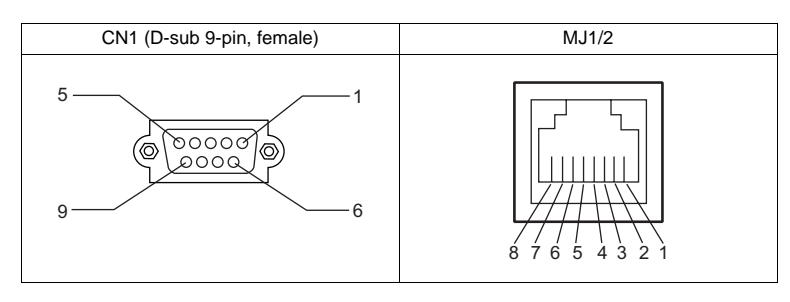

### **CN1: RS-232C Signal Test**

Turn the [CN1] and [RS232C] switches on.

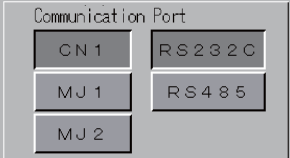

#### **SD/RD Test**

Check the signals [SD] and [RD].

1. Install a jumper between pins 2 and 3 of CN1 on the V8 series.

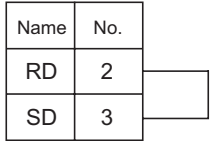

2. Press the [Self-Loop Test] switch. When the [OK] lamp lights up, the test is successfully completed.

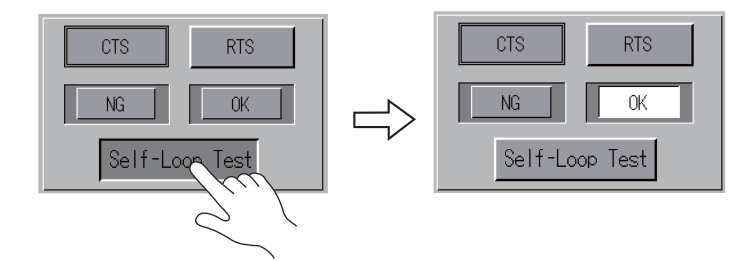

\* If the [NG] lamp lights up, pin 2 or 3 may be faulty. Contact your local distributor.

#### **CTS/RTS Test**

Check the signals [CTS] and [RTS].

1. Install a jumper between pins 7 (RTS) and 8 (CTS) of CN1 on the V8 series.

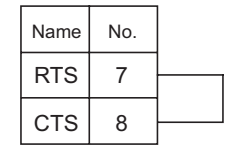

2. Press the [RTS] switch and check that both [RTS] and [CTS] lamps light up at the same time. Press the [RTS] switch again and check that both [RTS] and [CTS] lamps go off at the same time.

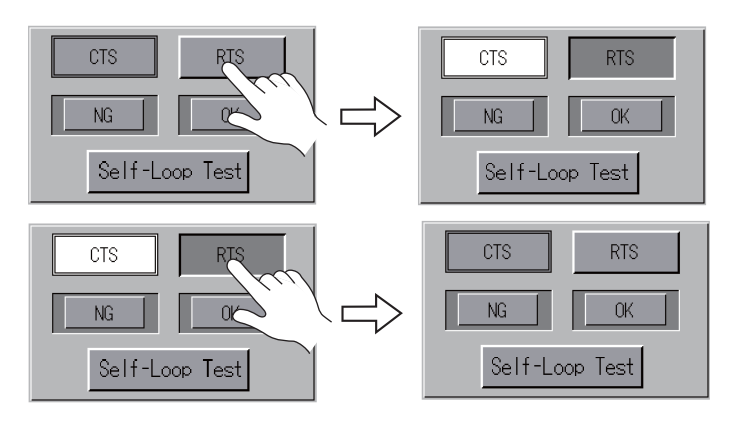

### **CN1: RS-485 Signal Test**

Turn the [CN1] and [RS485] switches on.

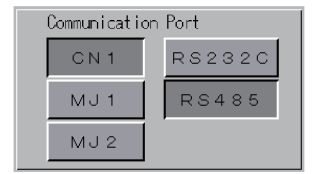

#### **SD/RD Test**

Check the signals [SD] and [RD].

1. Install a jumper between pins 1 and 4 and between pins 2 and 3 of CN1 on the V8 series.

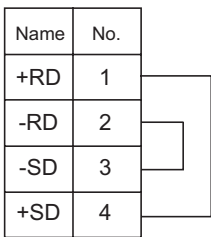

2. Press the [Self-Loop Test] switch. When the [OK] lamp lights up, the test is successfully completed.

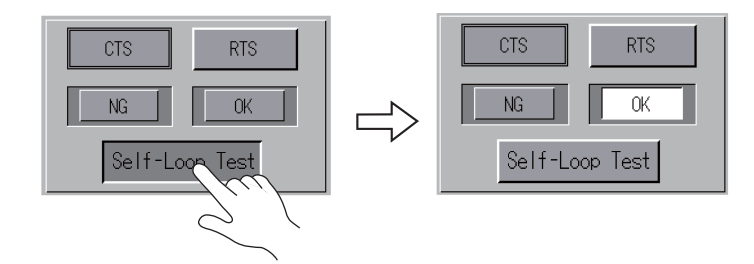

\* If the [NG] lamp lights up, a pin may be faulty. Contact your local distributor.

### **+RTS/**−**RTS Test**

Check the signals [+RTS] and [−RTS].

1. Install a jumper between pins 1 (+RD) and 6 (+RTS) of CN1 and between pins 2 (−RD) and 7 (−RTS) on the V8 series.

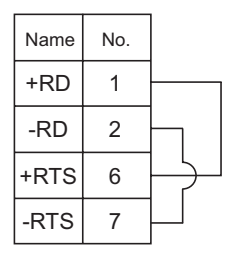

2. Press the [RTS] switch and check that both [RTS] and [CTS] lamps light up at the same time. Press the [RTS] switch again and check that both [RTS] and [CTS] lamps go off at the same time.

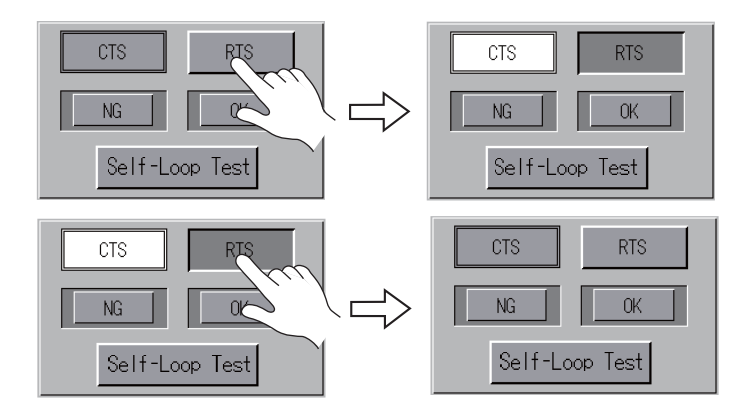

\* Since the V8 series does not have [+CTS] nor [−CTS] signal for CN1 (RS-485 connection), a self-loop test should be performed by using [+RD] (pin 1) and [−RD] (pin 2) signals.
#### **MJ1/2: RS-232C Signal Test**

Turn the [MJ1] (or [MJ2]) and [RS232C] switches on.

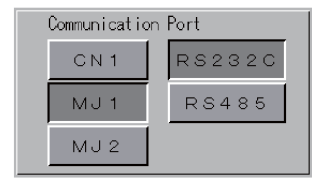

#### **SD/RD Test**

Check the signals [SD] and [RD].

1. Install a jumper between pins 7 and 8 of MJ1 (or MJ2) on the V8 series. (\*)

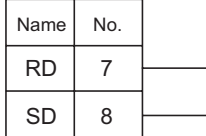

- \* A signal test can also be performed by inserting "V-CP" into MJ1 (or MJ2) and installing a jumper between pins 2 and 3 on the D-sub 9-pin side of "V-CP".
- 2. Press the [Self-Loop Test] switch. When the [OK] lamp lights up, the test is successfully completed.

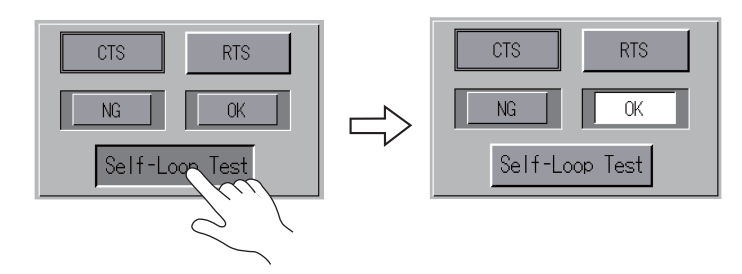

\* If the [NG] lamp lights up, consult your local distributor.

#### **MJ1/2: RS-485 Signal Test**

Turn the [MJ1] (or [MJ2]) and [RS485] switches on.

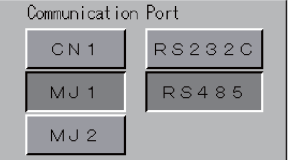

#### **SD/RD Test**

Check the signals [SD] and [RD].

1. Install wiring between MJ1 (or MJ2) and CN1 on the V8 series as shown below.

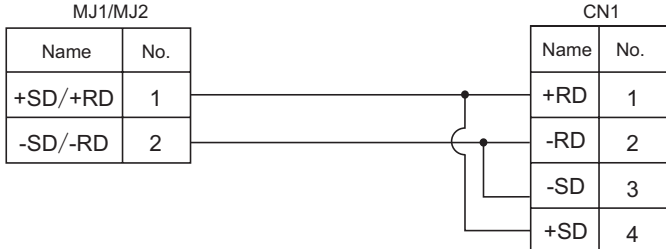

1. Press the [Self-Loop Test] switch. When the [OK] lamp lights up, the test is successfully completed.

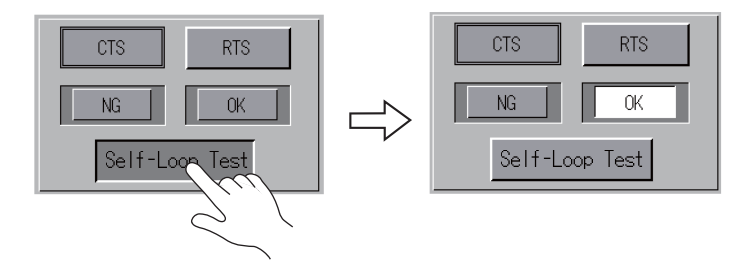

\* If the [NG] lamp lights up, a pin may be faulty. Contact your local distributor.

#### **9-2. USB Test**

This screen is used to check the status of USB-A (master port) connection.

#### **Checking the Connection Status**

If the lamp on the screen shows [No Connected], the USB device is not correctly recognized. When the lamp shows [Connected], the USB device is correctly recognized.

Example: Checking the connection status of USB-CFREC

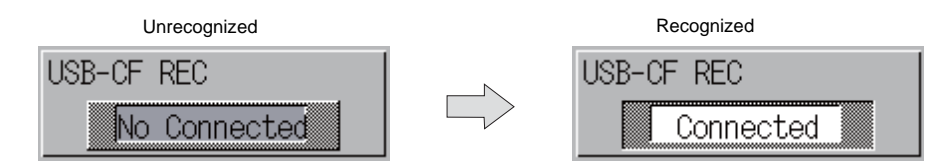

#### **9-3. Printer Test**

Pressing the [Print Check] switch on the I/O Test screen displays the Print Test screen. This screen is used to perform a print test with a printer connected.

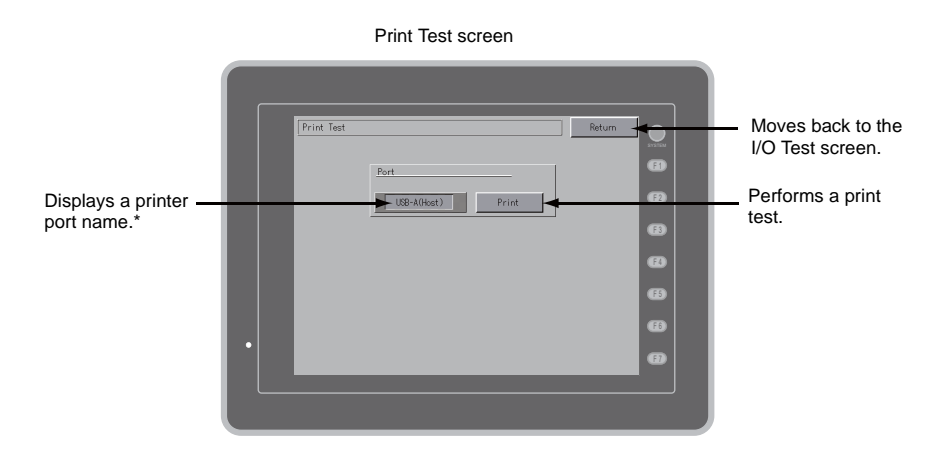

The printer port name specified on the V-SFT-5 editor is displayed. Either of [MJ1], [MJ2], [USB-A (Host)] or [USB-B (Device)] is displayed.

#### **Print Test Result Example**

Pressing the [Print] switch executes a print test. When the print test has been finished successfully, a test result is printed out as shown below.

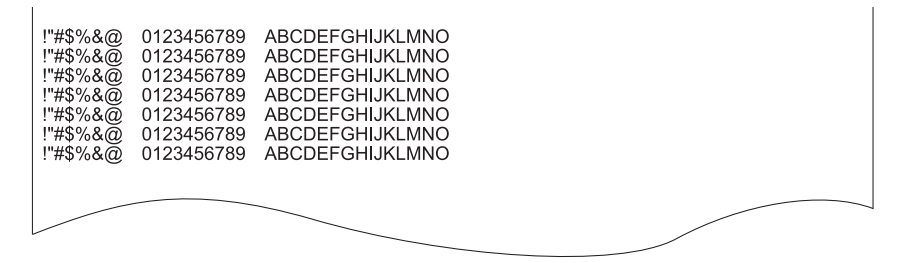

# **9-4. [SYSTEM] Switch & Function Switch Test**

Check operations of eight switches provided vertically on the right side (for V812, horizontally at the bottom) of the panel. Hold down the switch, and check that the lamp on the screen lights up.

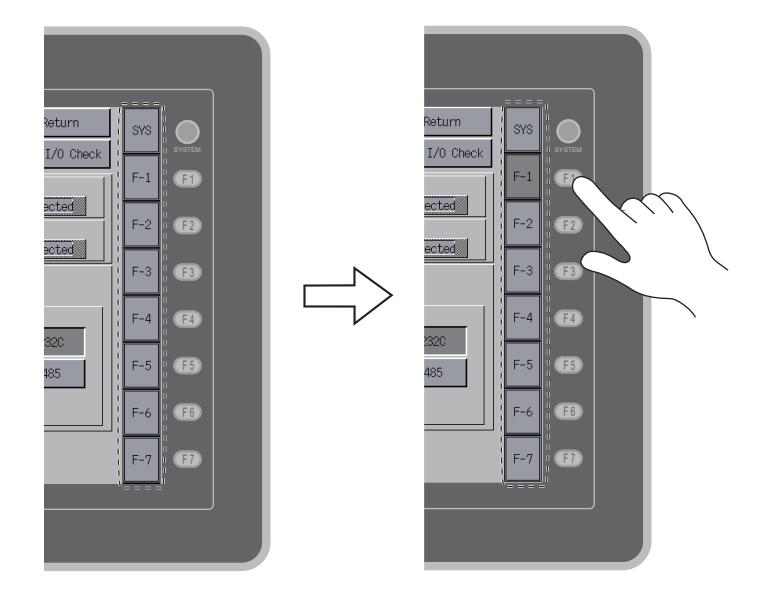

#### **9-5. Touch Switch Test**

If a touch switch does not activate at all or if an operation is performed without pressing any touch switch, check that the touch switches on the V8 panel are working properly.

1. Touch switch test screen

Press the [Switch Check] switch. Grids appear on the screen as shown below.

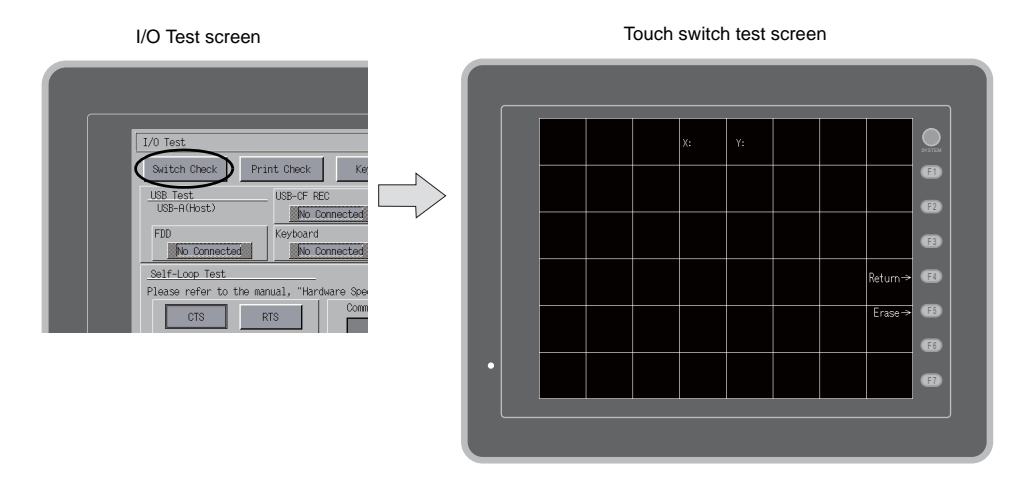

2. Checking the switch output state Press a position on the panel, and check that the pressed position turns white. The switch is activated normally when the pressed position turns white. To move back to the I/O Test screen, press the [F4] switch.

To delete white dots, press the [F5] switch.

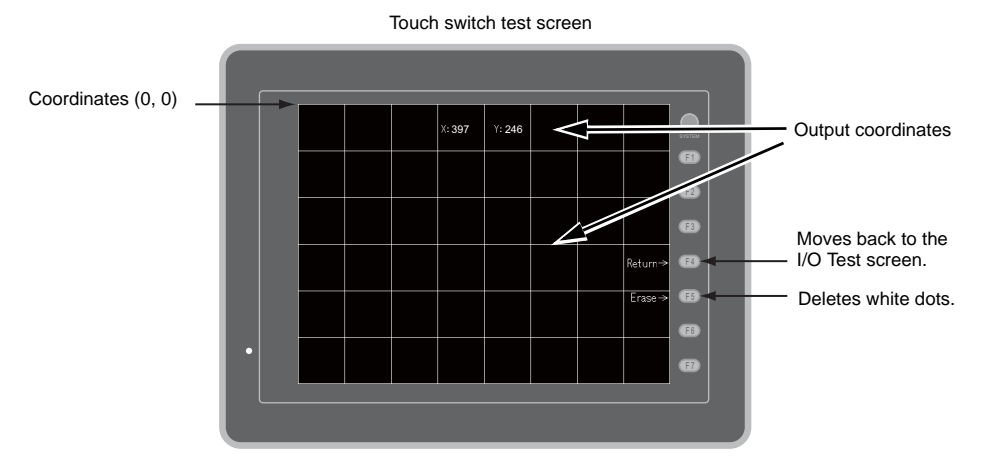

\* If a position different from the pressed position turns white, refer to "Touch Switch Adjustment" on the next page and adjust the touch switch position.

**5**

#### <span id="page-113-0"></span>**Touch Switch Adjustment**

If a position different from the pressed position turns white on the touch switch test screen, follow the steps described below to adjust the touch switch position.

1. Hold down the [SYSTEM] switch and press the [F2] switch on the touch switch test screen. The Touch Switch Adjustment screen appears.

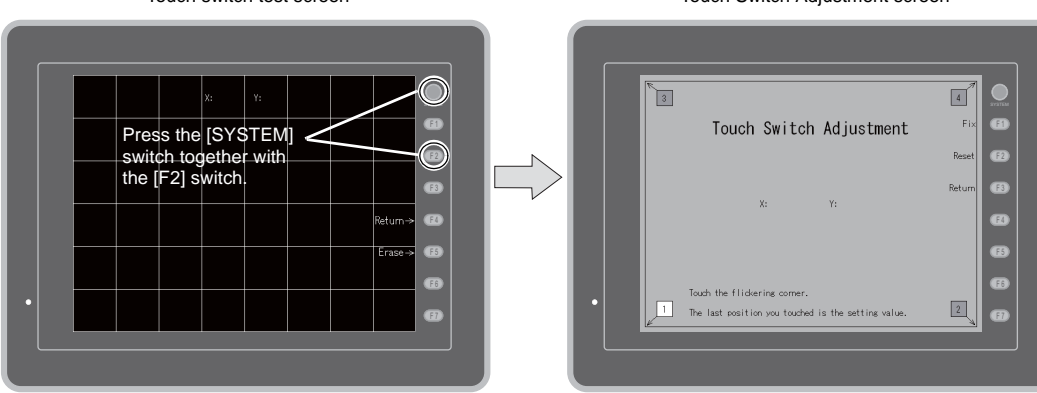

- 2. Press on "1" that is flashing at the corner. When the finger is released, a beep sounds and the position is set. "2" flashes.
- 3. Press on "2" that is flashing at the corner. When the finger is released, a beep sounds and the position is set. "3" flashes.
- 4. Press on "3" that is flashing at the corner. When the finger is released, a beep sounds and the position is set. "4" flashes.
- 5. Press on "4" that is flashing at the corner. When the finger is released, a beep sounds and the position is set.
- 6. To re-set the positions, press the [F2] switch and follow step 2 and later.
- 7. Press the [F1] switch. A long beep sounds and the positions are determined. The touch switch test screen is displayed again.
- 8. To cancel the setting, press the [F3] switch. The touch switch test screen is displayed again.

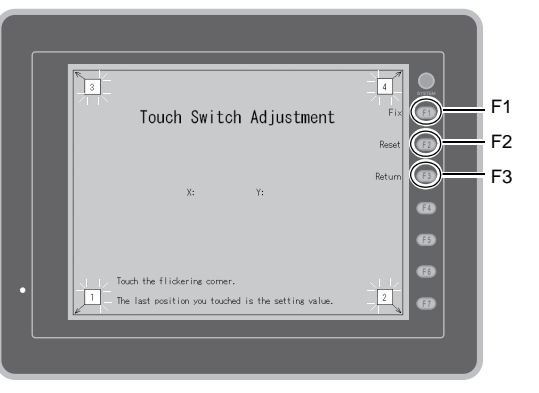

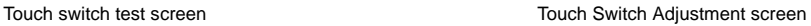

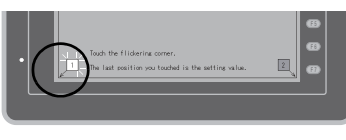

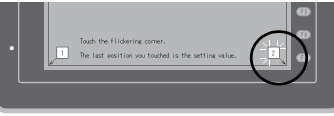

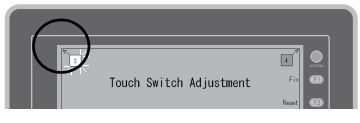

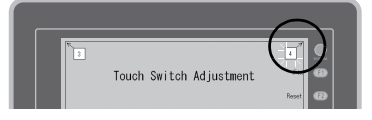

#### **9-6. Keyboard Selection**

Set the keyboard type to be connected to the USB-A(master port).

1. [Keyboard Selection] screen Press the [keyboard] switch. The [Keyboard Selection] screen appears as shown below.

I/O Test screen Keyboard Selection screen

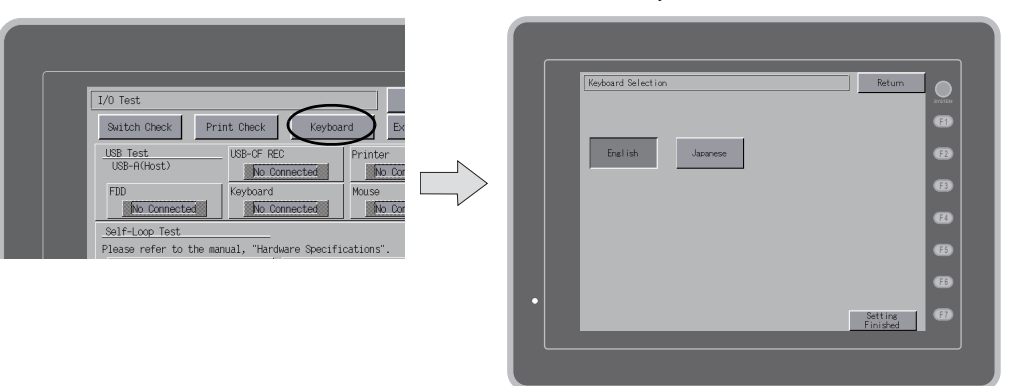

2. Keyboard type setting

Set the keyboard type to be connected to the V8 with [English] and [Japanese] switch.

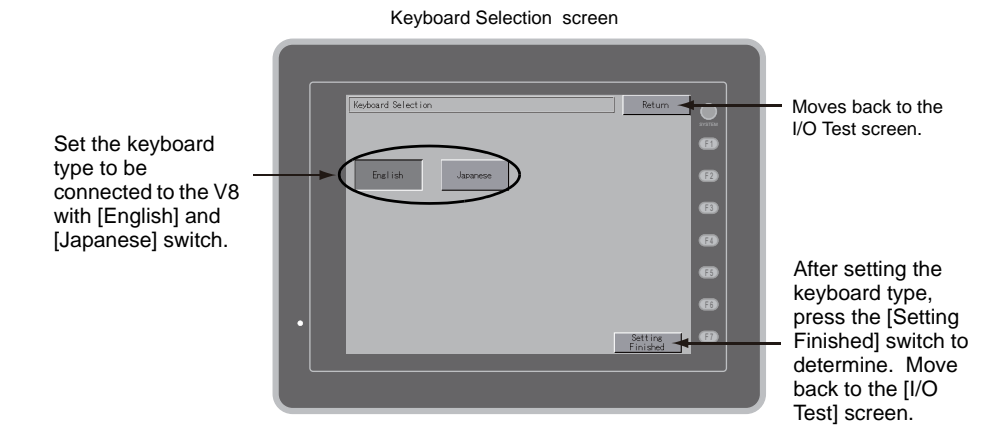

\* [English] is set as default. Once the keyboard type is changed on the [Keyboard Selection] screen, and the [Setting Finished] switch is pressed, the changed type is set even if the power is turned on again.

3. Press the [Setting Finished] switch to determine the keyboard type. Move back to the [I/O Test] screen.

**5**

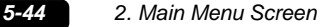

# **10. Extended Function Setting**

Pressing the [Editor: MJ1] switch on the Main Menu screen and the [F5] switch at the same time displays the Extended Function Setting screen. This screen is used to set the baud rate for modem communication and the local port number for V-Link or Modbus slave communication.

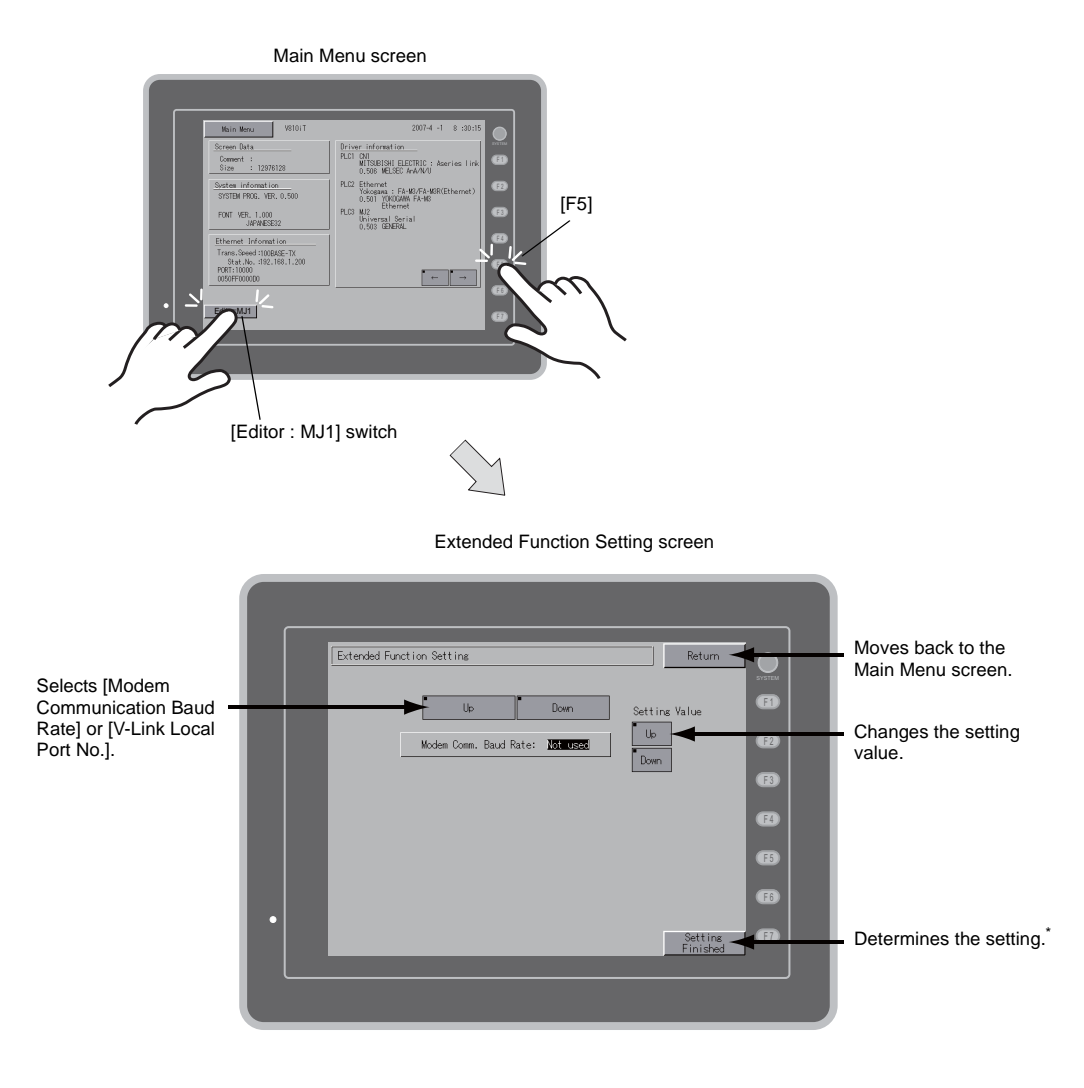

\* The function switches and switches on the Main Menu screen are not valid for 15 seconds after the [Setting Finished] switch is pressed.

#### **10-1. Setting Baud Rate between V8 Series and Modem**

<span id="page-116-0"></span>Set the baud rate to be used when transferring screen data between the V8 series and a modem.

1. Baud rate setting

Select the desired baud rate using the [Up] or [Down] switch, and press the [Setting Finished] switch to determine the setting. The baud rate can be selected from 4800, 9000, 19200, 38400, 57600 or 115200 bps.

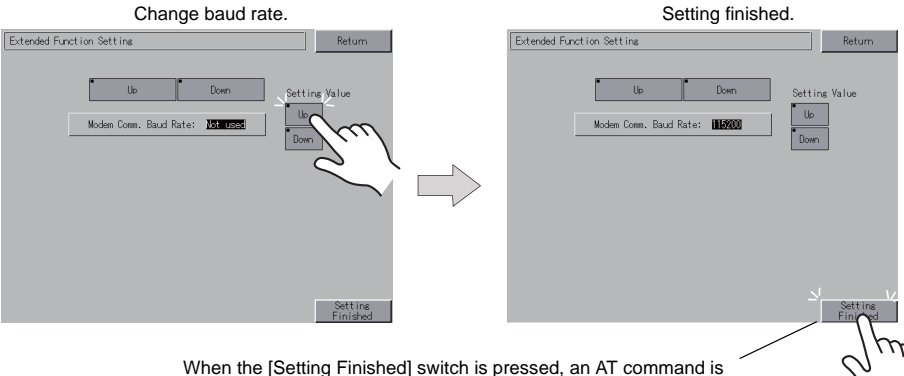

automatically sent to the modem and the baud rate used between the V8 series and the modem is set.

2. Modem communication mode

The Main Menu screen is displayed automatically. [Modem Connect Mode]' automatically appears under [Editor: MJ1].

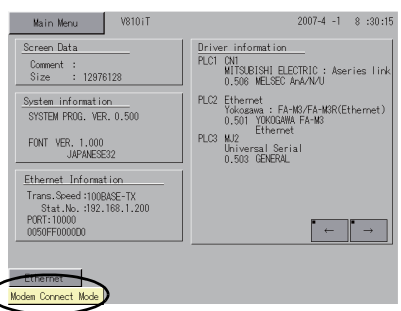

#### In the modem communication mode

To transfer screen data without a modem, select "Not Used" for [Modem Comm. Baud Rate]. To transfer screen data by connecting the V8 series and the computer via "V-CP", select "Not used" for [Modem Comm. Baud Rate].

**5**

#### **10-2. Setting Local Port Number**

For V-Link, Modbus slave or multi-link communication, set the local port number from the Main Menu screen.

(The local port number can be set when [Set Local Port No. in Main Menu] is checked with [PLCn: V-Link] or [PLCn: Modbus Slave (RTU)] selected in the [Device Connection Setting] dialog ([System Setting] → [Device Connection Setting]) or with [Connection Mode: Multi-link] selected in the [Communication Setting] tab window ([System Setting] → [Device Connection Setting] → [Communication Setting]).

- 1. Displaying the [Local No.] field Press the [Down] switch to display the [Local No.] field.
- 2. Setting the local port number Select a local port number using the [+] or [−] switch. The local port number can be selected from 1 to 254.

Press the [Setting Finished] switch to complete the setting.

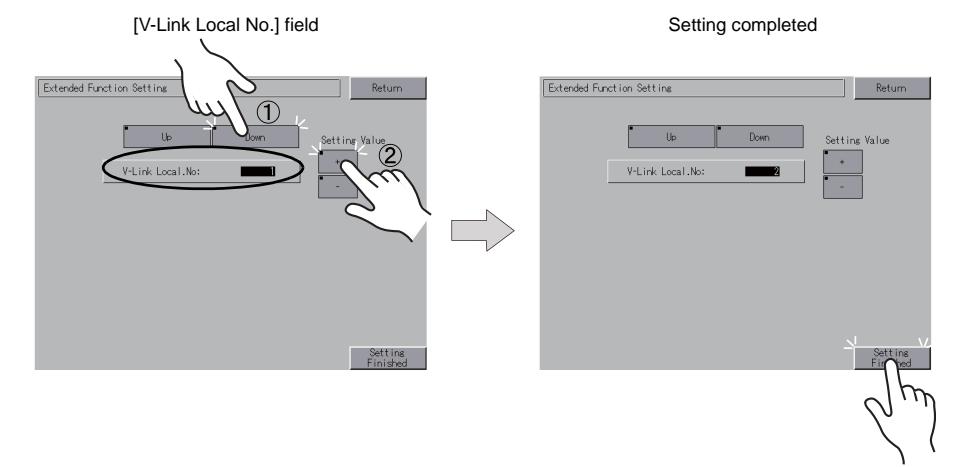

3. The Main Menu screen is automatically displayed again.

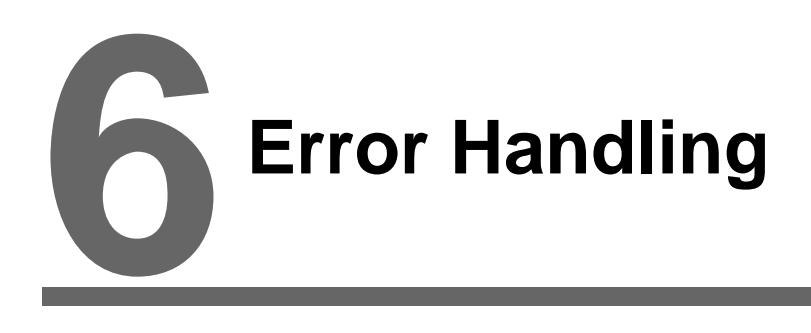

- [1. Error Messages](#page-119-0)
- [2. Troubleshooting](#page-126-0)

# <span id="page-119-0"></span>**1. Error Messages**

There are five kinds of error messages displayed on the V8 series:

- 1. Communication Error
- 2. Data Loading
- 3. Warning
- 4. SYSTEM ERROR
- 5. Touch switch is active.

### **1. Communication Error**

When communication is not established between the V8 series and a controller, or any abnormality (noise etc.) is detected, the following messages are displayed on the V8 series.

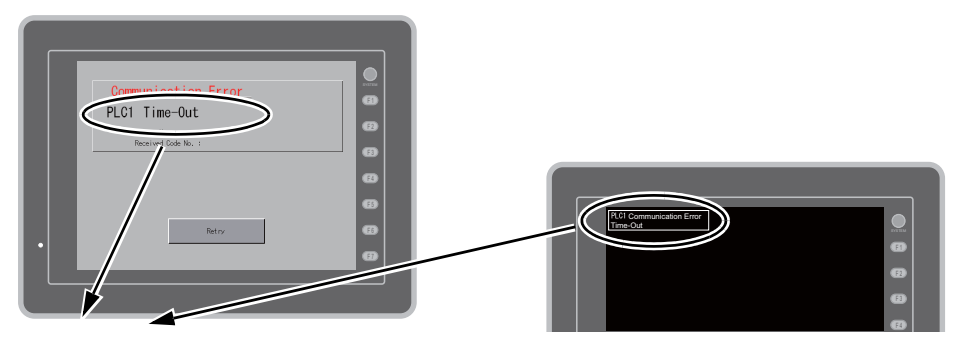

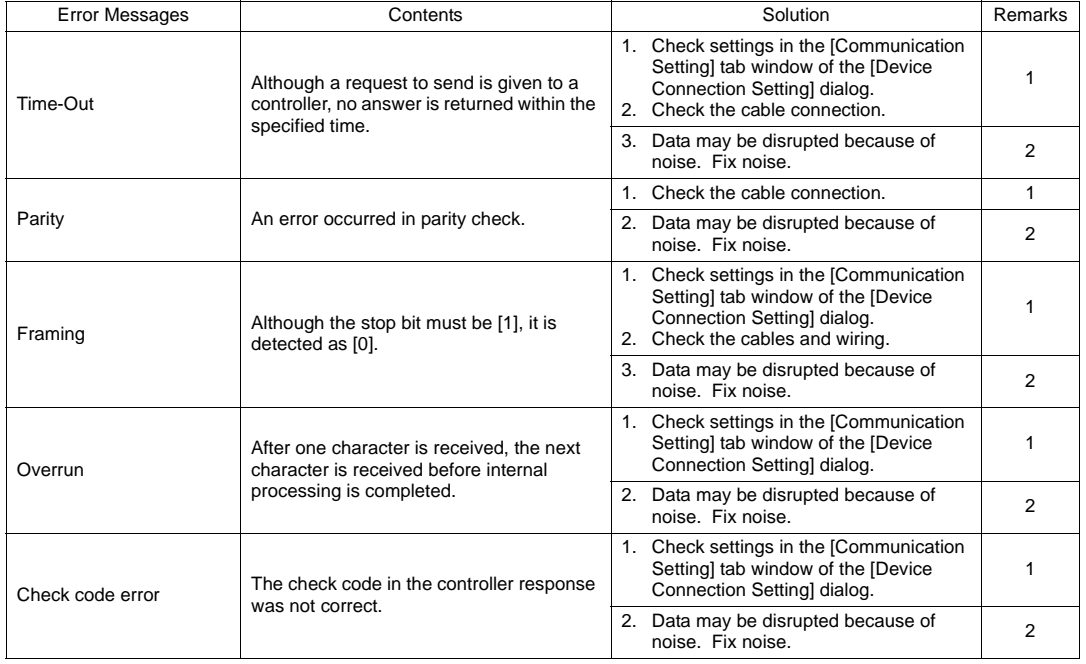

\* If the above error messages are displayed on the V8 series without establishing communication between V8 and PLC, test the solution of remark "1". If the error occurs suddenly in communication, test the solution of remark "2".

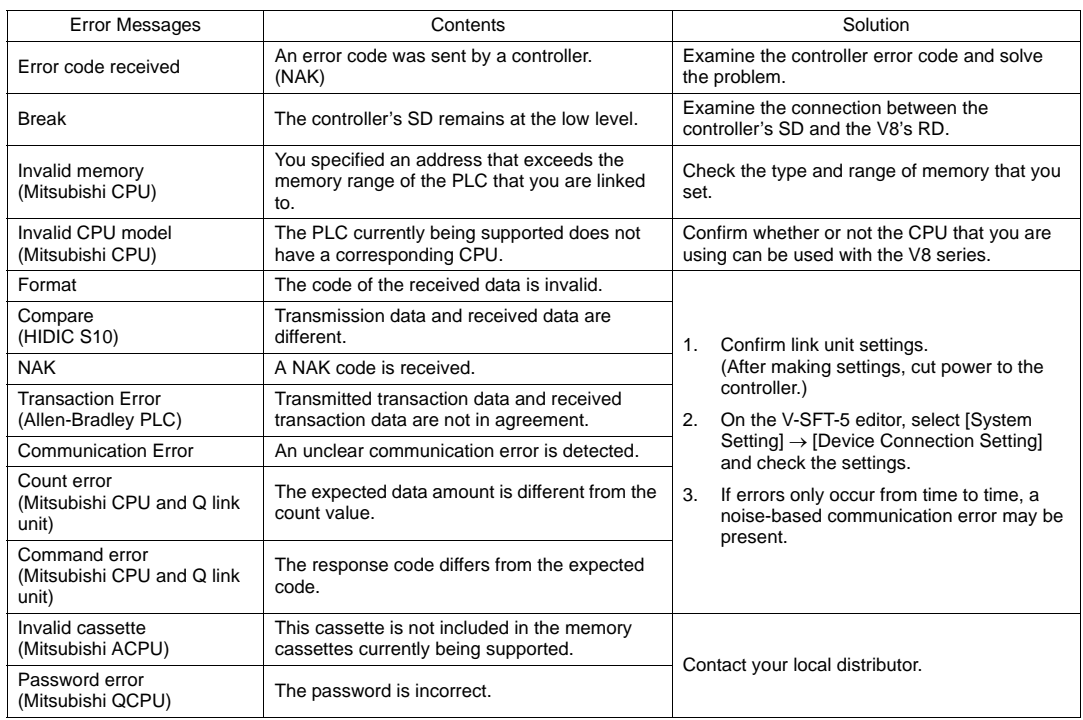

# **1-1. Error Messages for Network Communication**

#### **Ethernet**

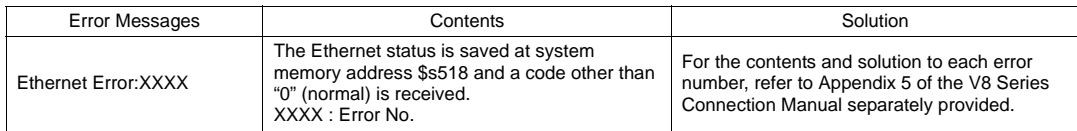

#### **CC-LINK**

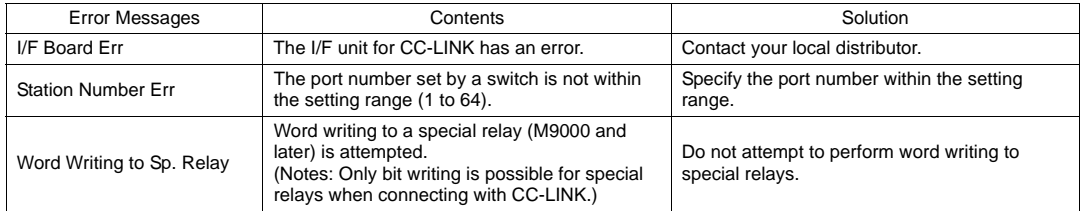

### **OPCN-1**

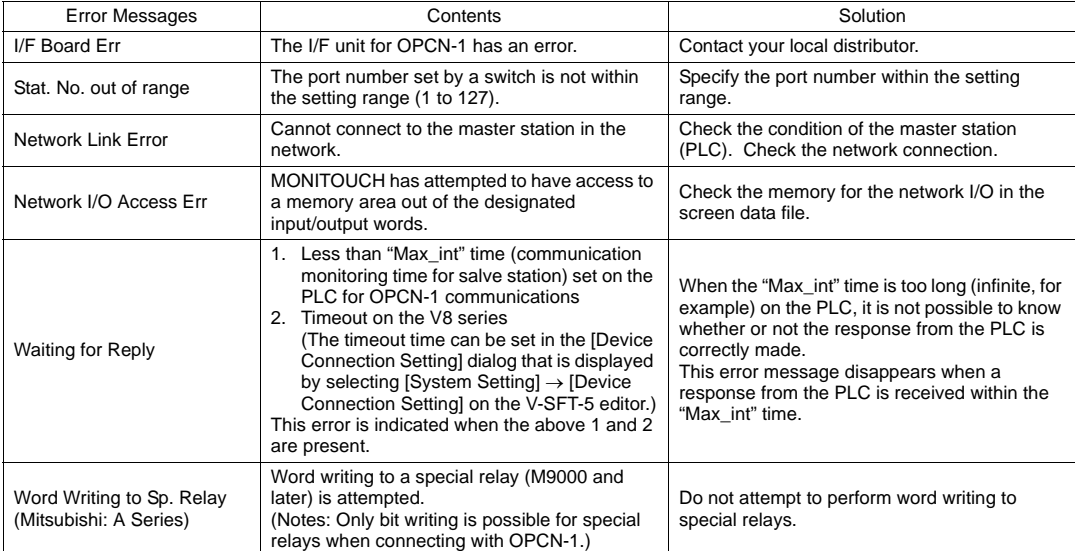

# **T-LINK**

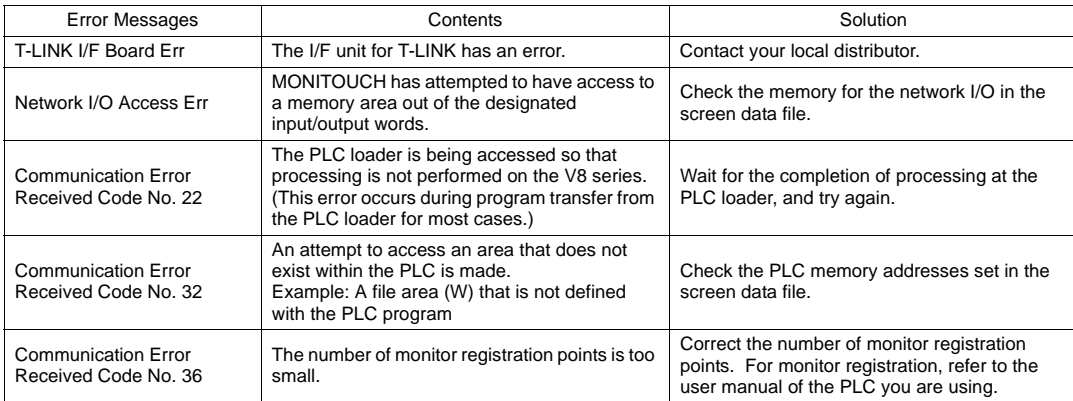

#### **PROFIBUS-DP**

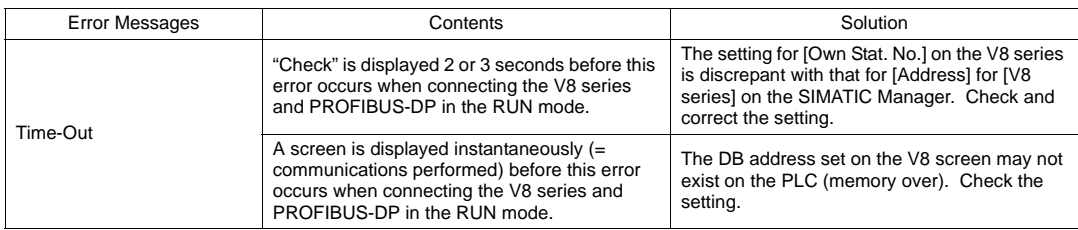

### **SX BUS**

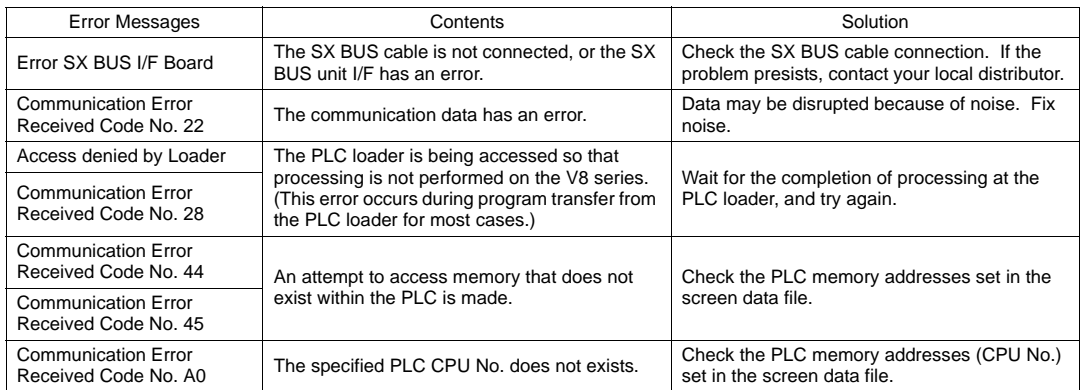

#### **DeviceNet**

 $\bigcirc$ : Extinguished  $\bigcirc$ : Illuminated  $\bigcirc$ : Blinking

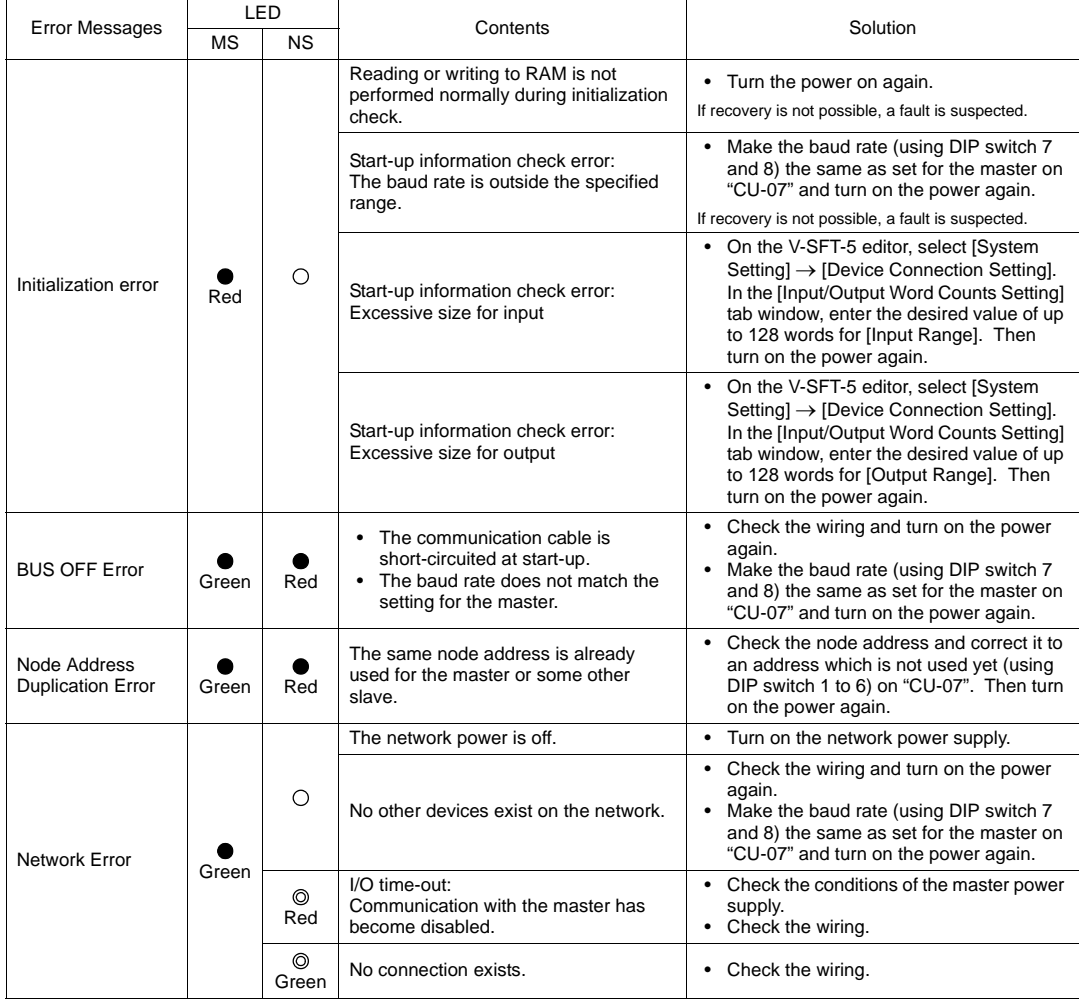

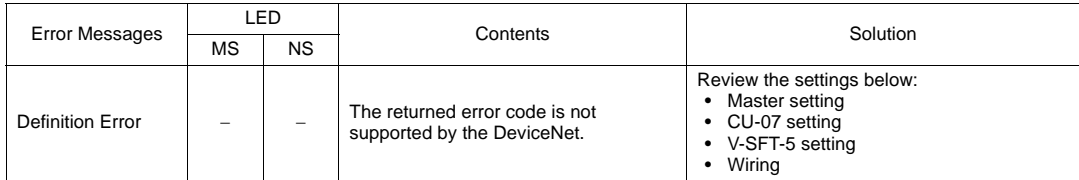

\* Depending on the errors detected, turning on the power again may be necessary on the master as well as on the V8 series.

### **2. Data Loading**

If an error is detected on the screen data in the RUN mode, the following messages are displayed on the V8 series.

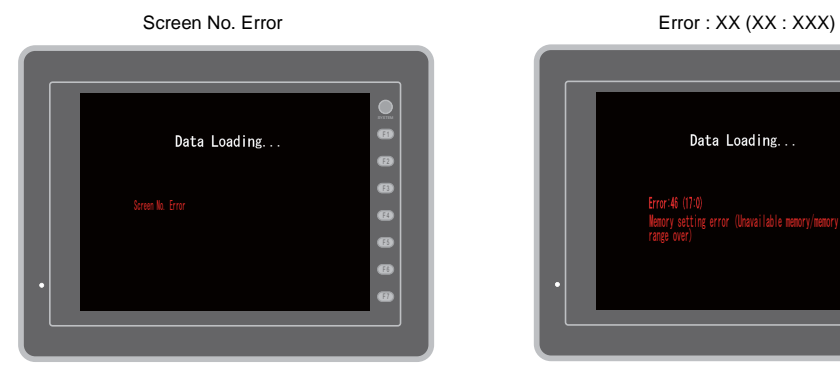

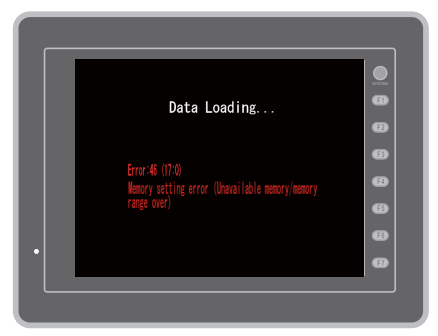

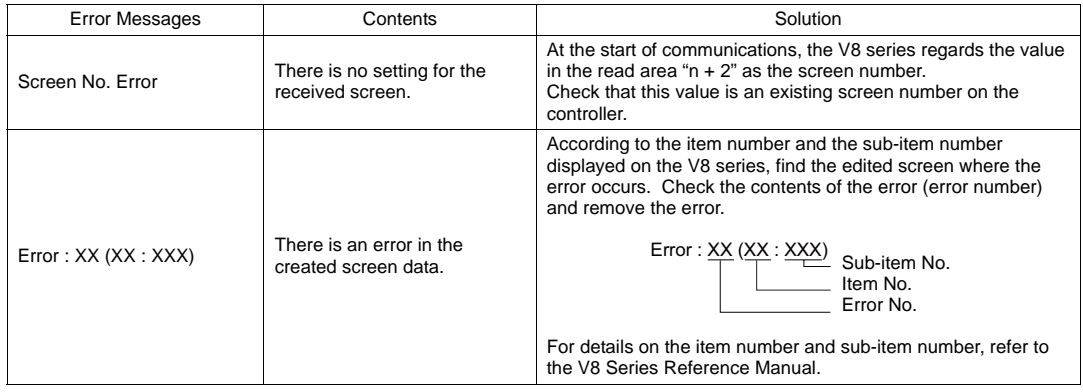

# **3. Warning**

A message may be displayed on the Main Menu screen. This is a warning message. For the warning details and solutions, refer to

the V8 Series Reference Manual and correct screen data.

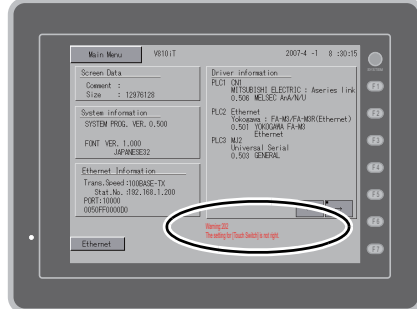

#### **4. SYSTEM ERROR**

When a system error is detected, the following error screen is displayed on the V8 series.

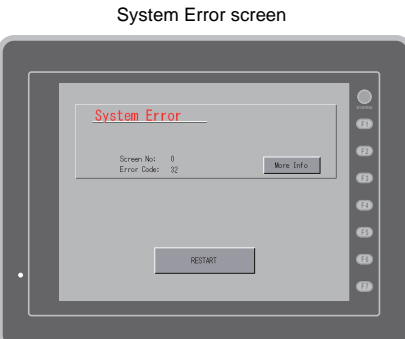

#### Error Code: XX

- 1: Watchdog timer error
- 11: Switch table error
- 30: Request for displaying full error
- 31: Memory allocation system error<br>32: General exceptions/MMU addre
- General exceptions/MMU address system error
- 33: RTOS system error
- 34: Memory error
- 35: Inaccurate memory error
- 37: Inaccurate memory write error

The source of the error could be one of the following three problems.

- 1) Program crash due to noise
- 2) Hardware problem
- 3) Bad program

#### **If any of these errors occurs, contact your local distributor.**

# **5. Touch Switch Is Active**

If the power is turned off while a touch switch is activated, the error screen shown on the right is displayed. Remove your finger from the screen. If the error screen remains displayed, contact your local distributor.

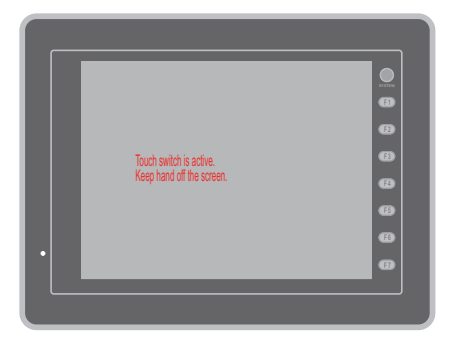

# <span id="page-126-0"></span>**2. Troubleshooting**

### **In the Event of an Error**

Perform the steps below:

- 1. If the current error matches a symptom in the following table, correct it by following the instructions provided.
- 2. If the error does not match the symptoms in the table, contact your local distributor. Please provide the distributor with the information on the MONITOUCH model, serial number, symptom of the error, error message, etc.

# **Probable Symptoms**

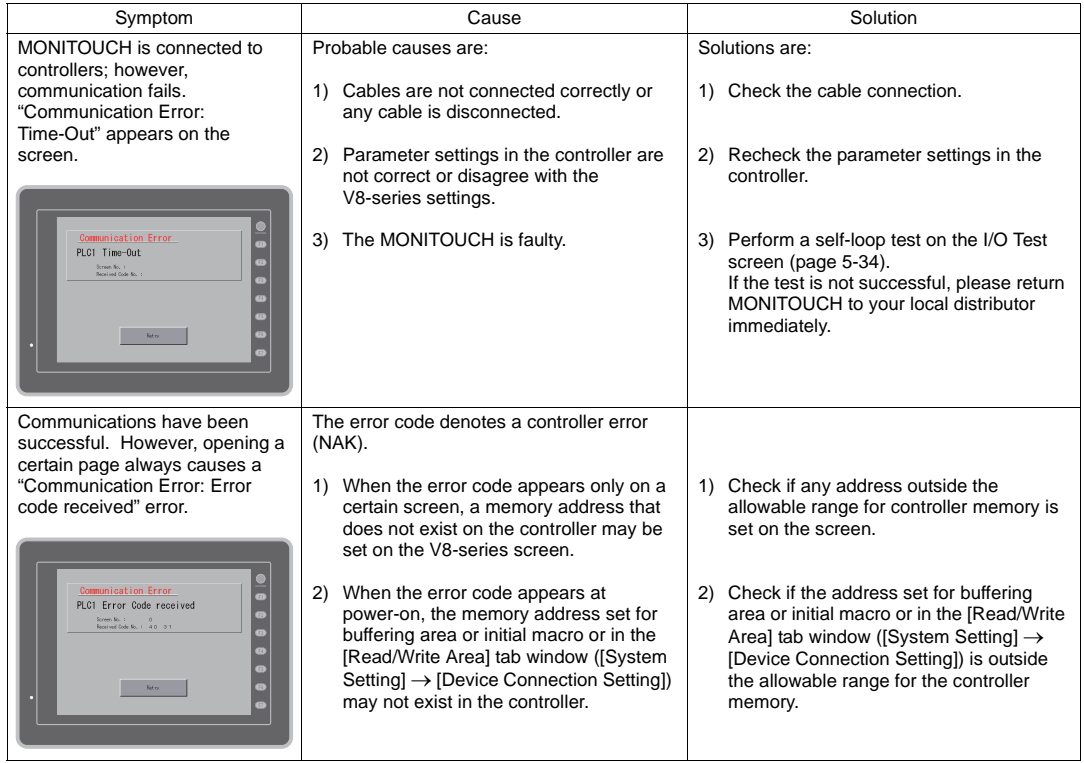

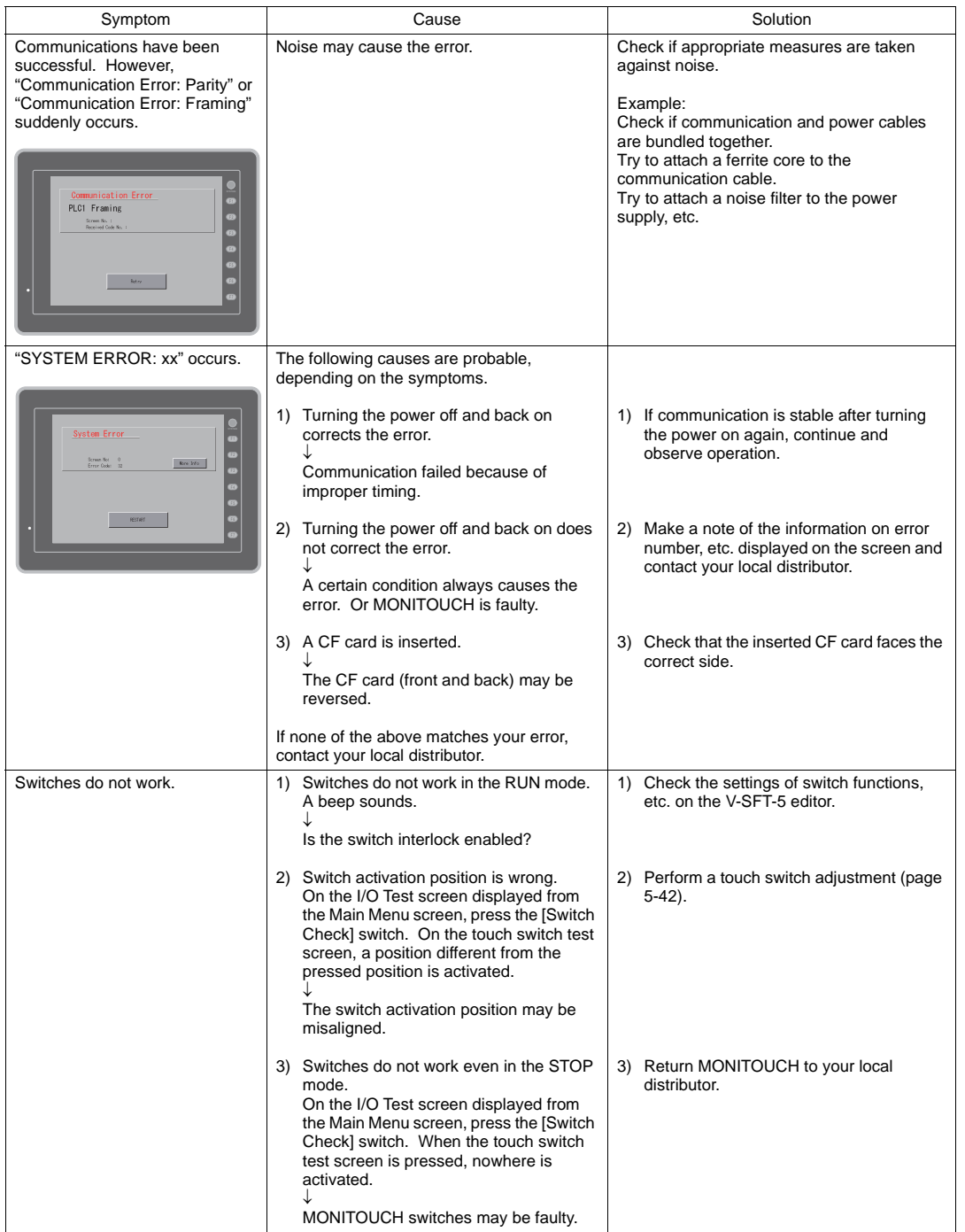

#### *6-10 2. Troubleshooting*

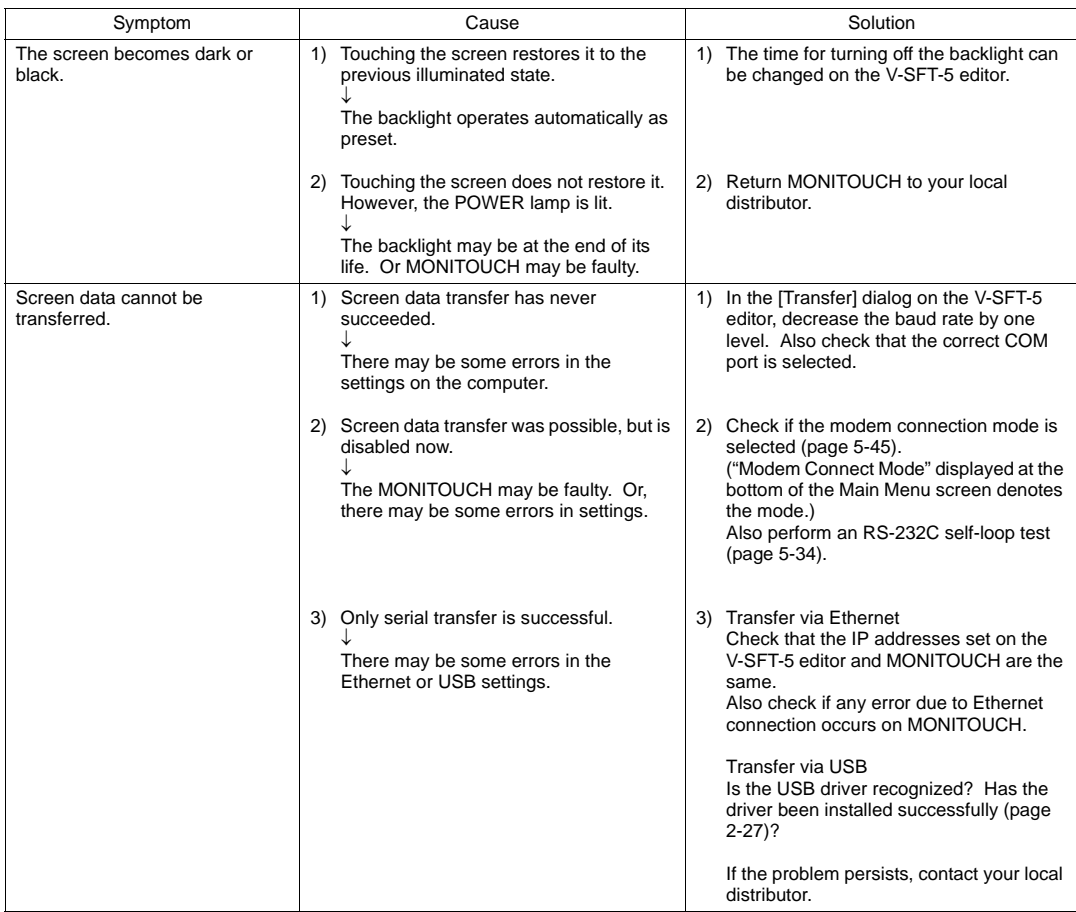

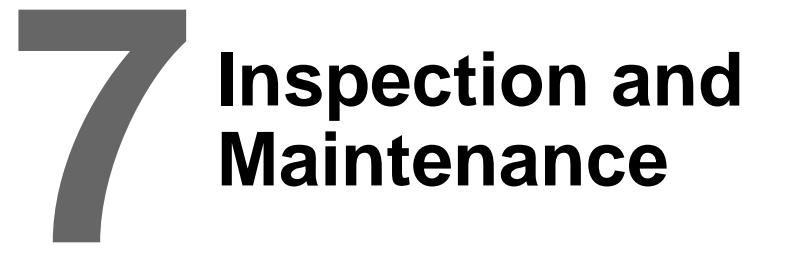

- [1. Inspection and Maintenance](#page-130-0)
- [2. Warranty Policy](#page-131-0)

# <span id="page-130-0"></span>**1. Inspection and Maintenance**

**DANGER** Be sure to turn off the power before conducting inspection or maintenance. Failure to **DANGER** do so could cause an electric sheek or damage to the unit. do so could cause an electric shock or damage to the unit.

### **Daily Inspection**

- Check that the screws on the V8 series are tightened firmly.
- Check that the connectors and terminal screws used for connection with other devices are tightened firmly.
- If the display surface or frame is dirty, wipe it with a soft cloth soaked in alcohol (commercially available).
- Conduct periodical inspection once or twice a year. The number of inspections may be increased as necessary if facilities are relocated or modified, or the environment is hot, humid, or dusty.

## **Periodical Inspection**

Inspect the following points periodically.

- Are the ambient temperature and humidity appropriate? 0 to +50 °C, 85 %RH or less
- Are the environmental conditions appropriate? No excessive dust, and no conductive dust
- Does the atmosphere contain no corrosive gas?
- Is the source voltage in the allowable range? With AC power supply: 100 to 240 VAC -15 % to +10 % With DC power supply: 24 VDC  $\pm$  10 %
- Are the V8-series mounting screws tightened firmly?
- Are the connectors and terminal screws used for connection with other devices tightened firmly?
- Is the lithium primary battery within the expiry date? About 5 years from the date of your purchase

# <span id="page-131-0"></span>**2. Warranty Policy**

#### **Inquiries about Failure**

Please direct inquiries about failure or repair to your local distributor. Your information on the MONITOUCH model, serial number, symptom of the failure, error message (if shown), etc. will be appreciated.

An inquiry form is provided on the final page ([page 7-3](#page-132-0)) of this chapter. The form may be used for your inquiry.

#### **Warranty Period**

The product is under warranty for one year after the date of purchase or delivery to the specified place. On the assumption that the maximum stock period of the product after manufacture is 6 months, the warranty period is limited to 18 months (checked by the serial number) after manufacture. When a warranty period is specified in the contract, however, the period in the contract takes precedence.

#### **Free-of-charge Repair**

If the product fails before the expiry of the warranty, it will be repaired free of charge. However, repair of any failure resulting from the causes below will be chargeable even within the warranty period.

- Breakage of or damage to the appearance (case or surface sheet), touch switches, LCD, or other components due to dropping, impact, or mishandling
- LCD or backlight at the end of life
- Fusion of a printed circuit board pattern associated with connection to external devices, or fusion of a pattern in the terminal block or connector section of a printed circuit board caused by short-circuiting of external load circuit
- Overvoltage or different voltage applied due to wiring mistake (power supply terminal, external communication terminal, or other terminal blocks)
- Failure caused by lightning surge
- Failure due to the entry of conductive substances, water, solvent, particles, etc. under inappropriate environmental conditions
- Failure due to inappropriate environmental conditions (e.g. corrosive gas or high humidity)
- Failure due to vibration or impact exceeding the specified level
- Disassembly and modification by the customer or failure obviously resulting from improper handling by the customer

#### **Chargeable Repair**

Any failure that occurs after the expiry of the warranty or does not satisfy the requirements for the free-of-charge repair will be repaired on an chargeable basis.

# <span id="page-132-0"></span>**Inquiry Form**

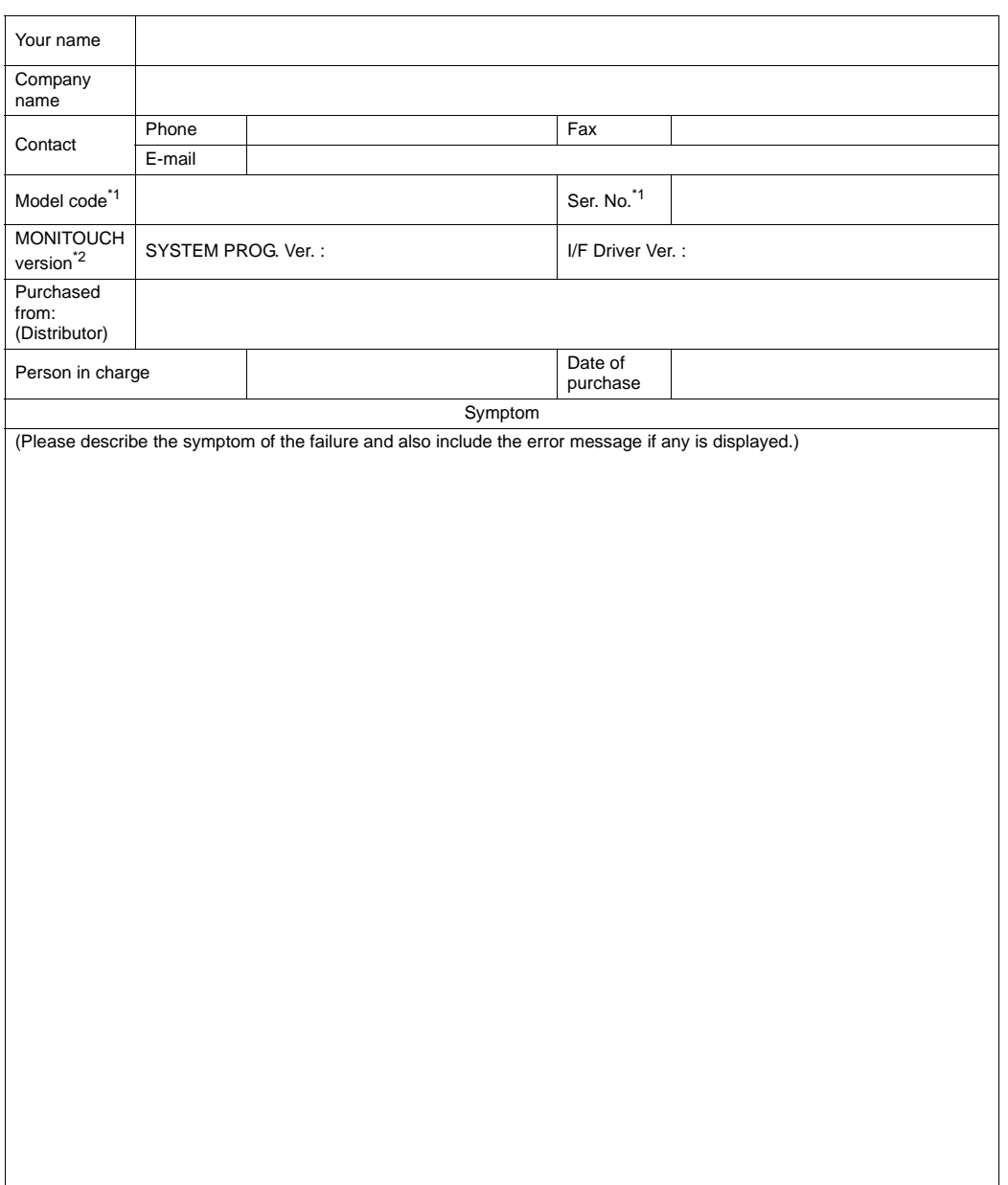

\*1 See the label on the back of MONITOUCH for the model code and serial number (seven digits plus one letter of the alphabet).

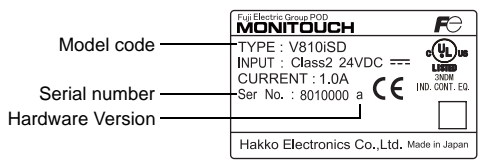

\*2 Enter the version if it can be checked. The version is displayed on the Main Menu screen ([page 5-3](#page-74-0)).

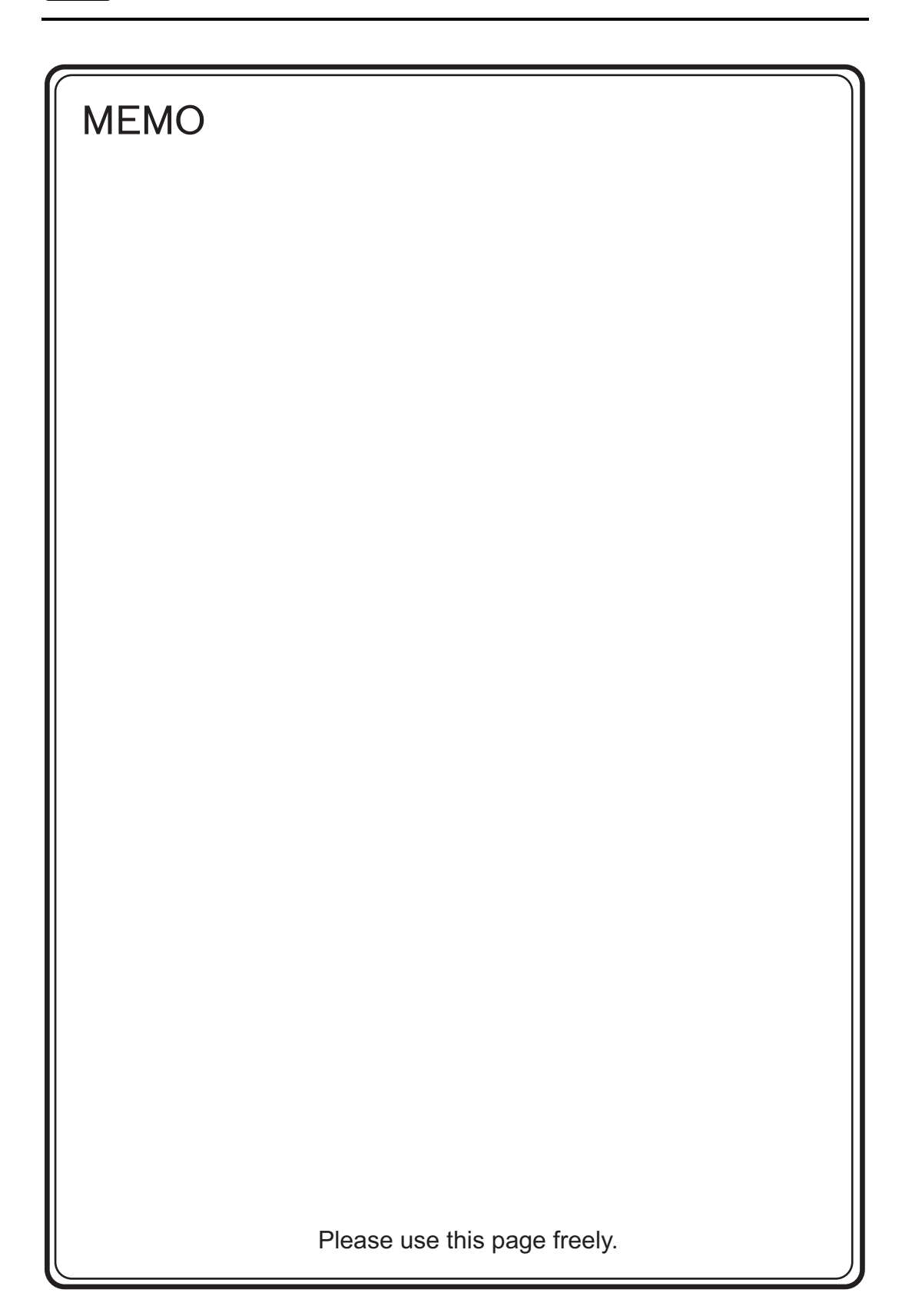

# **Hakko Electronics Co., Ltd. www.monitouch.com**

**890-1, Kamikashiwano-machi, Hakusan-shi, Ishikawa, 924-0035 Japan TEL +81-76-274-2144 FAX +81-76-274-5136 Sales**